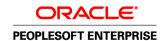

# PeopleSoft Enterprise Portal 9.1 PeopleBook: Collaborative Workspaces

September 2009

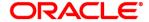

PeopleSoft Enterprise Portal 9.1 PeopleBook: Collaborative Workspaces SKU ps91pbr0

Copyright © 1988, 2009, Oracle and/or its affiliates. All rights reserved.

#### **Trademark Notice**

Oracle is a registered trademark of Oracle Corporation and/or its affiliates. Other names may be trademarks of their respective owners.

## License Restrictions Warranty/Consequential Damages Disclaimer

This software and related documentation are provided under a license agreement containing restrictions on use and disclosure and are protected by intellectual property laws. Except as expressly permitted in your license agreement or allowed by law, you may not use, copy, reproduce, translate, broadcast, modify, license, transmit, distribute, exhibit, perform, publish or display any part, in any form, or by any means. Reverse engineering, disassembly, or decompilation of this software, unless required by law for interoperability, is prohibited.

## **Warranty Disclaimer**

The information contained herein is subject to change without notice and is not warranted to be error-free. If you find any errors, please report them to us in writing.

#### **Restricted Rights Notice**

If this software or related documentation is delivered to the U.S. Government or anyone licensing it on behalf of the U.S. Government, the following notice is applicable:

#### U.S. GOVERNMENT RIGHTS

Programs, software, databases, and related documentation and technical data delivered to U.S. Government customers are "commercial computer software" or "commercial technical data" pursuant to the applicable Federal Acquisition Regulation and agency-specific supplemental regulations. As such, the use, duplication, disclosure, modification, and adaptation shall be subject to the restrictions and license terms set forth in the applicable Government contract, and, to the extent applicable by the terms of the Government contract, the additional rights set forth in FAR 52.227-19, Commercial Computer Software License (December 2007). Oracle USA, Inc., 500 Oracle Parkway, Redwood City, CA 94065.

### **Hazardous Applications Notice**

This software is developed for general use in a variety of information management applications. It is not developed or intended for use in any inherently dangerous applications, including applications which may create a risk of personal injury. If you use this software in dangerous applications, then you shall be responsible to take all appropriate fail-safe, backup, redundancy and other measures to ensure the safe use of this software. Oracle Corporation and its affiliates disclaim any liability for any damages caused by use of this software in dangerous applications.

#### Third Party Content, Products, and Services Disclaimer

This software and documentation may provide access to or information on content, products and services from third parties. Oracle Corporation and its affiliates are not responsible for and expressly disclaim all warranties of any kind with respect to third party content, products and services. Oracle Corporation and its affiliates will not be responsible for any loss, costs, or damages incurred due to your access to or use of third party content, products or services.

# **Contents**

## Preface

| PeopleSoft Enterprise Portal Preface                           | ix    |
|----------------------------------------------------------------|-------|
| About PeopleSoft Enterprise Portal                             | ix    |
| PeopleSoft Portal Solutions Product Family                     | ix    |
| PeopleSoft Enterprise Portal Feature Overview                  | Xi    |
| PeopleSoft Enterprise Portal and PeopleTools Portal Technology | XV    |
| Using this PeopleBook                                          | XV    |
| About this Book                                                | XV    |
| Common Elements Used in PeopleSoft Enterprise Portal           | XVi   |
| Related PeopleBooks                                            | XVi   |
| PeopleSoft Enterprise Portal PeopleBooks                       | xvii  |
| PeopleTools PeopleBooks                                        | xvii  |
| PeopleBooks and the Online PeopleSoft Library                  | xviii |
| Chapter 1                                                      |       |
| Introducing Collaborative Workspaces                           | 1     |
| Understanding Collaborative Workspaces                         | 1     |
| Understanding the Workspace Homepage                           | 2     |
| Understanding the Workspace Menu                               | 3     |
| Understanding Workspace Modules                                | 4     |
| Chapter 2                                                      |       |
| Setting Up Collaborative Workspace Options and Templates       | 9     |
| Understanding Workspace Setup                                  | 9     |
| Setting Up System Options for Workspaces                       | 9     |
| Page Used to Set Up System Options for Workspaces              | 10    |
| Setting System Options                                         |       |
| Setting Up the Workspace Category Hierarchy                    | 13    |
| Understanding the Workspace Category Hierarchy                 |       |
| Pages Used to Set Up Workspace Categories                      |       |
| Managing the Workspace Category Hierarchy                      |       |
| Adding and Editing Workspace Categories                        |       |
| Moving a Category                                              | 16    |

| Setting Up Workspace Instant Messaging                            | 16         |
|-------------------------------------------------------------------|------------|
| Setting Up Workspace Templates                                    | 16         |
| Understanding Workspace Templates                                 | 17         |
| Pages Used to Set Up Workspace Templates                          | 18         |
| Managing Workspace Templates                                      | 20         |
| Creating a Workspace Template                                     | 21         |
| Setting Template Properties                                       | 22         |
| Selecting Template Members                                        | 25         |
| Selecting Template Modules                                        | 26         |
| Defining Contextual Data for a Template                           | 31         |
| Copying Changes from a Template                                   | 34         |
| Defining Template Security                                        | 37         |
| Configuring Advanced Options for a Template                       | 38         |
| Importing and Exporting Template Data                             | 39         |
| Chapter 3 Creating Collaborative Workspaces                       | <b>4</b> ] |
| Understanding Workspace Creation                                  | <b>4</b> ! |
| Creating Root-Level Workspaces                                    |            |
| Pages Used to Create Root-Level Workspaces                        |            |
| Step 1: Selecting a Workspace Template                            |            |
| Step 2: Relating a Workspace to a Transaction                     |            |
| Step 3: Naming and Describing a Workspace                         |            |
| Step 4: Selecting Workspace Modules                               |            |
| Step 5: Adding Workspace Members                                  | 48         |
| Creating Child Workspaces                                         | 51         |
| Page Used to Create Child Workspaces                              | 52         |
| Creating a Child Workspace                                        | 52         |
| Creating and Updating Workspaces in Batch Mode                    | 53         |
| Pages Used to Create and Update Workspaces in Batch Mode          | 53         |
| Running the Process to Create and Update Workspaces in Batch Mode | 54         |
| Chapter 4                                                         |            |
| Administering Collaborative Workspaces                            | 59         |
| Understanding Workspace Administration                            | 50         |
| Understanding Workspace Privilege Sets                            |            |
| Setting Up a Workspace                                            |            |
| Pages Used to Define Details of Workspaces                        |            |
| Administering Workspace Properties                                |            |
| Administering Workspace Members                                   |            |
|                                                                   |            |

| Administering Workspace Modules                                          |     |  |  |
|--------------------------------------------------------------------------|-----|--|--|
| Administering Contextual Data                                            | 78  |  |  |
| Administering Workspace Feeds                                            | 79  |  |  |
| Configuring Advanced Options for a Workspace                             | 82  |  |  |
| Designating the Content and Layout of the Workspace Homepage             | 83  |  |  |
| Understanding the Content and Layout of the Workspace Homepage           | 83  |  |  |
| Pages Used to Designate the Content and Layout of the Workspace Homepage | 83  |  |  |
| Modifying the Content of the Workspace Homepage                          | 83  |  |  |
| Modifying the Layout of the Workspace Homepage                           | 85  |  |  |
| Managing the Status of Workspaces                                        | 87  |  |  |
| Understanding Workspace Statuses                                         | 87  |  |  |
| Pages Used to Manage the Status of Workspaces                            | 87  |  |  |
| Changing the Status of a Workspace                                       | 88  |  |  |
| Moving a Workspace in the Workspace Hierarchy                            | 89  |  |  |
| Importing and Exporting Workspace Data                                   | 89  |  |  |
| Managing External User Accounts for Workspaces                           | 89  |  |  |
| Chapter 5  Working in Collaborative Workspaces                           | Λ1  |  |  |
| Working in Collaborative Workspaces                                      | 91  |  |  |
| Accessing Workspaces                                                     | 91  |  |  |
| Understanding How to Access Workspaces                                   | 92  |  |  |
| Pages Used to Access Workspaces                                          | 92  |  |  |
| Working With the My Workspaces Pagelet                                   | 93  |  |  |
| Searching for Workspaces                                                 | 95  |  |  |
| Browsing the Workspace Hierarchy                                         | 96  |  |  |
| Browsing Workspaces by Category                                          | 97  |  |  |
| Requesting Access to a Workspace                                         | 98  |  |  |
| Navigating in a Workspace                                                | 100 |  |  |
| Modifying Your Workspace Homepage                                        | 105 |  |  |
| Using the Wiki Content Module                                            |     |  |  |
| Understanding the Wiki Content Module                                    |     |  |  |
| Pages Used with the Wiki Content Module                                  |     |  |  |
| Editing the Content                                                      |     |  |  |
| Viewing the Content                                                      |     |  |  |
| Reviewing Content Information                                            |     |  |  |
| Working With the Wiki Content Pagelet                                    |     |  |  |
| Using the Discussions Module                                             |     |  |  |
| Understanding the Discussions Module                                     |     |  |  |
| Working With the Recent Discussions Pagelet                              |     |  |  |
| Using the Documents Module                                               |     |  |  |
| Understanding the Documents Module                                       |     |  |  |
| Working With the Recent Documents Pagelet                                | 120 |  |  |

| Understanding the Blogs Module 121 Working With the Blogs Pagelet 122 Using the Links Module 123 Understanding the Links Module 123 Pages Used in the Links Module 123 Maintaining Links and Folders 124 Adding a Link 125 Adding a Folder 130 |
|----------------------------------------------------------------------------------------------------|
| Using the Links Module                                                                                                    |
| Understanding the Links Module 123 Pages Used in the Links Module 123 Maintaining Links and Folders 124 Adding a Link 125 Adding a Folder 130                                                                                                  |
| Pages Used in the Links Module 123  Maintaining Links and Folders 124  Adding a Link 125  Adding a Folder 130                                                                                                    |
| Maintaining Links and Folders 124 Adding a Link 125 Adding a Folder 130                                                                                                    |
| Adding a Link                                                                                                    |
| Adding a Folder                                                                                                    |
|                                                                                                    |
| A' F-11 C                                                                                                    |
| Accessing Folder Contents                                                                                                    |
| Working With the Links Pagelet                                                                                                    |
| Using the Action Item Lists Module                                                                                                    |
| Understanding the Action Item Lists Module                                                                                                    |
| Working With the Open Action Items Pagelet                                                                                                    |
| Using the Calendar Module                                                                                                    |
| Understanding the Calendar Module                                                                                                    |
| Working With the Calendar Pagelet                                                                                                    |
| Working With the Upcoming Events Pagelet                                                                                                    |
| Using the Members Module                                                                                                    |
| Understanding the Members Module                                                                                                    |
| Pages Used in the Members Module                                                                                                    |
| Viewing the List of Members                                                                                                    |
| Viewing Member Profiles                                                                                                    |
| Notifying Workspace Members                                                                                                    |
| Using the Related Data Module                                                                                                    |
| Using the Related Discussions Pagelet                                                                                                    |
| Using the Polls Module                                                                                                    |
| Understanding the Polls Module                                                                                                    |
| Working With the Poll Pagelet                                                                                                    |
| Using the Browse Workspaces Module                                                                                                    |
| Searching Within Workspaces                                                                                                    |
| Understanding Searching Within Workspaces                                                                                                    |
| Pages Used to Search Within a Workspace                                                                                                    |
| Searching from the Workspace Header                                                                                                    |
| Searching Within Selected Workspace Modules                                                                                                    |
| Viewing and Subscribing to Feeds Within a Workspace                                                                                                    |
| Understanding Workspace Feeds                                                                                                    |
| Pages Used to View and Subscribe to Feeds in a Workspace                                                                                                    |
| Creating and Using Tags in Workspaces                                                                                                    |
| Understanding Tags in Workspaces                                                                                                    |
| Using the Tags Pagelet                                                                                                    |
| Working With Additional Workspace Pagelets                                                                                                    |
| Working With the Email Pagelet                                                                                                    |
| Working With the Feed Reader Pagelet                                                                                                    |

| Index | <br>15 |
|-------|--------|
| inaex |        |

# **PeopleSoft Enterprise Portal Preface**

This preface discusses:

- About PeopleSoft Enterprise Portal.
- Using this PeopleBook.
- Related PeopleBooks.
- PeopleBooks and the PeopleSoft Online Library.

## **About PeopleSoft Enterprise Portal**

This section discusses:

- PeopleSoft Portal Solutions product family.
- PeopleSoft Enterprise Portal feature overview.
- PeopleSoft Enterprise Portal and PeopleTools.

## **PeopleSoft Portal Solutions Product Family**

This section discusses the products that are part of the PeopleSoft Portal Solutions product family:

- PeopleSoft Enterprise Portal.
- PeopleSoft Community Portal.
- PeopleSoft Enterprise Internal Controls Enforcer.

## PeopleSoft Enterprise Portal

Oracle's PeopleSoft Enterprise Portal is a world-class portal solution with many robust content and collaborative features. The PeopleSoft Enterprise Portal is ideal for customers wishing to deploy an unlimited number of communities across enterprise that focus on PeopleSoft application business processes.

PeopleSoft Enterprise Portal 9.1 contains a rich set of Web 2.0 features. For instance, collaborative workspaces and related content services can be keyed to PeopleSoft application transactions providing contextually relevant collaboration.

PeopleSoft Enterprise Portal 9.1 provides these important new features:

- Blogs.
- Feed publishing.

- Related content services—specifically, the Related Discussion service, the Related Links service, and the Related Tags service.
- Tagging (also known as social bookmarking).
- Wiki content.

These new features add to the existing features already present in PeopleSoft Enterprise Portal:

- Action items
- Collaborative workspaces
- Community calendars
- Context Manager
- Discussion forums
- Document management
- Polls and surveys
- Resource Finder
- Searches and saved searches

See "PeopleSoft Enterprise Portal Preface," PeopleSoft Enterprise Portal Feature Overview, page xi.

## PeopleSoft Community Portal

Oracle's PeopleSoft Community Portal joins PeopleSoft Enterprise Portal as an option for creating a portal experience using the PeopleSoft Portal Solutions product family.

PeopleSoft Community Portal has the same collaborative features and functions as PeopleSoft Enterprise Portal. However, with PeopleSoft Community Portal, you are limited to creating and managing a maximum of three sites. With PeopleSoft Enterprise Portal, you can create and manage an unlimited number of sites.

See PeopleSoft Enterprise Portal 9.1 PeopleBook: Using Portal Features, "PeopleSoft Community Portal."

## PeopleSoft Enterprise Internal Controls Enforcer

Oracle's PeopleSoft Enterprise Internal Controls Enforcer is designed to automate and enforce internal controls required under Section 404 of the Sarbanes-Oxley Act. Using the product's monitoring and diagnostic capabilities, you can reduce the cost of complying with the new regulations and the risk of unforeseen changes in internal controls. PeopleSoft Enterprise Internal Controls Enforcer will work in conjunction with other PeopleSoft corporate governance solutions to make the entire compliance process repeatable and auditable, allowing you to focus on running your business.

In addition, the product enables you to continuously track and monitor controls, and, optionally, certify their effectiveness at interim times throughout the year to support certifications that are required for Section 302 of Sarbanes-Oxley.

See PeopleSoft Enterprise Internal Controls Enforcer 9.1 PeopleBook.

## **PeopleSoft Enterprise Portal Feature Overview**

Two key characteristics distinguish PeopleSoft Enterprise Portal as a rich Web 2.0 platform:

- First, PeopleSoft Enterprise Portal is a traditional portal framework that can be used for aggregating and managing content.
- Second, its collaborative capabilities make PeopleSoft Enterprise Portal a functional application that complements the features found in PeopleSoft applications.

PeopleSoft Enterprise Portal is built on the same architecture and with the same tools as PeopleSoft applications. This provides native integration and single sign-on with PeopleSoft applications. Because PeopleSoft Enterprise Portal is built on the PeopleTools platform, these core characteristics are also available in your portal implementations:

- Branding.
- Common toolset across all PeopleSoft applications.
- Database, application server, and web server independence.
- Feed Publishing Framework.
- Related Content Framework.
- Rich text editor.
- Role-based security and access management.
- Single sign-on.
- SOA support through Integration Broker.

Combined with pre-built application content delivered as PeopleSoft application portal packs, these features make configuration and deployment of PeopleSoft Enterprise Portal for a PeopleSoft-rich environment much easier than with other portals.

PeopleSoft Enterprise Portal provides numerous collaboration and Web 2.0 features such as blogs, content management, discussion forums feeds, tagging, collaborative workspaces and others. Each of these features is discussed briefly in this section.

#### Action Items

Miscellaneous to-do's and issues are frequently assigned during project status meetings and in workspaces. Successful resolution of these detailed action items is critical to meeting broader business objectives. PeopleSoft Enterprise Portal provides an action items feature that helps project leaders track open action items assigned to various team members as well as capture their resolution for a given project.

## **Blogs**

Blogs (or weblogs) are a familiar and useful means for authoring and broadcasting information for an individual or team. Blogs are also participatory in that they allow for commentary and feedback from the audience. In PeopleSoft Enterprise Portal, blogs are integrated with other features such as feeds, notifications, search, tagging, and workspaces.

## **Branding**

A WYSIWYG interface allows branding administrators to define and deploy header and footer elements for the portal. Because branding is integrated with site management as well as collaborative workspaces, subject matter experts can override these branding elements locally, making it easier for non-portal experts to create compelling sub-communities within the portal.

#### Calendars

In PeopleSoft Enterprise Portal, calendars allow communities to manage events within portals, sites, and workspaces. Individual communities or workgroups can maintain their own distinct calendars. Users can subscribe to any or each of the calendars to which they have access and display the results as a unified calendar on their homepage or within a workspace.

## Collaborative Workspaces

A collaborative workspace is a virtual team room. Workspaces can be created to facilitate the completion of any project that requires a team to work collaboratively to accomplish its goals. Some collaborative projects focus on temporary issues that require short, intense collaborative sessions, such as closing a sales deal or an open problem incident. Other projects may be ongoing, such as coordinating the work for a department.

In PeopleSoft Enterprise Portal, collaborative workspaces incorporate the product's other collaborative features including action items, blogs, calendars, discussions, documents, feeds, polls, search, tagging, and wikis. In addition, workspaces can be contextually linked to PeopleSoft application pages to provide robust collaboration in the context of transactions and business processes.

## Content Management

PeopleSoft Enterprise Portal's content management system enables you to organize all your content creation processes. The content management system helps you to manage, create, and organize content, through approval, version management, and publication features. The resulting content is ready and available for browsing by users and for reuse in portal pagelets, news publications, related information, and workspaces. Content migration allows you to author content in a staging database and then migrate the finalized content to a production database.

#### Context Manager

In PeopleSoft Enterprise Portal, Context Manager appears as a frame on the right side of the page displaying pagelets that are loaded with appropriate information based on the target page or transaction. Context Manager is the framework within which features—such as, related information, related contacts, related resources, related discussions, related workspaces, related links, and content ratings—operate. PeopleSoft Enterprise Portal also delivers related content services to provide PeopleSoft Enterprise Portal features on any PeopleSoft application pages.

See "PeopleSoft Enterprise Portal Preface," Related Content Services, page xiii.

#### Discussion Forums

Discussion forums provide a platform that groups can use to discuss topics of interest. Participants can post discussion topics, such as issues, suggestions, or questions, and receive replies and feedback. In PeopleSoft Enterprise Portal, discussion forums are integrated with other features such as action items, alerts, documents, feeds, notifications, search, tagging, and workspaces. Standalone forums within a portal or site can be managed as moderated or unmoderated.

## Feed Publishing and Consumption

PeopleSoft Enterprise Portal leverages the PeopleTools Feed Publishing Framework to deliver feeds for several features including blogs, discussion forums, news publications, and workspaces. You can use the framework to publish secure or public feeds. These feeds make it easy for people to subscribe to information that interests them, rather than logging into the application that delivers this information. PeopleSoft Enterprise Portal also provides pagelets and features that facilitate the discovery and consumption of internal and external feeds.

## My Links

My Links functionality provides an easy way for to bookmark your most frequently needed and accessed content. My Links serves as a collection of bookmarks to specific PeopleSoft Enterprise Portal pages, to PeopleSoft transactions, and to non-PeopleSoft content such as external websites.

## Polls and Surveys

PeopleSoft Enterprise Portal provides polls as a simple way to gather opinions and comments from portal users using a pagelet that is displayed on the portal or site homepage, in a workspace, or attached to a menu item. While polls cover a single question only, surveys allow you to create and distribute questionnaires and evaluate the responses.

#### Related Content Services

The PeopleTools Related Content Framework provides the tools for subject matter experts or portal administrators to contextually link application pages with collaborative content provided as related content services. PeopleTools provides the service definitions for three PeopleSoft Enterprise Portal related content services:

- Related Discussion service
- Related Links service
- Related Tags service

These related content services provide features of PeopleSoft Enterprise Portal that can be added to PeopleSoft application pages through the framework. While the service definitions are provided in PeopleTools, an installed PeopleSoft Enterprise Portal database is required to provide the services and to store the related data.

#### Resource Finder

Resource Finder is a highly flexible repository that you can configure to receive data loads containing information about any organizational resource, along with links that relate these resources to each other. These resources are typically things like customers, suppliers, employees, departments, locations, companies, and business units, but can also be easily expanded to include things like products and projects, for example.

#### Search

In PeopleSoft Enterprise Portal, searches can be executed from the portal header, from within specific features, and via saved searches. From the portal header and the search page, searches can be scoped or limited to specific types of content. Because tags are integrated into search indexes, search results improved based on user tagging. Integration with Oracle's Secure Enterprise Search (SES) exposes PeopleSoft Enterprise Portal content to external systems via web services.

## Tags

Tags, also known as social bookmarks, provide the means for users to store, organize, search, and manage content bookmarks in PeopleSoft Enterprise Portal. Tagging increases the probability of properly characterizing the content and hence its discovery and use. In PeopleSoft Enterprise Portal, tagging is integrated directly with other content types including blogs, collaborative workspaces, content management system items, and discussion forums. In addition, the tagging framework is available through the Related Tags service and to non-PeopleSoft applications as a web service.

## Third-Party Integration

PeopleSoft Enterprise Portal supports integration with:

- Calendar servers: Lotus Domino or Microsoft Exchange 2003 and 2007.
- Email servers: IMAP, Lotus Domino, Microsoft Exchange 2003 and 2007, or POP.
- Instant messaging domains: GTalk, Sametime, XMPP, or Yahoo.
- Oracle Secure Enterprise Search (SES).

## Wikis

Wikis support the collaborative authoring needs of portal users. In PeopleSoft Enterprise Portal, wikis are available in collaborative workspaces, which means that the security controls of workspaces apply to wikis. Wikis incorporate the easy to use rich text editor and other features to provide a collaborative authoring environment.

#### **User Interface Features**

The PeopleSoft Enterprise Portal user interface relies on these features and others from PeopleTools:

- AJAX features such as modal dialog boxes, drop-down menu navigation, and partial page and pagelet refreshes.
- Branding updates incorporating the SWAN style sheet.

- Menu bread crumbs.
- Pagelet drag-and-drop.
- Pagelet Wizard pagelets with help and search.

## PeopleSoft Enterprise Portal and PeopleTools Portal Technology

To understand the functionality of PeopleSoft Enterprise Portal, Oracle recommends that you familiarize yourself with PeopleTools, focusing especially on the PeopleBooks and chapters that are devoted to portal functionality. Because PeopleSoft Enterprise Portal builds upon the basic internet architecture that is delivered with PeopleTools, this information gives you an excellent foundation of knowledge upon which the PeopleSoft Enterprise Portal suite of PeopleBooks builds.

PeopleTools portal technology is built on top of PeopleSoft Pure Internet Architecture and enables you to easily access and administer multiple content providers, including PeopleSoft databases such as Oracle's PeopleSoft Enterprise HRMS or Oracle's PeopleSoft Enterprise CRM, as well as non-PeopleSoft content. It enables you to combine content from these multiple sources and deliver the result to users in a unified, simple-to-use interface.

The main elements of the PeopleTools portal technology are a portal servlet and an application server. These two elements work together to provide common portal processing features such as page assembly, search ability, content management, navigation, and homepage personalization.

PeopleTools PeopleBooks cover the PeopleSoft Pure Internet Architecture and PeopleTools portal technology in detail.

See Enterprise PeopleTools 8.50 PeopleBook: PeopleTools Portal Technology.

## **Using this PeopleBook**

This section discusses:

- About this book.
- Common elements used in PeopleSoft Enterprise Portal.

## **About this Book**

This PeopleBook comprises the following chapters:

• Chapter 1: Introducing Collaborative Workspaces

This chapter provides an introduction to collaborative workspaces and the workspace homepage.

See Chapter 1, "Introducing Collaborative Workspaces," page 1.

• Chapter 2: Setting Up Collaborative Workspace Options and Templates

This chapter describes system options to enable workspace features and documents how to create and maintain workspace templates.

See Chapter 2, "Setting Up Collaborative Workspace Options and Templates," page 9.

• Chapter 3: Creating Collaborative Workspaces

This chapter describes how to create collaborative workspaces.

See Chapter 3, "Creating Collaborative Workspaces," page 41.

• Chapter 4: Administering Collaborative Workspaces

This chapter describes how to administer workspaces and workspace modules.

See Chapter 4, "Administering Collaborative Workspaces," page 59.

• Chapter 5: Working in Collaborative Workspaces

This chapter describes how to use each workspace module and the pagelets on the workspace homepage.

See Chapter 5, "Working in Collaborative Workspaces," page 91.

## Common Elements Used in PeopleSoft Enterprise Portal

This section discusses the rich text editor.

#### About the Rich Text Editor

Many PeopleSoft Enterprise Portal features—including blogs, discussion forums, text/HTML content, wiki content, and others—employ the rich text editor.

The rich text editor provides editing and formatting capabilities for long edit boxes. It allows for the rich formatting of text content, including structural elements such as HTML tags and lists, formatting treatments such as bold and italic text, and drag-and-drop inclusion and sizing of images among other features. Moreover, the rich text editor tool bar is extensible by using a custom settings configuration file.

See Enterprise PeopleTools 8.50 PeopleBook: Using PeopleSoft Applications, "Working With Pages," Working With Rich Text-Enabled Fields.

## **Related PeopleBooks**

This section discusses:

- PeopleSoft Enterprise Portal PeopleBooks.
- PeopleTools PeopleBooks.

## **PeopleSoft Enterprise Portal PeopleBooks**

The PeopleSoft Enterprise Portal PeopleBook library includes:

• PeopleSoft Enterprise Portal 9.1 PeopleBook: Branding

This PeopleBook covers the branding feature, which enables you to apply various branding themes to the portal, portal sites, and collaborative workspaces to present multiple visual designs and deliver appropriate links for specific user audiences.

See PeopleSoft Enterprise Portal 9.1 PeopleBook: Branding.

• PeopleSoft Enterprise Portal 9.1 PeopleBook: Collaborative Workspaces

The PeopleBook you are reading, this book covers setup, administration, and use of collaborative workspaces, which are virtual team rooms that facilitate collaboration on a variety collaborative projects and processes.

See PeopleSoft Enterprise Portal 9.1 PeopleBook: Collaborative Workspaces.

• PeopleSoft Enterprise Portal 9.1 PeopleBook: Content Management System

This PeopleBook describes the content management system, which includes features to help you manage, create, and organize content. The resulting content is ready and available for placement in various portal pagelets and news publications; reuse in workspaces, calendars, and other portal features; or available just for browsing.

See PeopleSoft Enterprise Portal 9.1 PeopleBook: Content Management System.

• PeopleSoft Enterprise Portal 9.1 PeopleBook: Portal and Site Administration

This PeopleBook covers tasks for administering portals and sites including product configuration, system-wide setup and administration, integration with third-party systems, and so on.

See PeopleSoft Enterprise Portal 9.1 PeopleBook: Portal and Site Administration.

• PeopleSoft Enterprise Portal 9.1 PeopleBook: Resource Finder

This PeopleBook describes how to setup and use Resource Finder, a highly flexible repository that describes any organizational resource, along with links that relate these resources to each other.

See PeopleSoft Enterprise Portal 9.1 PeopleBook: Resource Finder.

• PeopleSoft Enterprise Portal 9.1 PeopleBook: Using Portal Features

This PeopleBook covers setup and usage of items such as blogs, calendars, discussion forums, feeds, tagging, searching, related content services, and other features of PeopleSoft Enterprise Portal.

See PeopleSoft Enterprise Portal 9.1 PeopleBook: Using Portal Features.

## **PeopleTools PeopleBooks**

The PeopleTools 8.50 PeopleBook library contains the complete set of books covering PeopleTools 8.50. In particular, several of these books are useful to the setup, administration, and use of PeopleSoft Enterprise Portal including:

• Enterprise PeopleTools 8.50 PeopleBook: Feed Publishing Framework

The PeopleTools Feed Publishing Framework supports the publication of PeopleSoft Enterprise Portal data as feeds. In addition, the framework can be used to develop custom feed types.

• Enterprise PeopleTools 8.50 PeopleBook: Integration Broker Administration

Integration Broker facilitates the exposure of PeopleSoft business logic as services and the consumption of external web services. Integration Broker also supports synchronous and asynchronous messaging between PeopleSoft applications and with third-party systems.

• Enterprise PeopleTools 8.50 PeopleBook: PeopleTools Portal Technology

PeopleTools portal technology is the foundation of the PeopleSoft Enterprise Portal product. This book covers critical portal technologies such as portal implementation, PeopleSoft Pure Internet Architecture, Pagelet Wizard, the Related Content Framework, and others.

• Enterprise PeopleTools 8.50 PeopleBook: Security Administration

This book covers important security-related topics including PeopleTools user profiles, roles, permission lists, single sign-on (SSO), and others.

• Enterprise PeopleTools 8.50 PeopleBook: Using PeopleSoft Applications

This PeopleBook provides general information about PeopleSoft applications useful to all users of PeopleSoft systems. Topics include an introduction to the PeopleSoft Pure Internet Architecture, explanation of how to navigate through the system, how to perform searches, elements of application pages, and so on.

**Note.** These and other PeopleBooks in the PeopleTools library are referenced as needed.

## PeopleBooks and the Online PeopleSoft Library

A companion PeopleBook called PeopleBooks and the Online PeopleSoft Library contains general information, including:

- Understanding the PeopleSoft online library and related documentation.
- How to send PeopleSoft documentation comments and suggestions to Oracle.
- How to access hosted PeopleBooks, downloadable HTML PeopleBooks, and downloadable PDF PeopleBooks as well as documentation updates.
- Understanding PeopleBook structure.
- Typographical conventions and visual cues used in PeopleBooks.
- ISO country codes and currency codes.
- PeopleBooks that are common across multiple applications.
- Common elements used in PeopleBooks.
- Navigating the PeopleBooks interface and searching the PeopleSoft online library.

- Displaying and printing screen shots and graphics in PeopleBooks.
- How to manage the PeopleSoft online library including full-text searching and configuring a reverse proxy server.
- Understanding documentation integration and how to integrate customized documentation into the library.
- Glossary of useful PeopleSoft terms that are used in PeopleBooks.

You can find this companion PeopleBook in your PeopleSoft online library.

## **Chapter 1**

# **Introducing Collaborative Workspaces**

This chapter introduces collaborative workspaces and provides an overview of:

- Workspace homepage
- Workspace menu
- Workspace modules

## **Understanding Collaborative Workspaces**

In Oracle's PeopleSoft Enterprise Portal, a collaborative workspace is a virtual team room. You can create a workspace to facilitate the completion of any project that requires a team to work collaboratively to accomplish its goals, even if team members are in disparate locations.

Some collaborative projects focus on temporary issues that require short, intense collaborative sessions, such as closing a sales deal or an open problem incident. Other projects may be ongoing, such as coordinating the work for a department.

Workspaces can be created to manage many different collaboration scenarios. Some examples include:

- Supplier relationships Managing the ongoing relationship with a supplier with contextual links to one
  or more transactions related to that supplier.
- Customer relationships Managing the an ongoing relationship with a customer with contextual links to one or more transactions related to that customer.
- Period closing processes Managing the process to close an accounting period such as end of month, end of quarter, or end of fiscal year.
- Sales opportunities Managing a specific sales opportunity from prospect identification through deal close.
- Proposal development Managing the process of developing and delivering a proposal.
- Problem resolution Managing a specific problem incident.
- Department management Managing the information and processes for a particular department.

## **Understanding the Workspace Homepage**

The workspace administrator can configure the workspace homepage to display pagelets relevant to the content of the workspace, including pagelets associated with each workspace module. The workspace homepage displays the modules selected for the workspace in the menu on the left and pagelets selected for the workspace homepage in selected columns as shown in the following example:

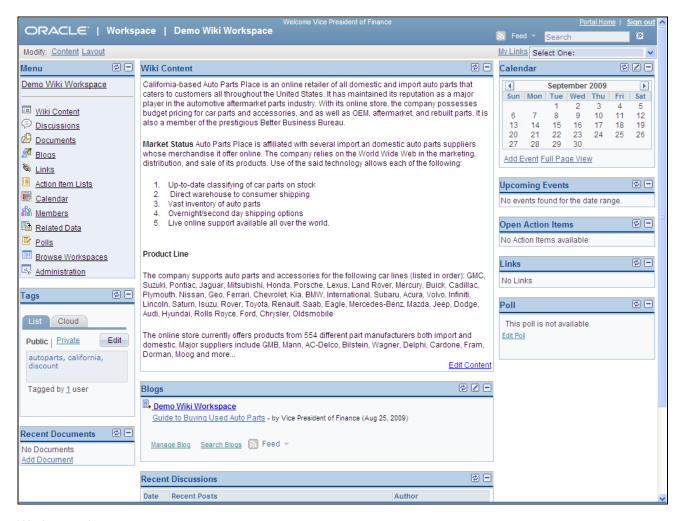

Workspace homepage

## **Understanding the Workspace Menu**

The workspace menu displays the modules selected for use in that workspace in the Menu pagelet as shown in the following example:

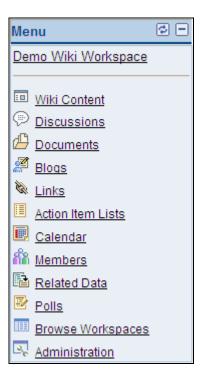

Workspace menu

## **Understanding Workspace Modules**

The workspace administrator configures which modules are active in a workspace simply by selecting check boxes on the module administration page as shown in the following example:

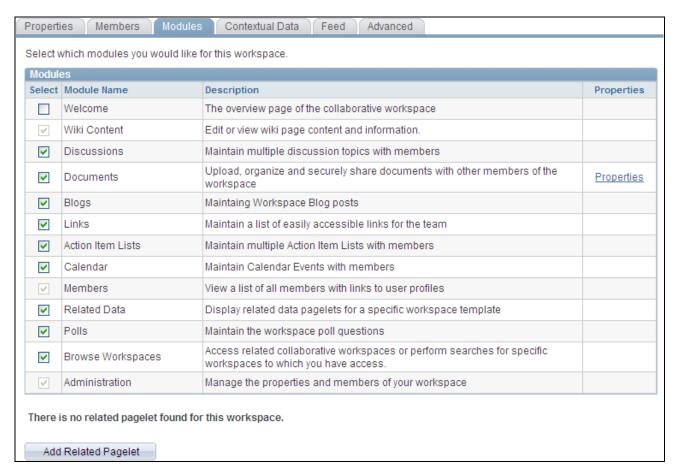

#### Module administration

The modules available in a workspace include:

Welcome module.

When the Welcome module is selected for a workspace, then the Welcome pagelet displays the welcome text on the workspace home page.

See <u>Chapter 4, "Administering Collaborative Workspaces," Administering Workspace Properties, page</u> 67.

Wiki Content module.

Use the Wiki Content module to collaboratively author wiki content for the workspace. The Wiki Content module provides features such as version control and multi-language support that allow continuous and collaborative refinement of the content. The rich text editor is used to edit the wiki content, which also displays in the Wiki Content pagelet.

See Chapter 5, "Working in Collaborative Workspaces," Using the Wiki Content Module, page 105.

#### Discussions module.

Use the Discussions module to participate in discussions relevant to the workspace. The Discussions module enables workspace members to post discussion topics and replies, and provides the complete history of interaction on a topic. Members can also monitor recent discussion postings using the Recent Discussions pagelet that displays on the workspace homepage.

See Chapter 5, "Working in Collaborative Workspaces," Using the Discussions Module, page 118.

#### Documents module.

Use the Documents module to publish, optionally approve, and view shared documents relevant to a workspace. Members can monitor recent document postings using the Recent Documents pagelet that displays on the workspace homepage.

See Chapter 5, "Working in Collaborative Workspaces," Using the Documents Module, page 120.

## Blogs module.

Use the Blogs module to participate in the blog for the workspace. The Blogs module enables workspace members to create news and multithreaded commentary on topics relevant to the workspace. Members can also monitor recent blog postings using the Blogs pagelet that displays on the workspace homepage.

See Chapter 5, "Working in Collaborative Workspaces," Using the Blogs Module, page 121.

#### Links module.

Use the Links module to create a collection of links relevant to the workspace. This collection displays in the Links pagelet that displays on the workspace homepage.

See Chapter 5, "Working in Collaborative Workspaces," Using the Links Module, page 123.

#### Action Item Lists module.

Use the Action Item Lists module to maintain action item lists and action items defining responsibilities for individual workspace members. Members can also monitor current action items using the Open Action Items pagelet that displays on the workspace homepage.

See Chapter 5, "Working in Collaborative Workspaces," Using the Action Item Lists Module, page 132.

#### • Calendar module.

Use the Calendar module to maintain the workspace calendar and events to coordinate the activities of the workspace team. Members can also monitor current events using the Upcoming Events and Calendar pagelets that display on the workspace homepage. Moreover, the Calendar pagelet can simultaneously display events from multiple calendars available from all portals, sites, and workspaces.

See Chapter 5, "Working in Collaborative Workspaces," Using the Calendar Module, page 133.

#### Members module.

Use the Members module to get information about and communicate with workspace members. The Members module provides access to member profiles, as well as links to initiate email and instant messaging with members. The Members module is required in all workspaces.

See Chapter 5, "Working in Collaborative Workspaces," Using the Members Module, page 136.

· Related Data module.

Use the Related Data module to access a collection of pagelets relevant to the workspace. This collection of pagelets is compiled by the workspace administrator.

See Chapter 5, "Working in Collaborative Workspaces," Using the Related Data Module, page 140.

Polls module.

Use the Polls module to create questions for the workspace poll. Members can respond to the poll and monitor poll results using the Poll pagelet that displays on the workspace homepage.

See Chapter 5, "Working in Collaborative Workspaces," Using the Polls Module, page 141.

• Browse Workspaces module.

Use the Browse Workspaces module to browse the workspace hierarchy or search to find other workspaces. You can create new workspaces or child workspaces in this module.

See Chapter 5, "Working in Collaborative Workspaces," Using the Browse Workspaces Module, page 143

Administration module.

The workspace administrator can use the Administration module to define workspace properties, manage workspace membership and security, select workspace modules, define contextual data relationships, and further customize the workspace. The Administration module is required in all workspaces.

See Chapter 4, "Administering Collaborative Workspaces," Setting Up a Workspace, page 65.

## **Chapter 2**

# Setting Up Collaborative Workspace Options and Templates

This chapter provides an overview of workspace setup and discusses how to:

- Set up system options for workspaces.
- Set up the workspace category hierarchy.
- Set up workspace instant messaging.
- Set up workspace templates.
- Import and export template data.

## **Understanding Workspace Setup**

To use collaborative workspaces in Oracle's PeopleSoft Enterprise Portal, you must complete these setup steps:

- 1. Setup system options.
- 2. Create a workspace category hierarchy (optional).
- 3. Set up instant messaging for workspaces.
- 4. Create workspace templates.

## **Setting Up System Options for Workspaces**

This section discusses how to set system options for workspaces.

## Page Used to Set Up System Options for Workspaces

| Page Name            | Definition Name | Navigation                                                     | Usage                                                                                                    |
|----------------------|-----------------|----------------------------------------------------------------|----------------------------------------------------------------------------------------------------|
| Installation Options | EO_PE_OPTIONS1  | Portal Administration,<br>System Data, Installation<br>Options | Define portal installation options, including options that are specific to the collaborative workspace feature. |

## **Setting System Options**

Access the Installation Options page (Portal Administration, System Data, Installation Options).

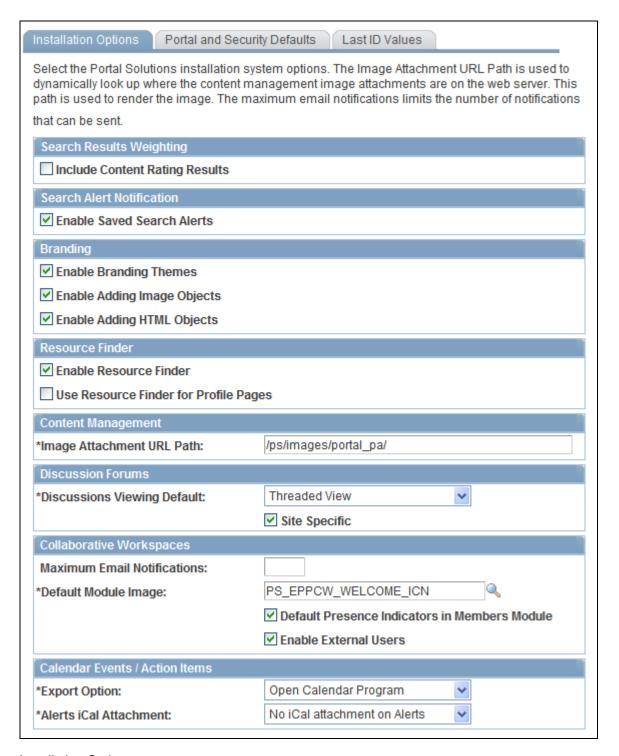

## Installation Options page

This section discusses the options in the Resource Finder and Collaborative Workspaces group boxes that are used to define installation options for workspaces.

Other options on this page are covered in the *PeopleSoft Enterprise Portal 9.1 PeopleBook: Portal and Site Administration*.

See *PeopleSoft Enterprise Portal 9.1 PeopleBook: Portal and Site Administration*, "Configuring Enterprise Portal," Defining Installation Options.

#### Resource Finder

**Enable Resource Finder** Select this check box to use the Resource Finder feature.

# **Profile Pages**

**Use Resource Finder for** Select to use Resource Finder participant profiles as the source for workspace member profiles accessible from the Members module. When a user clicks a member name link in the Members module, the member profile displayed will be based on the member's Resource Finder participant profile.

For this option work as designed, you must have the following setup in place:

- Resource Finder has been set up and loaded with data. This setup includes the generation of associated Resource Finder search collections.
- Resource Finder participants have been loaded with their associated user IDs, where applicable.

See PeopleSoft Enterprise Portal 9.1 PeopleBook: Resource Finder, "Importing Participant Data," Loading Participant User IDs.

If you do not select this option, when a user clicks a member name link in the Members module, the member profile that displays is based on information from the following tables: PSOPRDEFN, PSUSEREMAIL, EPPCW\_MEMBERS, and PS EPPRC IM USERVW.

See Chapter 5, "Working in Collaborative Workspaces," Using the Members Module, page 136.

## Collaborative Workspaces

| <b>Maximum Email</b> |
|----------------------|
| Notifications        |

Enter the maximum number of email messages you want to be able to send in the member invitation notification process for a workspace.

If the number of email messages sent in the notification process exceeds this number, an error displays and no email messages are sent by the system.

#### **Default Module Image**

Select the name of the image you want to display by default in the workspace menu to the left of a module name. If a module has its own image defined, this default image is overridden.

## **Default Presence Indicators in Members** Module

Select to display instant messaging presence indicators in the Members module. If you decide to display presence indicators, keep in mind that one server trip is executed per indicator per member.

See PeopleSoft Enterprise Portal 9.1 PeopleBook: Portal and Site Administration, "Setting Up Instant Messaging in PeopleSoft Enterprise Portal."

#### **Enable External Users**

Select to enable the option to create external user accounts for workspaces.

See Chapter 4, "Administering Collaborative Workspaces," Administering Workspace Members, page 69.

## **Setting Up the Workspace Category Hierarchy**

This section provides an overview of the workspace category hierarchy and discusses how to:

- Manage the workspace category hierarchy.
- Add and edit workspace categories.
- Move a category.

## **Understanding the Workspace Category Hierarchy**

Use the workspace category hierarchy to organize workspaces. When you create workspace templates and workspaces, you can assign them a category you have defined using the Manage Categories component.

When you use the Manage Workspaces and Manage Templates components, you can choose to search for, browse, and sort existing workspace templates and workspaces by category.

## Pages Used to Set Up Workspace Categories

| Page Name                                     | Definition Name   | Navigation                                                                                        | Usage                                                                                   |
|-----------------------------------------------|-------------------|---------------------------------------------------------------------------------------------------|-----------------------------------------------------------------------------------------|
| Collaborative Workspace<br>Category Hierarchy | EPPCW_MAINTCATG   | Portal Administration,<br>Workspaces, Manage<br>Categories                                        | Manage the hierarchy of categories used to organize workspace templates and workspaces. |
| Add Category                                  | EPPCW_AE_CATEGORY | Click the Add Category<br>button on the Collaborative<br>Workspace Category<br>Hierarchy page.    | Add a category to the workspace category hierarchy.                                     |
| Edit Category                                 | EPPCW_AE_CATEGORY | Click the Edit Category<br>button on the Collaborative<br>Workspace Category<br>Hierarchy page.   | Edit a category in the workspace category hierarchy.                                    |
| Select Category                               | EPPCW_PARCATG_SEL | Click the Move Category<br>button on the Edit Category<br>page                                    | Use the Select Category page to move the current category in the category hierarchy.    |
| Delete Confirmation                           | EO_PE_DEL_CONFIRM | Click the Delete Category<br>button on the Collaborative<br>Workspace Category<br>Hierarchy page. | Confirm or cancel the deletion of a category in the workspace category hierarchy.       |

## **Managing the Workspace Category Hierarchy**

Access the Collaborative Workspace Category Hierarchy page (Portal Administration, Workspaces, Manage Categories).

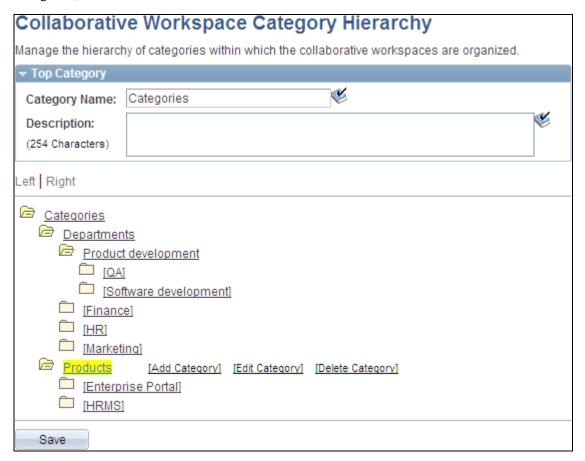

Collaborative Workspace Category Hierarchy page

## **Top Category**

Use the Top Category group box to enter information about the top category, or root of the workspace category hierarchy. This single top category will house all categories for your workspace implementation.

| Category Name | Enter the name you'd like to use to identify the top category of your workspace category hierarchy. The category you define here is the top folder in the graphical representation of the category hierarchy that appears in the lower portion of the page. |
|---------------|----------------------------------------------------------------------------------------------------|
| Description   | For internal reference, enter a description of the top category.                                                                                                    |
| and 🛅         | Indicate a category that contains other categories. Click to display or hide child categories.                                                                                                    |
|               | Indicates a category that does not contain any other categories.                                                                                                    |

Click linked category name text to access any of the following editing options applicable to the selected category.

Add Category Click to access the Add Category page, where you can add a category to the

selected category.

**Edit Category** Click to access the Edit Category page, where you can edit the selected category.

**Delete Category** Click to access the Delete Confirmation page, where you can confirm or cancel

the deletion of the selected category.

Note. You can't delete the top category, but you can rename it.

## **Adding and Editing Workspace Categories**

Access the Add Category page (select a category and click the Add Category link on the Collaborative Workspace Category Hierarchy).

Access the Edit Category page (select a category and click the Edit Category link on the Collaborative Workspace Category Hierarchy).

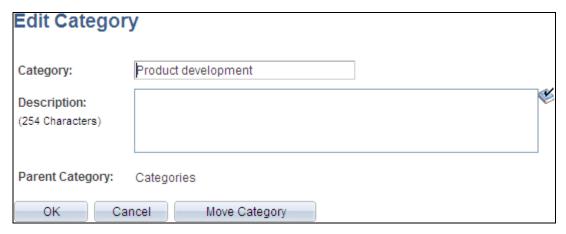

Edit Category page

Use the Add Category page to add a new category to the workspace category hierarchy.

Use the Edit Category page (shown) to edit or move an existing category.

**Category** Enter the name of the category.

**Description** Enter a description for the category.

**OK** Click to save your changes.

Cancel Click to cancel any changes.

**Move Category** 

Click to access the Select Category page to move this category to a new location in the hierarchy.

## **Moving a Category**

Access the Select Category page (click the Move Category button on the Edit Category page).

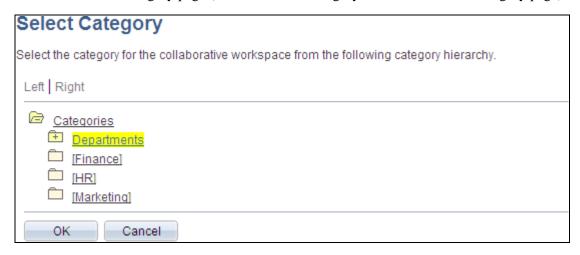

Select Category page

To use the Select Category page to move a category:

- 1. Browse the category hierarchy to view the available categories:
  - Click a + to expand a category folder and reveal its contents.
  - Click a to collapse a category folder and hide its contents.
- 2. Click a link for a category to select that category as the new parent category.

## **Setting Up Workspace Instant Messaging**

Instant messaging functionality is available in workspaces by way of member profiles accessible from the Members module. To display instant messaging presence indicators in the Members module, select the Default Presence Indicators in Members Module option on the Installation Options page.

See <u>Chapter 2</u>, "Setting Up Collaborative Workspace Options and Templates," Setting System Options, page 10.

## **Setting Up Workspace Templates**

This section provides an overview of workspace templates and discusses how to:

- Manage workspace templates.
- Create a workspace template.
- Set workspace template properties.
- Select template members.
- Select template modules.
- Define Documents module options for a template.
- Select related pagelets for a template.
- Define contextual data for a template.
- Select transactions for a template.
- Copying changes from a template.
- Define template security.
- Configure advanced options for a template.

# **Understanding Workspace Templates**

When creating a workspace, you must select a workspace template on which to base the workspace. A workspace template is a model that provides common characteristics for the workspaces built from it. For example, a workspace template defines the default workspace modules, the default layout of the workspace homepage, default workspace members and privileges, and contextual relationships if applicable, among other characteristics of a workspace.

Three workspace templates are delivered with PeopleSoft Enterprise Portal:

• Base Workspace Template.

The base template provides basic module configuration in a three-column homepage layout. The other delivered templates are based on this base template.

Base Workspace Template Wiki.

This template is a variation of the base template that includes the Wiki Content module instead of the Welcome module and a two-column homepage layout to accommodate wiki content.

Demo Workspace Template.

This template is a variation of the base template that demonstrates a contextual data relationship between a transaction page (Demo Department Definition page) and an associated workspace.

**Note.** This template exists in the Demo database only.

A workspace template is a portal registry derived from the delivered workspace base portal template. Using the template administration pages documented in this section, you can define various aspects of this template registry, including security, contextual data, associated workspace modules, and related pagelets.

You can create additional workspace templates to suit your organization's needs. You can create highly or minimally configured templates, depending on their usage. For example, you can create separate templates to meet the needs of project groups, departments, business units, or transaction-based collaboration.

# **Pages Used to Set Up Workspace Templates**

| Page Name                              | Definition Name   | Navigation                                                                                                    | Usage                                                                            |
|----------------------------------------|-------------------|----------------------------------------------------------------------------------------------------|----------------------------------------------------------------------------------|
| Manage Templates                       | EPPCW_MANAGE      | Portal Administration,<br>Workspaces, Manage<br>Templates                                                                                                    | Use to browse and manage the list of workspace templates.                        |
| Create Workspace Template              | EPPCW_TMPL_CREATE | Portal Administration,<br>Workspaces, Create<br>Template                                                                                                    | Create a workspace template definition.                                          |
| Template Created page                  | EPPCW_TMPL_COMPL  | Click the Save button on the Create Workspace Template page.                                                                                                    | Access the new template by clicking the template name link.                      |
| Administration - Properties            | EPPCW_ADMIN_PROP  | In a workspace template, click the Administration link.      Click the template name link on the Template Created page.      Click the Administration link in the workspace menu.      Portal Administration, Workspaces, Manage Templates      Click the template you want to administer.      Click the Administration link in the workspace menu. | Set workspace template properties such as name, category, and branding theme.    |
| Select Branding Theme and<br>Overrides | EPPSM_THM_ASSIGN  | Click the Select Overridable<br>Elements link on the<br>Administration - Properties<br>page.                                                                                                    | Determine which branding elements can be overridden by workspace administrators. |
| Administration - Members               | EPPCW_ADMIN_MBR   | In a workspace template, click the Administration link. Select the Members tab.                                                                                                    | Manage the membership settings of a workspace template.                          |

| Page Name                                    | Definition Name    | Navigation                                                                                                    | Usage                                                                                                    |
|----------------------------------------------|--------------------|----------------------------------------------------------------------------------------------------|----------------------------------------------------------------------------------------------------|
| Administration - Modules                     | EPPCW_ADMIN_MOD    | In a workspace template, click the Administration link.  Select the Modules tab.                                                                                           | Select the modules and pagelets that you want to include in the workspace template.                                                                                                 |
| Documents Module<br>Properties               | EPPCW_DC_CATGOPTS  | In a workspace template, click the Administration link.  Select the Modules tab.  Click the Properties link for the Documents module on the Administration - Modules page. | Define options available in<br>the Documents module of<br>workspaces created using<br>the template.                                                                                 |
| Add Pagelet                                  | EPPPB_CP_ADD       | Click the Add Related<br>Pagelet button on the<br>Administration - Modules<br>page.                                                                                        | Select a pagelet definition from a source portal, and add it to the template.                                                                                                    |
| Edit Pagelet                                 | EPPPB_CP_EDIT      | Click the Edit Pagelet<br>button for a related pagelet<br>on the Administration -<br>Modules page.                                                                         | Edit the definition for a related pagelet.                                                                                                    |
| Key Name Mapping                             | EPPCW_ADMIN_KEYMAP | Click the Map link for a related pagelet on the Administration - Modules page.                                                                                             | Select and optionally rename the keys passed to the pagelet.                                                                                                    |
| Administration - Contextual Data             | EPPCW_ADMIN_KEYS   | In a workspace template, click the Administration link.  Select the Contextual Data tab.                                                                                   | Manage contextual data associated with the template. For example, you can enter data that ties the template to one or more transactions, and to one or more transaction key fields. |
| Select Transaction                           | EPPCW_BROWSEREG    | Click the Select<br>Transaction button on the<br>Administration - Contextual<br>Data page.                                                                                 | Select a transaction that you want to include as contextual data for the template.                                                                                                  |
| Administration - Copy<br>Changes             | EPPCW_ADMIN_COPY   | In a workspace template, click the Administration link. Select the Copy Changes tab.                                                                                       | Copy selected items<br>updated in this template to<br>specified target workspaces,<br>templates, or both.                                                                           |
| Module Details Related Pagelets Link Details | EPPCW_ADM_COPY_DET | On the Administration -<br>Copy Changes page, click a<br>Details link.                                                                                                    | Select which modules, pagelets, or links will be copied to the target workspaces.                                                                                                   |

| Page Name                 | Definition Name | Navigation                                                                       | Usage                                                                                                    |
|---------------------------|-----------------|----------------------------------------------------------------------------------|----------------------------------------------------------------------------------------------------|
| Administration - Security | EPPCW_ADMIN_SEC | In a workspace template, click the Administration link. Select the Security tab. | Manage security options for the template.                                                                   |
| Administration - Advanced | EPPCW_ADMIN_ADV | In a workspace template, click the Administration link. Select the Advanced tab. | Access tools and utilities that enable you to implement advanced configurations for the workspace template. |

# **Managing Workspace Templates**

Access the Manage Templates page (Portal Administration, Workspaces, Manage Templates).

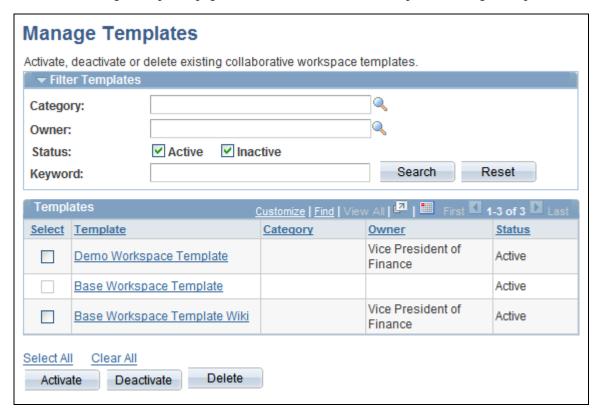

Manage Template page

# Filter Templates

**Category** Select the category in which you want to search for the template that you want to

manage.

**Owner** Select the owner of the template that you want to manage.

**Status** Select the status of the workspace or template you want to manage.

Active. Inactive.

**Keyword** Enter any keywords that you want to use to narrow your search results. The

keywords you enter will be matched against any text that appears in the title

(label) or description of a template.

**Search** Click to perform your requested search.

**Reset** Click to clear all keywords you have entered.

**Templates** 

**Select** Select to indicate that you want to perform a managerial action on the workspace.

**Template** Displays the name of the workspace template. Click the link to access the

template.

**Category** The system displays the category the template is assigned to.

**Owner** The system displays the name of the template owner.

**Status** The system displays if the template is active or inactive.

**Activate** Click to reactivate the selected template.

**Deactivate** Click to deactivate the selected template The template is not longer accessible or

usable by its members, but its data continues to be stored in your database.

**Delete** Click to delete the selected template . You are prompted to confirm your

deletion.

# **Creating a Workspace Template**

Access the Create Workspace Template page (Portal Administration, Workspaces, Create Template).

# Create Workspace Template Define a collaborative workspace template from which to create workspace instances. \*Name: Marketing Description: Use to create Collaborative Workspaces for working on marketing campaigns.

Create Workspace Template page

Name Enter a name for the template. This name becomes an available value in the

Template field on the Select a Workspace Template page.

**Description** Enter a description of the template. This description displays when the template

is selected on the Select a Workspace Template page.

Save Click to create and save the template definition. Once the save is complete, you

are transferred Template Created page.

# Accessing the Newly Created Template

After you have saved the new template, you are transferred to the Template Created page where you click the template name link to display the administration pages for the new template.

### Working With Templates and the Action Item Lists Module

For the Action Item Lists module, when creating templates, the system does not create a default list. However, for creating a Workspace, the system does create a default list. If the template has any manually created lists, the Workspace being created from that template will contain a default list (with the same name as the Workspace) plus any manually created lists in the template.

# **Setting Template Properties**

Access the Administration - Properties page (in a workspace template, click the Administration link).

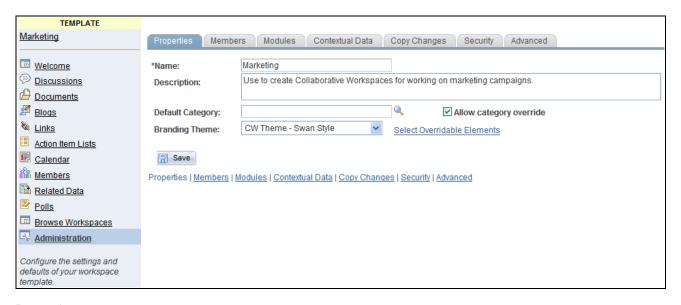

### Properties page

The template name you entered on the Create Workspace Template page appears Name

and can be overridden. This name becomes an available value in the Template

field on the Select a Workspace Template page.

Enter a description of the template. This description displays when the template **Description** 

is selected on the Select a Workspace Template page.

Select a category for the workspace template. This category appears by default **Default Category** 

on the Name and Describe Workspace page for a workspace created using this

template.

**Allow Category** 

Override

Select to be able to override the selected category on individual workspaces created using this template. You perform this override on the Name and Describe

Workspace page.

**Branding Theme** Displays the branding theme that will be used to display workspaces created

using this template. This field is editable for owners or administrators of a

template.

Branding themes available for selection are derived from the assembled themes

as defined in the PeopleSoft Enterprise Portal branding feature.

**Allow category override** Enables the create and/or administrator of a workspace based on this template to

select a different category.

**Select Overridable** 

**Elements** 

Select the link to display the Select Branding Theme and Overrides where you

can select branding elements that you want to change.

# Selecting Branding Overrides

Access the Select Branding Theme and Overrides page (click the Select Overridable Elements link on the Administration - Properties page).

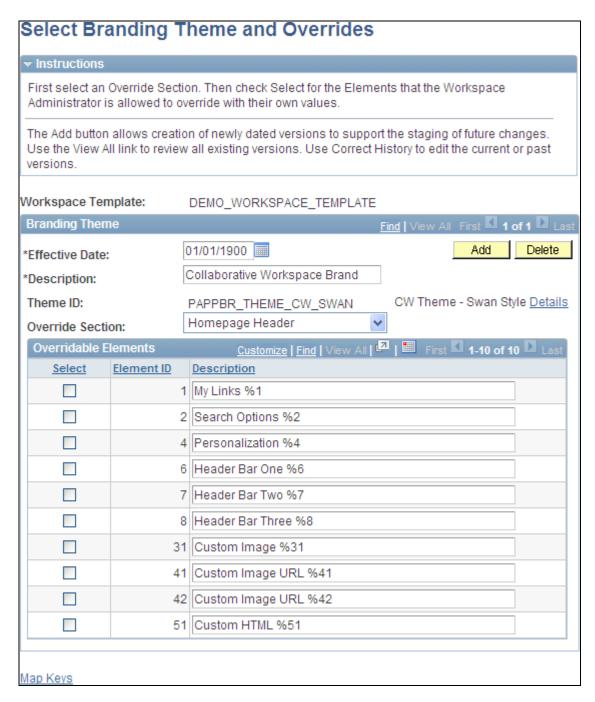

# Select Branding Theme and Overrides page

Determine which branding elements can be overridden by workspace administrators.

**Effective Date** Use this field to specify the date that the header or footer should take effect.

**Add** Click the button to add another effective dated version of the theme.

**Delete** Click the button to delete the current effective dated version of the theme.

**Theme ID** Object name of the branding theme.

**Details** Click the link to display the Assemble Branding Theme page where you can

define a branding theme.

See PeopleSoft Enterprise Portal 9.1 PeopleBook: Branding, "Configuring and

Assembling Branding Themes," Assembling Branding Themes.

**Override Section** Indicates if the override value applies to the homepage header, homepage footer

or target page header.

**Select** Use the check box to select elements you want to override.

**Element ID** Unique numeric identifier for the element. These elements are hard coded and

serve as the foundation for PeopleSoft Enterprise Portal Branding.

**Description** Description of the element type including its bind variable. This becomes the

default description for the elements listed on the HTML Layouts and Element

Selection page.

# Selecting Template Members

Access the Administration - Members page (in a workspace template, click the Administration link; select the Members tab).

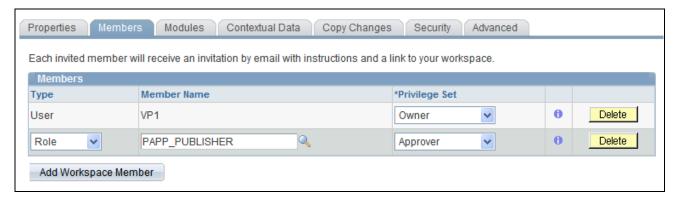

Administration - Members page

See <u>Chapter 2</u>, "Setting <u>Up Collaborative Workspace Options and Templates</u>," <u>Configuring Advanced Options for a Template</u>, page 38.

### Members

Use the Members group box to manage the membership settings of the workspace template. These settings will be defaulted to the workspaces that are created using this template.

You can also use the Add Members page and the Administration - Members page used with workspaces to manage the membership of a workspace built using this template.

See Chapter 3, "Creating Collaborative Workspaces," Step 5: Adding Workspace Members, page 48.

# **Type**

Select the type of member you want to add to the workspace template. Users and roles that are available for selection are those who have access to the PAPP5300 permission list. Available values include:

*Role*. Select to be able to select a role, or group of users, in the Member Name field. Available roles are defined in the Roles component.

See Enterprise PeopleTools 8.50 PeopleBook: Security Administration, "Setting Up Roles"

*User*. Select to be able to select a user in the Member Name field. You must select this value to be able to select a Privilege Set field value of *Owner* or *Administrator*. Available users are defined in the User Profiles component.

See Enterprise PeopleTools 8.50 PeopleBook: Security Administration, "Administering User Profiles"

# **Privilege Set**

Select the privilege set you want to assign by default to the member in workspaces created using this template. You must select a Type field value of *User* to be able to select the *Owner* or *Administrator* value. Available values are:

Administrator.

Approver.

Contributor.

Moderator.

Owner.

Viewer.

See <u>Chapter 4, "Administering Collaborative Workspaces," Understanding Workspace Privilege Sets, page 60.</u>

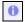

Click to view information about the privilege set.

# **Selecting Template Modules**

Access the Administration - Modules page (in a workspace template, click the Administration link; select the Modules tab).

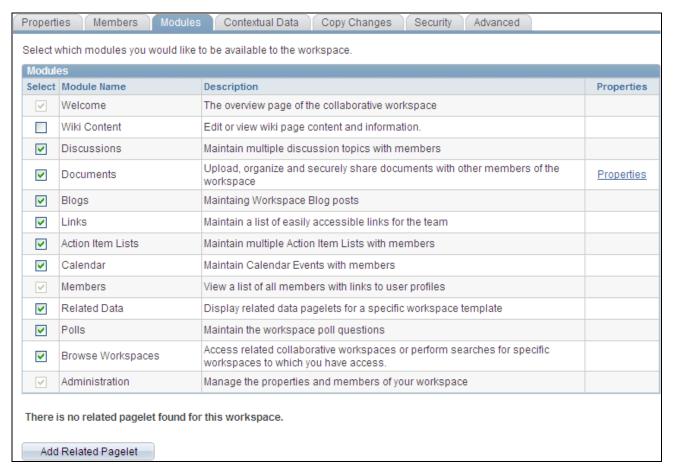

Administration - Modules page

Select the modules that you want to include in the workspace template.

These settings will be defaulted to the workspaces that are created using this template. Welcome, Members, and Administration values are selected and unavailable for editing because those modules are required in a workspace.

The Properties link associated with a module enables you to further define the properties and options available in the module.

# Defining Documents Module Options for a Template

Access the Documents Module Properties page (click the Properties link for the Documents module on the Administration - Modules page).

| Documents Module Properties  Set the Documents module properties for this workspace. Select 'Cascade to All Child Folders' to cascade the content default approval setting to all the Document folders in this workspace. The changes take effect after saving. |  |  |  |
|----------------------------------------------------------------------------------------------------|--|--|--|
| ✓ Enable Content Versions  □ Enable Content Checkout                                                                                                    |  |  |  |
| Enable Content Approval Cascade to All Child Folders                                                                                                    |  |  |  |
| Enable Content Types to Add                                                                                                    |  |  |  |
| File Attachment                                                                                                    |  |  |  |
| ▼ Text or HTML                                                                                                    |  |  |  |
| ✓ Managed Content                                                                                                    |  |  |  |

# Documents Module Properties page

| Enable  | Content |
|---------|---------|
| Version | 20      |

Select to enable different versions of content.

# **Enable Content** Checkout

Select to enable the check in and check out of documents posted to the Documents module in workspaces created using this template. If you select this option, fields and options enabling the check in and check out of documents display appropriately on the pages used to post documents to the Documents module.

# **Enable Content Approval**

Select to enable the approval of documents posted to the Documents module in workspaces created using this template. If you select this option, fields and options enabling the approval of documents display appropriately on the pages used to post documents to the Documents module.

# Cascade to All Child **Folders**

Will set the default approvals for all new content in child folders. The approval settings are transferred to all child folders when the page is saved. This setting does not affect existing child content approval settings.

### **Enable Text/HTML**

Select to enable the posting of text and HTML documents to the Documents module in workspaces created using this template. If you select this option, the Text or HTML option displays on the Documents - Add Documents page in the Documents module.

Enable File Attachments Select to enable the posting of file attachments to the Documents module in workspaces created using this template. If you select this option, the File Attachment option displays on the Documents - Add Documents page in the Documents module.

# **Enable Managed** Content

Select to enable the posting of managed content to the Documents module in workspaces created using this template. If you select this option, the Managed Content option displays on the Documents - Add Documents page in the Documents module.

### Adding or Editing a Related Pagelet in a Template

Access the Add Pagelet page (click the Add Related Pagelet button on the Administration - Modules page).

Access the Edit Pagelet page (click the Edit Pagelet button for an existing pagelet on the Administration - Modules page).

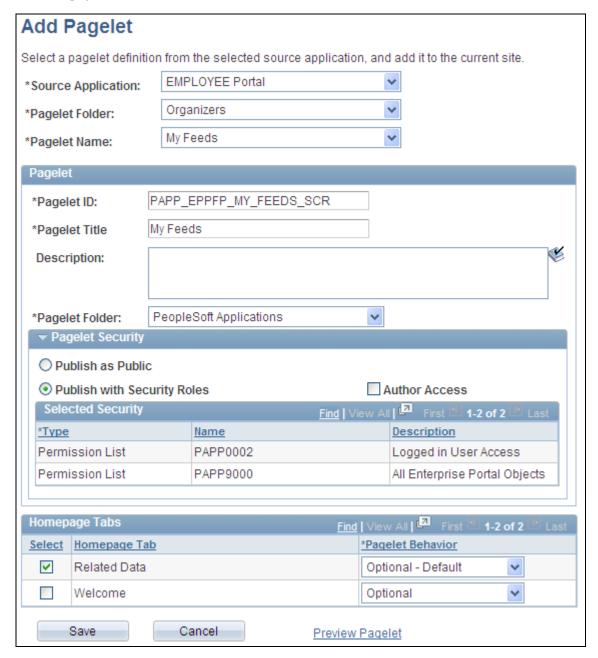

# Add Pagelet page

Use the Add Pagelet page to add an already defined pagelet to be available on the workspace homepage (Welcome tab) or the workspace Related Data tab.

**Source Application** Select the portal registry that is the source of the pagelet definition.

**Pagelet Folder** Select the portal folder that is the source of the pagelet definition.

Pagelet Name Select the pagelet definition.

Pagelet Name Displays the pagelet's ID.

**Pagelet Title** Displays the pagelet's title, which can be modified.

**Description** Enter an optional description for the pagelet.

Pagelet Folder Select the folder in which the pagelet definition is to be stored. *PeopleSoft* 

Applications is the default folder for workspace pagelets.

Pagelet Security Select a pagelet security option:

• Publish as Public — Select to designate that all users can access the pagelet.

• *Publish with Security Roles* — Select to use the already assigned role- or permission list-based security for the pagelet.

**Author Access** Select to provide the pagelet author with access to the pagelet regardless of any

security restrictions assigned to the pagelet. This access is granted based on the

author's user ID.

**Select** Select one or more workspace tabs for this pagelet:

• Related Data — The Related Data module.

• *Welcome* — The workspace homepage tab.

**Pagelet Behavior** Select the default behavior for the pagelet:

• Optional — The pagelet will not appear on the workspace tab. Do not select this option.

- Optional-Default The pagelet will appear on the workspace tab for all
  members. The pagelet position can be modified by the administrator only; the
  pagelet can also be removed by a member from his or her workspace
  homepage.
- Required The pagelet will appear on the workspace tab for all members. The pagelet position can be modified by the administrator only.
- Required-Fixed The pagelet will appear on the workspace tab for all members. The pagelet column can be modified by the administrator only; however, the pagelet will always appear at the top of the column.

# Mapping Keys for Context-Sensitive Pagelets

Access the Key Name Mapping page (click the Map link for a context-sensitive pagelet on the Administration - Modules page).

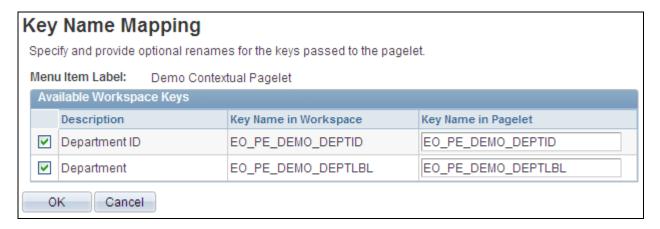

Key Name Mapping page

When a related pagelet is added to a workspace and is designated as being context-sensitive, the pagelet is passed the same key names and values that are associated with the workspace. These keys are passed to the pagelet as query string parameters. If needed, the key names can be overridden for a related pagelet by adding the EPPCW\_KEYMAPPING attribute to the content reference representing the pagelet.

The pagelet's content reference can be accessed by clicking the Structure and Content link on the Administration - Advanced page. The syntax for the attribute value is as follows:

```
KEY1ORIGNAME=KEY1NEWNAME;
KEY2ORIGNAME=KEY2NEWNAME;
...
KEYNORIGNAME=KEYNNEWNAME
```

# **Defining Contextual Data for a Template**

Access the Administration - Contextual Data page (in a workspace template, click the Administration link; select the Contextual Data tab).

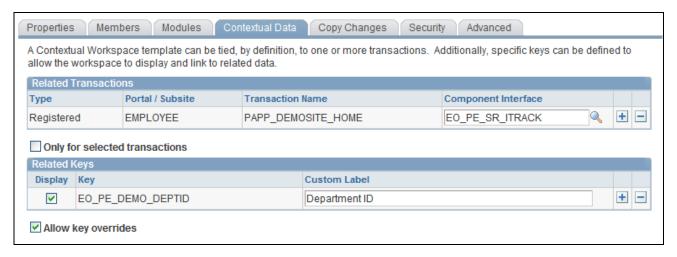

Administration - Contextual Data page

Use the Related Transactions group box to associate workspaces built using this template with specific transactions.

For example, if you create a template with a related transaction tied to a Customer Case transaction, when a user chooses to create a workspace by using the Workspaces page accessed directly from the Customer Case transaction, the template displays as the recommended template for use with the transaction.

**Type** Select the type of transaction you want to associate with the template.

*Not Registered.* Select to associate the template with a transaction that is not registered in the PeopleSoft database environment. When you select this value, the Node Name,URL, and Label fields display.

*Registered.* Select to associate the template with a transaction that is registered in the PeopleSoft database environment. When you select this value, the Portal / Subsite and Transaction Name fields display.

**Portal / Subsite** Select the portal or subsite in which the internal transaction to which you want to

tie this template resides. This field displays when the Type field is set to

Registered.

**Transaction Name** Enter one or more internal transactions to which you want to tie this template.

This field displays when the Type field is set to *Registered*.

Click the Select Transaction button to access the Select Transaction page, where you can select a transaction from a graphical representation of the portal registry.

**Component Interface** Select a component interface to update the template with the key values of the

transaction you are working with in step 2 of the wizard. Any component interface that has the GET tied to the component will update the template and when you create the workspace using that template the prompt will show the key

values for you to select.

This field displays when the Type field is set to *Registered*.

**Node Name** Select the node through which the external transaction to which you want to tie

this template should be accessed. These nodes are defined content providers from which content can be retrieved and rendered. This field displays when the Type

field is set to Not Registered.

**URL** Enter the URL to the external transaction to which you want to tie this template.

This field displays when the Type field is set to *Not Registered*.

**Label** Enter the label that you want to display for an unregistered transaction. This field

displays when the Type field is set to Not Registered.

Label text you enter here displays in the following places. The text displays on the Relate Workspace to a Transaction page when the keys edit boxes are presented, and second, they show up in the workspace menu (below the module

choices in the left-hand).

Only for selected transactions

Select if you want this template to be available for selection only when a user chooses to create workspaces from the related transactions you define on this page. When a user creates a workspace based on any other transaction, this

template will not be available for selection.

Use the Related Keys group box to specify key fields that you want associate with this template. When you build a workspace using this template and associate it with a transaction that contains these key fields, the workspace is able to display pagelets and links related to the key field values from the transaction.

**Note.** Modifying existing field values or options set in this group box initiates a function that updates all workspace pagelet content reference URLs that contain an attribute of *EPPCW\_PAGELET* with a value of *KEYS*. This change impacts all workspace pagelets, as well as any related pagelets associated with the workspace in which the key was modified.

**Display** Select if you want the key field and its transactional value to display in a

workspace created from this template using a transaction that contains the key field. Clear this option to hide certain keys and their values from workspace

users.

**Key** Enter the key field name that you want to associate with the workspace template.

These keys and their values can be used to generate context-sensitive Related Pagelets and links that are specific to the workspace created from this template.

**Custom Label** Enter an overriding value for the key label. If you choose to display the key, this

label will appear alongside the key field value below the menu of a workspace

created from this template for a transaction that contains the key.

**Allow key overrides** Select if you want an administrator to be able to edit these keys in a workspace

created using this template.

# Selecting Transactions for a Template

Access the Select Transaction page (add a registered transaction and click the Select Transaction button on the Administration - Contextual Data page).

**Note.** You access this page by adding a transaction on the Contextual Data page. Set the type to registered, specify a portal name, and then click the prompt button.

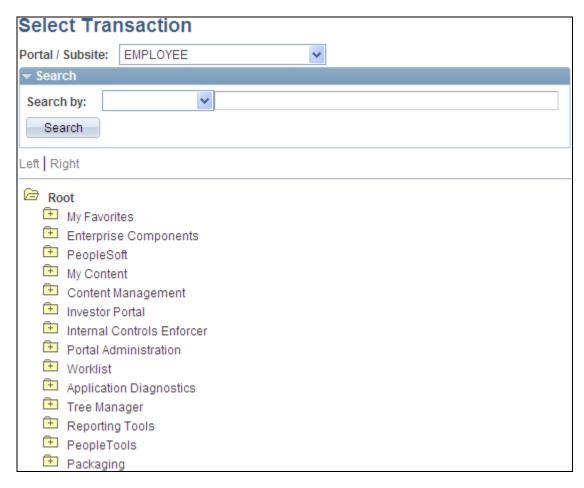

Select Transaction page

Portal / Subsite Displays the portal or subsite you selected on the Administration - Contextual

Data page, but can be overridden. Select the portal in which the transaction you

want to associate the template resides.

**Search by** *Description.* 

Label.

**Search** Click to execute the search you entered using the Search by elements.

You can also manually click through the tree of folders to locate the transaction. Select the transaction you want to associate with the template and click OK to return to the Administration - Contextual Data page and add the transaction to the template.

# **Copying Changes from a Template**

Access the Administration - Copy Changes page (in a workspace template, click the Administration link; select the Copy Changes tab).

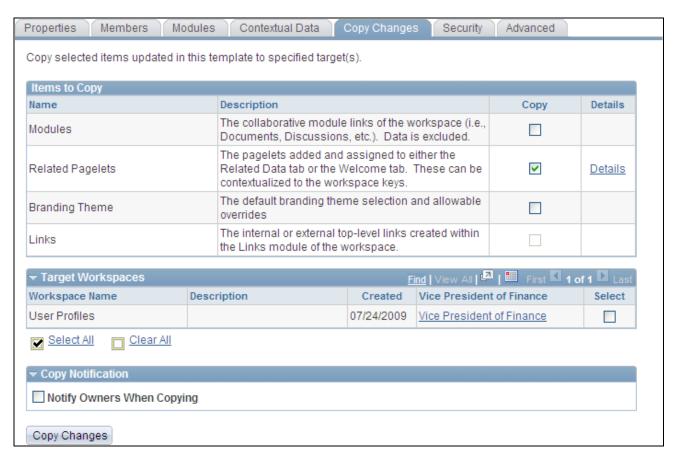

### Copy Changes page

Use this page to make changes to all workspaces created from this template.

**Note.** This is a portal registry copy only. No data is copied in the Copy Changes process.

### Items to Copy

Select the options that you want to copy to the selected workspaces.

**Modules** You can select to copy all modules or only ones selected on the Modules page by

clicking the Details link.

**Related Pagelets** You can copy pagelets from the Related Pagelets module. Click the Details link

to view the Related Pagelets page.

**Branding Theme** You can copy branding themes and any other allowable overrides by selecting

this checkbox.

**Links** You can copy internal or external link by selecting this option.

# Target Workspaces

This section of the page lists all workspaces that have been generated using this template. Select the ones that you would like the changes copied to.

**Note.** If you are working with the base template, then instead of target workspaces, this section will show all target templates created using the base template.

# Copy Notification

Select this option to send an email to workspace owners informing them that changes have been copied to their workspaces.

# Determining Which Items to Copy

Access the Module Details page (click the Details link for modules on the Administration - Copy Changes page).

Access the Related Pagelets page (click the Details link for related pagelets on the Administration - Copy Changes page).

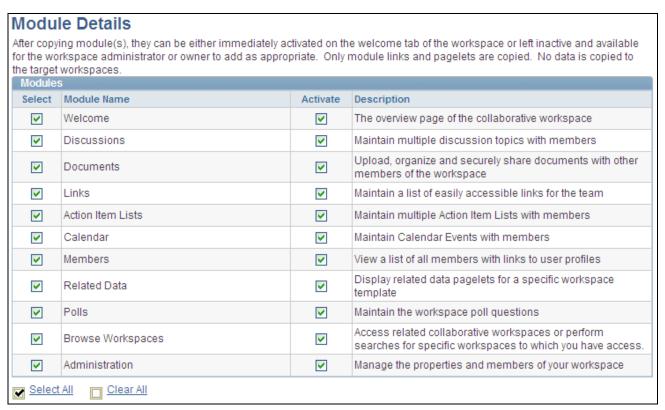

### Module Details page

Use the Module Details page to select which modules to copy to the selected workspaces.

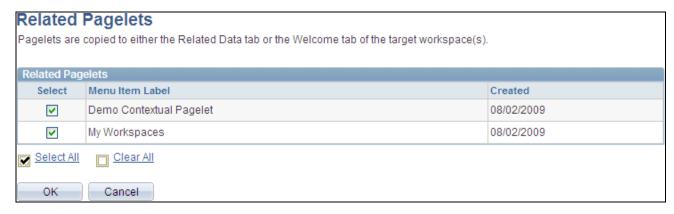

Related Pagelets page

Use the Related Pagelets page to select which modules to copy to the selected workspaces.

# **Defining Template Security**

Access the Administration - Security page (in a workspace template, click the Administration link; select the Security tab).

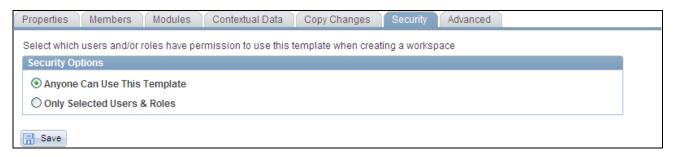

Administration - Security page

# **Security Options**

| Anyone Can Use This<br>Template | Select if you want this template to be available for selection without any user security restrictions.                                                                                                    |
|---------------------------------|----------------------------------------------------------------------------------------------------|
| Only Selected Users & Roles     | Select if you want to this template to be available for selection only by the specific users and roles you specify in the Users/Roles group box. When you select this option, the Users/Roles group box displays. |

# Users/Roles

The Users/Roles group box displays when the Only Selected Users & Roles option is selected.

# **Type**

Select the type of member you want to be able to access this workspace template. Available values include:

*Role.* Select to be able to select a role, or group of users, in the Member Name field. Available roles are defined in the Roles component.

See Enterprise PeopleTools 8.50 PeopleBook: Security Administration, "Setting Up Roles"

*User*. Select to be able to select a user in the Member Name field. Available users are defined in the User Profiles component.

See Enterprise PeopleTools 8.50 PeopleBook: Security Administration, "Administering User Profiles"

# **Configuring Advanced Options for a Template**

Access the Administration - Advanced page (in a workspace template, click the Administration link; select the Advanced tab).

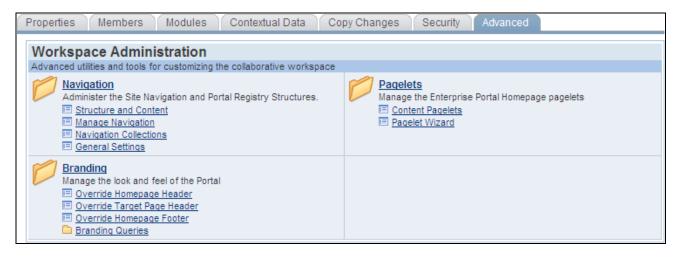

Administration - Advanced page

### **Navigation**

Access utilities and tools that enable you to implement advanced navigation configurations for the workspace template. Add new modules to the workspace or access Pagelet Wizard to create new pagelets for use with the workspace.

See *PeopleSoft Enterprise Portal 9.1 PeopleBook: Portal and Site Administration*, "Publishing to a Site," Using Manage Navigation.

See Enterprise PeopleTools 8.50 PeopleBook: PeopleTools Portal Technology, "Administering Portals"

### **Pagelets**

Access utilities and tools that enable you to implement advanced pagelet configurations for the workspace template.

See Enterprise PeopleTools 8.50 PeopleBook: PeopleTools Portal Technology, "Using Pagelet Wizard"

**Branding** 

Access utilities and tools the enable you to change the appearance of the portal.

See PeopleSoft Enterprise Portal 9.1 PeopleBook: Branding, "Setting Up

PeopleSoft Enterprise Portal Branding."

# **Importing and Exporting Template Data**

See the release notes on My Oracle Support for information about importing and exporting workspace data.

See My Oracle Support, Knowledge, Portal Solutions, Enterprise Portal.

# **Chapter 3**

# **Creating Collaborative Workspaces**

This chapter provides an overview of workspace creation and discusses how to:

- Create root-level workspaces.
- Create child workspaces.
- Create and update workspaces in batch mode.

# **Understanding Workspace Creation**

In Oracle's PeopleSoft Enterprise Portal, when you create a collaborative workspace, you can create the workspace at the root of the workspace hierarchy or as a child of any existing workspace. When you create a root-level workspace, you typically use the five-step workspace creation wizard to guide you through the process of selecting a template, selecting workspace modules, and so on. When you create a child workspace, many of the characteristics of the parent workspace are inherited by the child by default and only one step is required to name the workspace and select a template.

The following example of the Workspaces - Hierarchy page shows four root-level workspaces. One of the root-level workspaces, Wiki WS, has a child workspace:

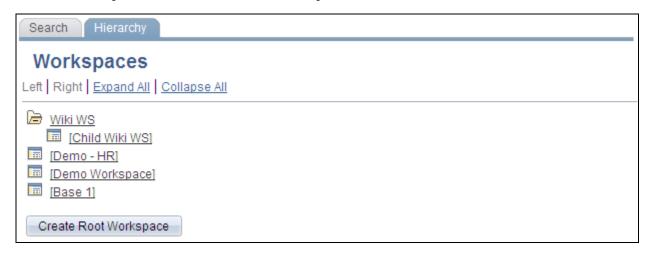

Example of root-level workspaces and child workspaces

Collaborative workspaces can also be created and updated in batch mode. When you create or update workspaces in batch mode, you specify the workspace attributes to create or update in XML following the specifications of the workspace DTD.

You can create a workspace from each of the following locations:

• From the Workspaces - Search page.

From this page, you can create a root-level workspace only.

• From the Workspaces - Hierarchy page.

From this page, you can create a root-level workspace or a child workspace.

• From the Create Workspace menu item.

From this menu item, you can create a root-level workspace only.

• From the My Workspaces pagelet.

From this pagelet, you can create a root-level workspace only.

• From the Batch Create Workspaces page.

From this page, you can create root-level workspaces only.

• Directly from the PeopleSoft application transaction for which you are creating the workspace when the Related Links related content service has been added to the transaction page.

From the Related Links service, you can create a root-level workspace only. The benefits of creating a workspace from the Related Links service include:

- The workspace automatically includes a link back to the PeopleSoft application transaction in the Links module.
- If the option is selected when the workspace is created, the workspace can include discussions related to the PeopleSoft application transaction.
- Directly from the transaction for which you are creating the workspace when the Related Workspaces pagelet has been assigned to the transaction page with Context Manger.

From this pagelet, you can create a root-level workspace only. The benefits of creating a workspace from the Related Workspaces pagelet include:

- On the Select a Workspace Template page, the workspace creation wizard prompts you with any available recommended workspace templates associated with the transaction.
- On the Relate Workspace to a Transaction page, the workspace creation wizard populates applicable contextual data fields with values from the selected transaction.
- The workspace automatically includes a link back to the transaction page in the Links module.

**Note.** The Workspaces - Search page and the Workspaces - Hierarchy page are also available through the Browse Workspaces module of each workspace.

# **Creating Root-Level Workspaces**

This section discusses how to use the workspace creation wizard to create a root-level workspace by:

1. Selecting a workspace template.

- 2. Relating a workspace to a transaction (if applicable).
- 3. Naming and describing a workspace.
- 4. Selecting workspace modules.
- 5. Adding workspace members.

# **Pages Used to Create Root-Level Workspaces**

| Page Name                      | Definition Name | Navigation                                                                                                    | Usage                                                            |
|--------------------------------|-----------------|----------------------------------------------------------------------------------------------------|------------------------------------------------------------------|
| Select A Workspace<br>Template | EPPCW_WIZ_TMPL  | <ul> <li>Browse Workspaces         Click the Create         Workspace button.</li> <li>Browse Workspaces         Select the Workspaces         Hierarchy page.         Click the Create Root         Workspace button.</li> <li>Portal Administration,         Workspaces, Create         Workspaces         Click the Create         Workspace link in the         My Workspaces         pagelet.</li> <li>Click the Save button         on the Create and Link         Workspace page in the         Related Links service.</li> <li>Click the Create         Workspace link in the         Related Workspaces         pagelet.</li> <li>Click the Create         Workspaces         pagelet.</li> <li>Click the Create         Workspaces         pagelet.</li> <li>Click the Create         Workspaces         pagelet.</li> <li>Click the Create         Workspaces         pagelet.</li> <li>Click the Select a         Template button on any         page in the Create A         Collaborative         Workspace wizard.</li> </ul> | Select the template on which you want to base the new workspace. |

| Page Name                         | Definition Name  | Navigation                                                                                                    | Usage                                                                                                    |
|-----------------------------------|------------------|----------------------------------------------------------------------------------------------------|----------------------------------------------------------------------------------------------------|
| Relate Workspace to a Transaction | EPPCW_WIZ_KEYS   | Click the Next button on the Select A Workspace Template page.  Click the Relate Workspace button on any page in the Create A Collaborative Workspace wizard.                                           | If the workspace template on which you are basing the creation of your workspace contains contextual data, you can use this page to relate the workspace to specific data about a transaction; otherwise, this page is skipped during workspace creation. |
| Name and Describe<br>Workspace    | EPPCW_WIZ_DESCR  | <ul> <li>Click the Next button the Relate Workspace to a Transaction page.</li> <li>Click the Name and Describe Workspace button on any page in the Create A Collaborative Workspace wizard.</li> </ul> | Enter a name, description, and category to help identify the workspace.                                                                                                    |
| Select Workspace Modules          | EPPCW_WIZ_MOD    | Click the Next button on the Name and Describe Workspace page.  Click the Select Workspace Modules button on any page in the Create A Collaborative Workspace wizard.                                   | Select the modules you want to include in the workspace.                                                                                                    |
| Add Members (Optional)            | EPPCW_WIZ_MBR    | Click the Next button on the Select Workspace Modules page.  Click the Add Members button on any page in the Create A Collaborative Workspace wizard.                                                   | Select and invite members to participate in the new workspace.                                                                                                    |
| Create User Account               | EPPCW_WIZ_EXTMBR | Click the Create Account<br>button on the Add Members<br>(Optional) page.                                                                                                    | Create a system account and ID to allow an external user to access this workspace.                                                                                                    |

# **Step 1: Selecting a Workspace Template**

Access the Select A Workspace Template page (Browse Workspaces; click the Create Workspace button on the Search page) or (Browse Workspaces; select the Hierarchy page; click the Create Root Workspace button).

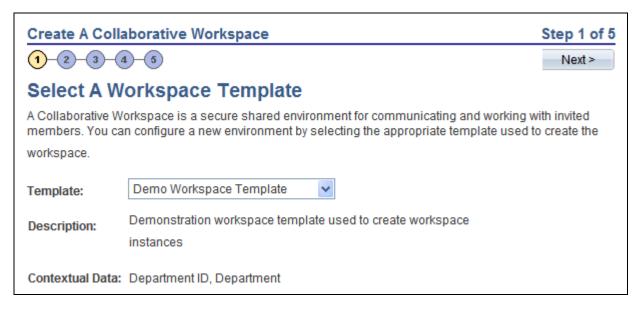

Select A Workspace Template page

**Template** Select the template on which you want to base your workspace.

If you have accessed this wizard directly from the transaction for which you are building this workspace and the transaction has been associated with a workspace template, a recommended template is selected by default, but can be overridden.

**Description** A description of the selected template is displayed.

**Contextual Data** If you have selected a template and contextual data has been defined for the

template, the labels of the key fields selected to supply contextual data appear

here.

# Step 2: Relating a Workspace to a Transaction

Access the Relate Workspace to a Transaction page (click the Next button on the Select Workspace Template page).

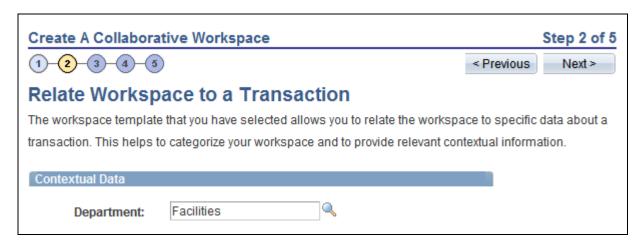

Relate Workspace to a Transaction page

**Note.** If there is no contextual data required for this workspace, this step is skipped and the system displays step 3 automatically.

### Contextual Data

If contextual data has been defined for the workspace template, the key fields selected to supply contextual data display here. In addition, if you have accessed this component directly from a transaction for which you are building this workspace, applicable values display in the key fields. If you did not access this component directly from a transaction, you can enter your own values in the key fields.

For example, if you tied a template to a customer profile transaction with a key of customer ID, you could create a workspace that is contextually tied to a customer. Another example could involve a template tied to a help desk transaction with a key of case ID. You could create a workspace that is contextually tied to a specific case.

**Note.** While you can manually enter data on this page, we recommend that you populate these fields by creating a workspace directly from a transaction.

# Step 3: Naming and Describing a Workspace

Access the Name and Describe Workspace page (click the Next button on the Relate Workspace to a Transaction page).

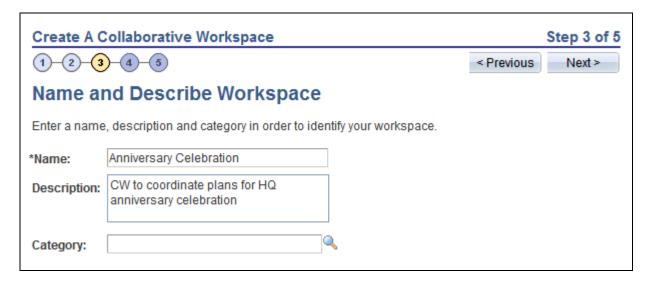

Name and Describe Workspace page

Name Enter a name for the workspace. The name of the workspace appears in the

header on the workspace homepage, at the top of the workspace menu, and

anywhere workspaces are listed—for example, on pages to search for or manage

workspaces, in pagelets, in search results, and so on.

**Description** Enter an optional description for the workspace.

This description also becomes the default welcome text, which is displayed in the

Welcome module if that module is configured for this workspace.

Select a category for the workspace. Category

> If a category has been defined for the workspace template, the category displays by default. You can select a different category if the template definition specifies

that the category can be overridden.

You can also use the Administration - Properties page accessed from the workspace to modify the workspace name, description, category, and other attributes.

# **Step 4: Selecting Workspace Modules**

Access the Select Workspace Modules page (click the Next button on the Name and Describe Workspace page).

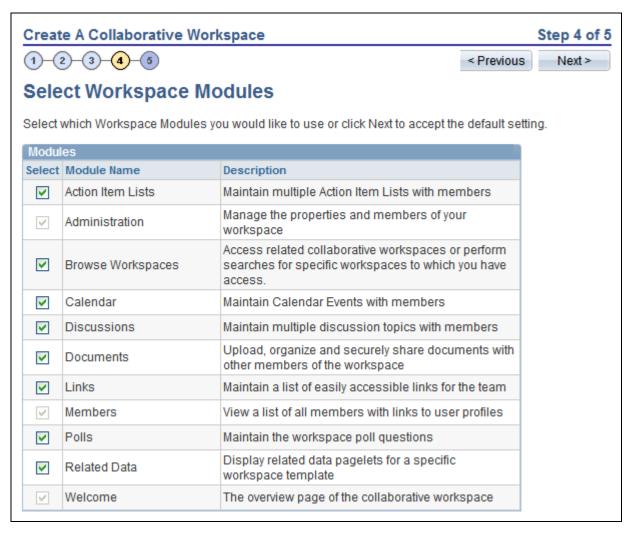

Select Workspace Modules page

Modules selected in the workspace template are selected by default on this page. You can select or remove modules as appropriate to your workspace. Removing a module simply hides the link to the module. Data is preserved and no activity in the module is deleted. If you select to include the module in the workspace in the future, all data present prior to its removal will still be available.

If you selected the Base Workspace Template, then the Member, Administration, and Welcome modules are required and cannot be deleted from the workspace. If you selected the Base Workspace Template Wiki, then the Member, Administration, and Wiki Content modules are required and cannot be deleted from the workspace.

You can also use the Administration - Modules page accessed from the workspace to add and remove workspace modules.

# **Step 5: Adding Workspace Members**

Access the Add Members (Optional) page (click the Next button on the Select Workspace Modules page).

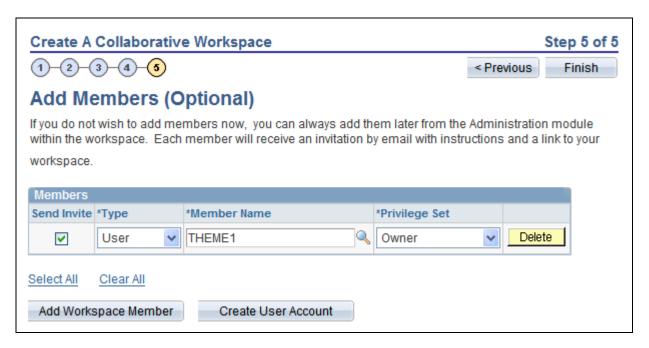

Add Members (Optional) page

You can add members and create a user account using this page when you create the workspace. If the workspace template contains definitions for default members, those members will display on this page. You can also use the Administration - Members page accessed from the workspace to add and remove members.

See Chapter 4, "Administering Collaborative Workspaces," Administering Workspace Members, page 69.

### Adding Workspace Members

### **Send Invite**

Select to send a notification to the selected members alerting them that they have been added as a member to the workspace. The default notification text will be used and includes a link to the workspace homepage. Alternatively, you can send notifications after the workspace has been created, which also allows you to modify the notification text on the Set Invitation Message page.

See <u>Chapter 4, "Administering Collaborative Workspaces," Sending Invitations to Workspace Members, page 71.</u>

# **Type**

Select the type of member you want to add to the workspace. To be able to select Administrator or Owner in the Privilege Set field, you must select the User value here.

Available values include:

Role. Select to be able to select a role in the Member Name field. Available roles are derived from PeopleSoft roles defined on the Roles page.

See Enterprise PeopleTools 8.50 PeopleBook: PeopleTools Portal Technology, "Setting Up Roles"

User. Select to be able to select a user in the Member Name field. Available users are derived from PeopleSoft users defined on the User Profiles page.

See Enterprise PeopleTools 8.50 PeopleBook: Security Administration, "Administering User Profiles"

### **Member Name**

Select a name from the list of roles or users.

### **Privilege Set**

Select a privilege level you want to assign to the member. To be able to assign the Administrator or Owner privilege level to a member, you must have selected *User* in the Type field. Available values are:

Administrator.

Approver.

Contributor.

Moderator.

Owner.

Viewer.

See Chapter 4, "Administering Collaborative Workspaces," Understanding Workspace Privilege Sets, page 60.

# **Add Workspace** Member

Click to add another member to the workspace.

### **Create User Account**

Click to access the Create User Account page that enables you to enter a new user name and email account for an external member.

**Note.** The Create User Account button appears only if the Enable External Users option has been set on the Installation Options page.

See Chapter 2, "Setting Up Collaborative Workspace Options and Templates," Setting System Options, page 10.

# **Finish**

Click to finish workspace creation and access the workspace homepage.

### Creating an External User Account

Access the Create User Account page.

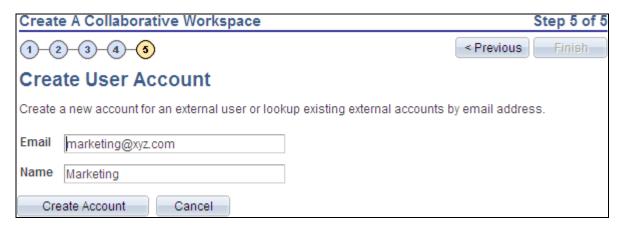

# Create User Account page

Use the Create User Account page to create an account to allow an external user to access this workspace. The system user ID will be based on the email address you enter. The name will be used as the description in the PeopleTools user profile. A dynamically created password will be mailed to the user enabling access to the workspace. When the external user logs in to the workspace for the first time, the Change Password page is displayed and they are asked to change the password that was sent in the invitation.

**Email** Enter a valid email address.

The system user ID generated from this email address will be truncated at the @ sign. For example, an email address of first.last@xyz.com will result in a user ID

of FIRST.LAST.

Name Enter a description for this account.

This will be used as the description in the PeopleTools user profile.

Matching Accounts After you enter a valid email address and exit the Email field, if a matching email

address is found in the system, the Matching Accounts group box appears

displaying matching accounts.

Create Account Click the Create Account button to create a new external user account and return

to the Add Members (Optional) page.

Cancel and Previous Click either button to return to the Add Members (Optional) page without

creating the external user account.

**Finish** The Finish button is not active on this page. Click Create Account or Cancel.

External user information can be accessed and managed from the Manage External User page.

See <u>Chapter 4, "Administering Collaborative Workspaces," Managing External User Accounts for Workspaces, page 89.</u>

# **Creating Child Workspaces**

This section discusses how to create a child workspace.

# **Page Used to Create Child Workspaces**

| Page Name              | Definition Name | Navigation                                                                                                    | Usage                                            |
|------------------------|-----------------|----------------------------------------------------------------------------------------------------|--------------------------------------------------|
| Create Child Workspace | EPPCW_WS_CREATE | Browse Workspaces Select the Workspaces - Hierarchy page. Select a parent workspace.  Click the Create Child Workspace button. | Create a child workspace of the selected parent. |

# **Creating a Child Workspace**

Access the Create Child Workspace page (select a parent workspace and click the Create Child Workspace button on the Workspaces - Hierarchy page).

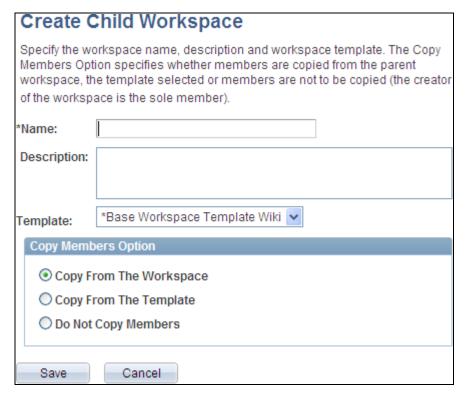

Create Child Workspace page

Use the Create Child Workspace page to create a child of the parent workspace. As an alternative to the five steps of the workspace wizard, this page allows you to specify the name, description, template, and default members in one step. If the child workspace uses the same template as the parent, then the default option is to copy workspace members from the parent. If the child workspace uses a different template, then the default option is to copy workspace members from the template.

Name Enter a name for the workspace. The name of the workspace appears in the

header on the workspace homepage, at the top of the workspace menu, and anywhere workspaces are listed—for example, on pages to search for or manage

workspaces, in pagelets, in search results, and so on.

**Description** Enter an optional description for the workspace.

This description also becomes the default welcome text, which is displayed in the

Welcome module if that module is configured for this workspace.

**Template** Select the template on which you want to base your child workspace.

The template used by the parent workspace is selected by default, but can be

overridden.

**Copy Members Option** Select the copy option:

Copy From The Workspace — Copies the members from the parent

workspace.

**Note.** When the child's template is the same as the parent's, this option is

selected by default.

• *Copy From The Template* — Copies the members from the template.

**Note.** When the child's template is different from the parent's, this option is selected by default.

 Do Not Copy Members — No members are added to the workspace by default.

## **Creating and Updating Workspaces in Batch Mode**

This section discusses how to run the process to create and update workspaces in batch mode.

## Pages Used to Create and Update Workspaces in Batch Mode

| Page Name                      | Definition Name    | Navigation                                                                                       | Usage                                                                                       |
|--------------------------------|--------------------|--------------------------------------------------------------------------------------------------|---------------------------------------------------------------------------------------------|
| Batch Create Workspaces        | EPPCW_IMPORT_RUN   | Portal Administration,<br>Workspaces, Batch Create<br>Workspaces, Batch Create<br>Workspaces     | Specify the XML and other parameters for the workspace batch process.                       |
| Document Type Definition (DTD) | EPPCW_IMPRTDTD_SBP | Click the View Document<br>Type Definition (DTD) link<br>on the Batch Create<br>Workspaces page. | Review the DTD that provides the specification for the XML for the workspace batch process. |

| Page Name       | Definition Name    | Navigation                                                                     | Usage                                                                                            |
|-----------------|--------------------|--------------------------------------------------------------------------------|--------------------------------------------------------------------------------------------------|
| Sample XML File | EPPCW_IMPRTXML_SBP | Click the View Sample<br>XML File link on the Batch<br>Create Workspaces page. | View example XML that can be copied and modified to be the input to the workspace batch process. |

## Running the Process to Create and Update Workspaces in Batch Mode

This section discusses how to:

- Create and update workspaces in batch.
- Review the DTD.
- View the example XML.
- Modify XML attributes for workspace creation and update.

#### Creating and Updating Workspaces in Batch

Access the Batch Create Workspaces page (Portal Administration, Workspaces, Batch Create Workspaces, Batch Create Workspaces).

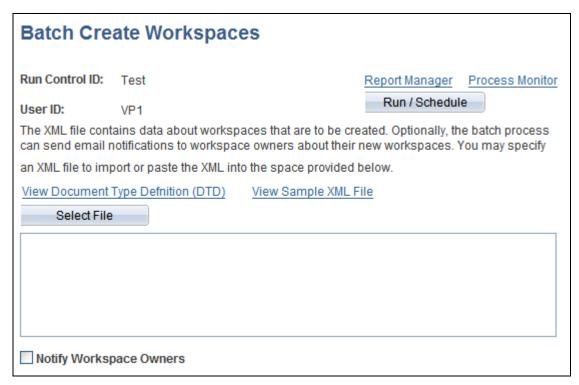

Batch Create Workspaces page

Use the Batch Create Workspaces page to specify the XML and other parameters for the workspace batch process (EPPCW\_IMPORT). The EPPCW\_IMPORT Application Engine program returns a standard processing log for the job and an XML file of any workspaces that had errors and were not created by the process—for example, workspaces that had blank values for required elements. You can correct the XML blocks and resubmit them for processing.

**Report Manager** Click to access the Report Manager module to view report results.

See PeopleTools 8.50 PeopleBook: PeopleSoft Process Scheduler, Using Report

Manager.

**Process Monitor** Click to access the Process Monitor to view the status of job requests.

See PeopleTools 8.50 PeopleBook: PeopleSoft Process Scheduler, Using Process

Monitor.

**Run / Schedule** Click to schedule and run this process.

Process Scheduler runs the EPPCW IMPORT process at the user-defined time.

See PeopleTools 8.50 PeopleBook: PeopleSoft Process Scheduler, Submitting

and Scheduling Process Requests.

View Document Type Definition (DTD)

Click to review the DTD that provides the specification for the XML for the

workspace batch process.

See Chapter 3, "Creating Collaborative Workspaces," Reviewing the DTD, page

<u>56.</u>

**View Sample XML File** View example XML that demonstrates how to create and update workspaces.

Copy and modify this XML to be the input to the workspace batch process. Save

the XML as a file, or paste the modified XML directly into the text box.

See Chapter 3, "Creating Collaborative Workspaces," Viewing the Example

XML, page 56.

**Select File** Click to browse to a local file that you want to use to create or modify

workspaces in batch mode.

**text box** Insert the XML defining the workspaces to be created or updated.

See Chapter 3, "Creating Collaborative Workspaces," XML Attributes for

Workspace Creation and Update, page 56.

**Notify Workspace** 

**Owners** 

Select this option to send an email to the owner of each workspace indicating that

the workspace has been created or modified.

The output file is named EPPCW\_BATCH\_ERROR.xml and is written to the application server. Use the Process Monitor to access the log file.

#### Reviewing the DTD

Access the Document Type Definition (DTD) page (click the View Document Type Definition (DTD) on the Batch Create Workspaces page).

Use the Document Type Definition (DTD) page to review the DTD, which provides the specification for the XML for the workspace batch process. The workspace DTD is included here for reference:

```
<!DOCTYPE WORKSPACES [</pre>
<!ELEMENT workspaces (workspace+)>
<!ELEMENT workspace (portalname, description, welcometext, invitationtext,⇒
category, template, validfrom, validto, members, keys)>
<!ELEMENT members (member+)>
<!ELEMENT keys (key+)>
<!ELEMENT portalname (#CDATA)>
<!ELEMENT description (#CDATA)>
<!ELEMENT welcometext (#PCDATA)>
<!ELEMENT invitationtext (#PCDATA)>
<!ELEMENT category (#CDATA)>
<!ELEMENT template (#CDATA)>
<!ELEMENT member (name, type, privilege)>
<!ELEMENT key (keyname, keyvalue, keydescr, keyshow)>
<!ELEMENT name (#CDATA)>
<!ELEMENT type (#CDATA)>
<!ELEMENT privilege (#CDATA)>
<!ELEMENT keyname (#CDATA)>
<!ELEMENT keyvalue (#CDATA)>
<!ELEMENT keydescr (#CDATA)>
<!ELEMENT keyshow (#CDATA)>
<!ATTLIST workspace mode (ADD UPDATE)>
] >
```

#### Viewing the Example XML

Access the Sample XML File page (click the View Sample XML File link on the Batch Create Workspaces page).

Use the Sample XML File page to view example XML that demonstrates how to create and update workspaces. You can copy and modify this XML to be the input to the workspace batch process. Save the XML as a file, or paste the modified XML directly into the text box on the Batch Create Workspaces page.

See <u>Chapter 3, "Creating Collaborative Workspaces," XML Attributes for Workspace Creation and Update, page 56.</u>

#### XML Attributes for Workspace Creation and Update

Copy the delivered sample XML and modify it to create or update specific workspaces. To create or update multiple workspaces, copy and modify the block of XML for each workspace you are modifying or creating.

The workspace DTD specifies the following XML elements:

**<workspaces>** Requires at least one **<workspace>** element.

<workspace>

Each <workspace> element corresponds to a workspace and has two attributes:

• title =

Enter the name of the workspace. This is a required attribute for ADD mode only.

mode=

Enter *ADD* or *UPDATE*. If you are updating the workspace, then the portal name becomes a required attribute.

**<portalname>** Enter the name of the portal. This is a required attribute for UPDATE mode only.

**description>** Optional attribute. Enter a text string describing the workspace.

< welcometext> Optional attribute. Enter text that you want to appear as a welcome message in

the Welcome pagelet.

<i nvitationtext> Optional attribute. Enter the text that is sent out in an email as an invitation to

participate in the workspace.

**category>** Optional attribute. Enter the name of the category you want to assign to the

workspace.

**<template>** Optional attribute. Enter the template name for the workspace.

**<validfrom>** Optional attribute. Enter the date that the workspace becomes valid.

**validto>** Optional attribute. Enter the date that the workspace is no longer valid.

<members> Each <workspace> element requires a <members> element, which in turn

requires at least one <member> element.

#### <member>

Each <member> element corresponds to a workspace member and has three required elements:

#### <name>

The user ID or role name for the workspace member.

#### <type>

Enter USER or ROLE.

#### <privilege>

Enter one of the following values:

- EPPCW\_OWNER
- EPPCW ADMIN
- EPPCW\_APPROVER
- EPPCW VIEWER
- EPPCW\_MODERATOR
- EPPCW\_VIEWER

<keys>

The <keys> element is optional and is only valid when the workspace template defines contextual keys. If used, then at least one <key> element must be defined.

<key>

Each <key> element corresponds to a contextual data key for the workspace and has four required elements:

#### <keyname>

The name for the contextual data key.

#### <keyvalue>

The value of the contextual key.

#### <keydescr>

The custom label for the contextual data key.

#### <keyshow>

Enter *Y* or *N* to indicate whether the key is displayed in the workspace menu on the homepage.

**Note.** The <keyshow> parameter is equivalent to the Display option on the Administration - Contextual Data page.

## Chapter 4

# **Administering Collaborative Workspaces**

This chapter provides an overview of workspace administration and workspace privilege sets, and discusses how to:

- Set up a workspace.
- Designate the content and layout of the workspace homepage.
- Manage the status of workspaces.
- Move a workspace in the workspace hierarchy.
- Import and export workspace data.
- Manage external user accounts for workspaces.

## **Understanding Workspace Administration**

In Oracle's PeopleSoft Enterprise Portal, workspace administration tasks occur inside and outside of the workspace itself. This chapter covers both types of activities.

To get a workspace ready for use by workspace members, the workspace administrator is responsible for doing the following within the workspace:

- 1. Setting up the workspace—that is, adding workspace members, selecting workspace modules, and so on.
- 2. Designating the content and layout of the workspace homepage.

After a workspace is up and running, additional administrative tasks can include:

- Managing the status of workspaces—that is, inactivating or reactivating workspaces, deleting workspaces, or setting workspaces to read-only.
- Moving a workspace in the workspace hierarchy.
- Importing and exporting workspace data.
- Managing external user accounts for workspaces.

## **Understanding Workspace Privilege Sets**

This section provides an overview of workspace privileges and discusses:

- Welcome module privilege
- Wiki Content module privileges
- Discussions module privileges
- Documents module privileges
- Blogs module privileges
- Links module privileges
- Action Item Lists module privileges
- Calendar module privileges
- Members module privileges
- Related Data module privileges
- Polls module privileges
- Browse Workspaces module privileges
- Administration module privileges

#### Workspace Privileges

When you add a member to a workspace, you assign them one of the following delivered privilege sets:

- Owner
- Administrator
- Approver
- Moderator
- Contributor
- Viewer

This security defined for a member at the workspace level defines a member's privileges at the workspace module level. For example, a member defined as a viewer for a workspace, will have viewer privileges in all modules.

**Note.** There is a Manager Permission List that is available on the Installation Options page. This permission lists enables a high-level user to create and manage workspaces and manage existing workspaces by activating, deactivating, or deleting a workspace. Workspace access and actions are restricted by member privileges on the Workspace definition.

#### Welcome Module Privilege

The following table shows the Welcome-module-related privilege.

| Privilege                         | Privilege Set        |
|-----------------------------------|----------------------|
| Change layout and modify content. | Owner, Administrator |

### Wiki Content Module Privileges

The following table shows the Wiki Content module-related privileges provided by applicable privilege sets.

| Privilege                | Privilege Set                                                  |
|--------------------------|----------------------------------------------------------------|
| Contribute wiki content. | Owner, Administrator, Approver, Moderator, Contributor         |
| View wiki content.       | Owner, Administrator, Approver, Moderator, Contributor, Viewer |

#### Discussions Module Privileges

The following table shows the Discussion module-related privileges provided by applicable privilege sets.

| Privilege                              | Privilege Set                                        |
|----------------------------------------|------------------------------------------------------|
| Add and delete topics (individual).    | Owner, Administrator, Moderator, Contributor         |
| Add and delete responses (individual). | Owner, Administrator, Moderator, Contributor         |
| Add and delete topics (all).           | Owner, Administrator, Moderator                      |
| Add and delete responses (all).        | Owner, Administrator, Moderator                      |
| View topics and responses.             | Owner, Administrator, Moderator, Contributor, Viewer |

#### **Documents Module Privileges**

The following table shows the Documents module-related privileges provided by applicable privilege sets.

| Privilege                         | Privilege Set                                                  |
|-----------------------------------|----------------------------------------------------------------|
| Add and delete pieces of content. | Owner, Administrator, Approver, Moderator, Contributor         |
| Add and delete folders.           | Owner, Administrator, Approver, Moderator, Contributor         |
| View hierarchy and content.       | Owner, Administrator, Approver, Moderator, Contributor, Viewer |

| Privilege        | Privilege Set                  |
|------------------|--------------------------------|
| Approve content. | Owner, Administrator, Approver |

### **Blogs Module Privileges**

The following table shows the Discussion module-related privileges provided by applicable privilege sets.

| Privilege                 | Privilege Set                                                  |
|---------------------------|----------------------------------------------------------------|
| Manage blog.              | Owner, Administrator, Moderator                                |
| Add blog posts.           | Owner, Administrator, Approver, Moderator, Contributor         |
| Add comments and replies. | Owner, Administrator, Approver, Moderator, Contributor         |
| View blog posts.          | Owner, Administrator, Approver, Moderator, Contributor, Viewer |

### Links Module Privileges

The following table shows the Links module-related privileges provided by applicable privilege sets.

| Privilege                            | Privilege Set                                        |
|--------------------------------------|------------------------------------------------------|
| Add and delete links. (individual)   | Owner, Approver, Moderator, Contributor              |
| Add and delete links. (all)          | Owner, Administrator                                 |
| Add and delete folders. (individual) | Owner, Approver, Moderator, Contributor              |
| Add and delete folders. (all)        | Owner, Administrator                                 |
| View hierarchy and content           | Owner, Administrator, Moderator, Contributor, Viewer |

#### Action Item Lists Module Privileges

The following table lists privileges for the Action Item Lists module and the related privilege sets.

| Privilege                | Privilege Set                                          |
|--------------------------|--------------------------------------------------------|
| Add/edit any action item | Owner, Moderator, Administrator, Contributor, Approver |
| Delete any action item   | Owner, Moderator, Administrator                        |
| Delete list.             | Owner, Moderator, Administrator                        |
| Delete own action items  | Owner, Moderator, Administrator, Contributor Approver  |

| Privilege         | Privilege Set                                                     |
|-------------------|-------------------------------------------------------------------|
| View action items | Owner, Moderator, Administrator, Contributor, Viewer,<br>Approver |
| Edit List         | Administrator, Owner, Moderator                                   |

#### Calendar Module Privileges

The following table lists privileges for the Calendar module and the related privilege sets.

| Privilege                 | Privilege Set                      |
|---------------------------|------------------------------------|
| View events.              | Administrator, Contributor, Viewer |
| Add events.               | Administrator, Contributor         |
| Edit own events.          | Administrator, Contributor         |
| Delete own events.        | Administrator, Contributor         |
| Edit any event.           | Administrator                      |
| Delete any event.         | Administrator                      |
| Edit calendar properties. | Administrator                      |
| Add a calendar.           | Administrator                      |
| Delete a calendar         | Administrator                      |

### Members Module Privileges

The following table shows the Members module-related privileges provided by applicable privilege sets.

| Privilege                            | Permission Level                                     |
|--------------------------------------|------------------------------------------------------|
| Add and delete members.              | Owner, Administrator                                 |
| Change profile details. (individual) | Owner, Administrator, Moderator, Contributor         |
| Change profile details. (all)        | Owner, Administrator                                 |
| View members and profiles.           | Owner, Administrator, Moderator, Contributor, Viewer |

### Related Data Module Privileges

The following table shows the Related Data module-related privileges provided by applicable privilege sets.

| Privilege                | Privilege Set        |
|--------------------------|----------------------|
| Add and delete pagelets. | Owner, Administrator |
| Change layout.           | Owner, Administrator |

### Polls Module Privileges

The following table lists privileges for the Community Calendars module and the related privilege sets.

| Privilege                       | Privilege Set                                       |
|---------------------------------|-----------------------------------------------------|
| Access poll results.            | Administrator, moderator, publisher,                |
| Assign members.                 | Administrator, moderator                            |
| Assign respondents.             | Administrator, moderator, publisher,                |
| Delete poll definition.         | Administrator                                       |
| Delete questions and responses. | Administrator, moderator, publisher,                |
| Edit poll metadata.             | Administrator, moderator, publisher,                |
| Publish as pagelet.             | Administrator, publisher,                           |
| Update questions.               | Administrator, author, moderator, publisher         |
| View poll definition.           | Administrator, author, moderator, publisher, viewer |

#### **Browse Workspaces Module Privileges**

All workspace members have access to this module.

#### Administration Module Privileges

The following table shows the Administration module-related privileges provided by applicable privilege sets.

| Privilege                    | Privilege Set        |
|------------------------------|----------------------|
| Add/delete pagelets.         | Owner, Administrator |
| Add modules.                 | Owner, Administrator |
| Change workspace properties. | Owner, Administrator |
| Delete modules.              | Owner, Administrator |

| Privilege               | Privilege Set        |
|-------------------------|----------------------|
| Edit workspace layout.  | Owner, Administrator |
| Update contextual data. | Owner, Administrator |
| Update valid dates.     | Owner                |
| Update welcome text.    | Owner, Administrator |

## **Setting Up a Workspace**

This section discusses how to:

- Administer workspace properties.
- Administer workspace members.
- Administer workspace modules.
- Define Documents module properties.
- Select pagelets for the Related Pagelets module.
- Administer contextual data.
- Administer workspace feeds.
- Configure advanced options for a workspace.

## Pages Used to Define Details of Workspaces

| Page Name                   | Definition Name   | Navigation                                                                           | Usage                                                                                                    |
|-----------------------------|-------------------|--------------------------------------------------------------------------------------|----------------------------------------------------------------------------------------------------|
| Administration - Properties | EPPCW_ADMIN_PROP  | In the workspace menu, click the Administration link.                                | Enter detailed properties of<br>a workspace including a<br>name, description, category,<br>valid dates, and welcome<br>text.                                                               |
| Select Category             | EPPCW_CATG_SELECT | Click the Search Categories<br>button on the<br>Administration - Properties<br>page. | Select the category you want to assign to the workspace.  See Chapter 2, "Setting Up Collaborative Workspace Options and Templates," Setting Up the Workspace Category Hierarchy, page 13. |

| Page Name                           | Definition Name    | Navigation                                                                                                    | Usage                                                                                                    |
|-------------------------------------|--------------------|----------------------------------------------------------------------------------------------------|----------------------------------------------------------------------------------------------------|
| Administration - Members            | EPPCW_ADMIN_MBR    | In the workspace menu, click the Administration link. Select the Members tab.                                                     | Manage the membership settings of a workspace.                                                                                                    |
| Invitation Message                  | EPPCW_ADMIN_INVITE | Click the Invitation<br>Message link on the<br>Administration - Members<br>page.                                                  | Write a member invitation message that you want to use as the default to invite members to participate in the workspace.                                            |
| Create User Account                 | EPPCW_ADMIN_EXTUSR | Click the Create User<br>Account link on the<br>Administration - Members<br>page.                                                 | Create a new account for an external user or lookup existing external accounts by email address.                                                                    |
| Administration - Modules            | EPPCW_ADMIN_MOD    | In the workspace menu, click the Administration link. Select the Modules tab.                                                     | Select the modules that you want to include in the workspace.                                                                                                    |
| Documents Module<br>Properties      | EPPCW_DC_CATGOPTS  | In the workspace menu, click the Administration link. Select the Modules tab. Click the Properties link for the Documents module. | Determine properties for the<br>Documents module such as<br>whether checkouts,<br>approvals, and version<br>control are enabled.                                    |
| Add Pagelet                         | EPPPB_CP_ADD       | Click the Add Related<br>Pagelet button on the<br>Administration - Modules<br>page.                                               | Select a pagelet definition from a source portal, and add it to the template.                                                                                       |
| Edit Pagelet                        | EPPPB_CP_EDIT      | Click the Edit Pagelet<br>button for a related pagelet<br>on the Administration -<br>Modules page.                                | Edit the definition for a related pagelet.                                                                                                    |
| Key Name Mapping                    | EPPCW_ADMIN_KEYMAP | Click the Map link for a related pagelet on the Administration - Modules page.                                                    | Specify and optionally rename the keys passed to the pagelet.                                                                                                    |
| Administration - Contextual<br>Data | EPPCW_ADMIN_KEYS   | In the workspace menu, click the Administration link. Select the Contextual Data tab.                                             | Manage contextual data<br>associated with the<br>workspace. For example,<br>you can enter data that ties<br>the workspace to one or<br>more transaction key fields. |

| Page Name                                    | Definition Name   | Navigation                                                                                                    | Usage                                                                                                  |
|----------------------------------------------|-------------------|----------------------------------------------------------------------------------------------------|----------------------------------------------------------------------------------------------------|
| Publish Feed Definition<br>(Workspace Feeds) | PTFP_PUB_AS_FEED  | <ul> <li>In the workspace menu, click the Administration link.</li> <li>When a workspace feed has not been published for this workspace, select the Feed tab.</li> <li>Click the Edit button on the Publish as Feed page.</li> <li>Click the Add Feed button on the Publish as Feed page.</li> </ul>                        | Define feed security options, enter additional feed properties, and access advanced options.           |
| Advanced Feed Options<br>(Workspace Feeds)   | EPPCW_PUB_ADVOPT  | Click the Advanced Options<br>link on the Publish Feed<br>Definition page.                                                                                                    | Select the workspace<br>modules to be published<br>and other advanced options<br>for a workspace feed. |
| Publish as Feed (Workspace Feeds)            | EPPCW_PUB_AS_LIST | <ul> <li>In the workspace menu, click the Administration link.</li> <li>When one or more workspace feeds have been defined for this workspace, select the Feed tab.</li> <li>Click the Publish button on the Publish Feed Definition page.</li> <li>Click the Cancel button on the Publish Feed Definition page.</li> </ul> | Review, edit, add, or delete feed definitions for this item.                                           |
| Publish Feed Definition to<br>Sites          | PTFP_PUB_AS_SITES | Click the Publish Feed to<br>Other Sites link on the<br>Publish Feed Definition<br>page.                                                                                                    | Publish an existing feed to other sites.                                                               |
| Administration - Advanced                    | EPPCW_ADMIN_ADV   | In the workspace menu, click the Administration link.  Select the Advanced tab.                                                                                                    | Access advanced utilities and tools for configuring the workspace.                                     |

## **Administering Workspace Properties**

Access the Administration - Properties page (in the workspace menu, click the Administration link).

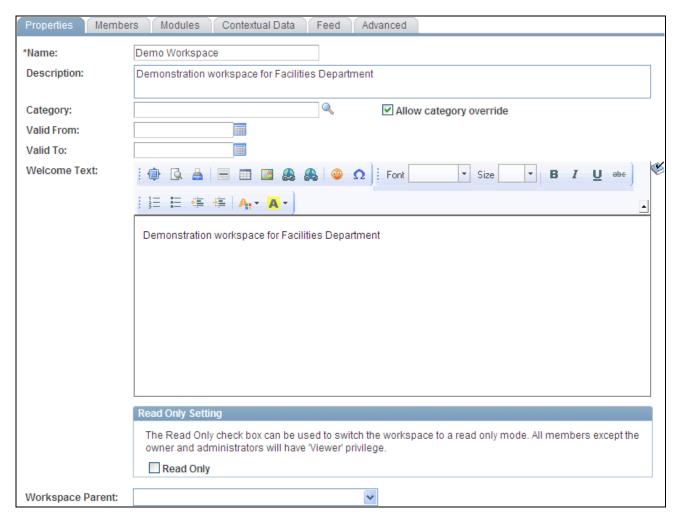

#### Administration - Properties page

Name The workspace name entered on the Name and Describe Workspace page

displays, but can be overridden.

**Description** The workspace description entered on the Name and Describe Workspace page

displays, but can be overridden.

**Category** The workspace category selected on the Name and Describe Workspace page is

displayed, but can be overridden. Click the Search Categories button to access

the Select Category page, where you can

**Valid From/ Valid To** Enter the span of dates during which you want the workspace to be valid.

Welcome Text Enter text or HTML-formatted content that you want to appear as a welcome

message on the Welcome pagelet.

See Enterprise PeopleTools 8.50 PeopleBook: Using PeopleSoft Applications,

"Working With Pages," Working With Rich Text Editor Fields.

**Read Only** Select this option to make the workspace read-only. All members except the

owner and administrators have viewer privileges only in this mode.

**Workspace Parent** Select a workspace from the drop-down list box to make that the parent

workspace. Select blank to make this workspace a root workspace.

#### Selecting a Workspace Category

Access the Select Category page (click the Search Categories button on the Administration - Properties page).

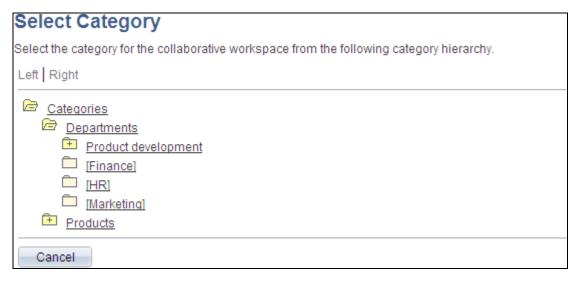

Select Category page

To select the category you want to assign to the workspace:

- 1. Browse the category hierarchy to view the available categories:
  - Click a + to expand a category folder and reveal its contents.
  - Click a to collapse a category folder and hide its contents.
- 2. Click a link for a category to select that category for the workspace.

## **Administering Workspace Members**

Access the Administration - Members page (in the workspace menu, click the Administration link; select the Members tab).

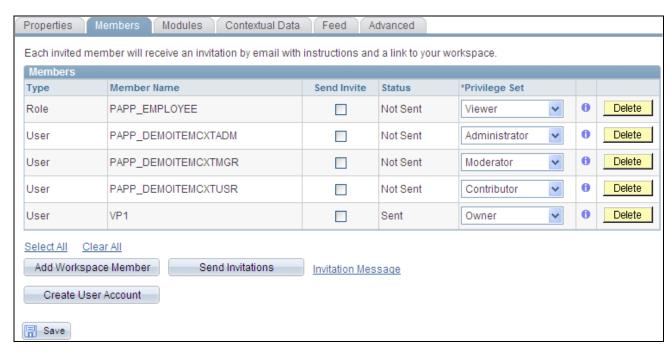

Administration - Members page

#### Adding Workspace Members

#### **Send Invite**

Select to send a notification to the selected members alerting them that they have been added as a member to the workspace. The default notification text will be used and includes a link to the workspace homepage. Alternatively, you can send notifications after the workspace has been created, which also allows you to modify the notification text on the Set Invitation Message page.

See <u>Chapter 4, "Administering Collaborative Workspaces," Sending Invitations to Workspace Members, page 71.</u>

#### **Type**

Select the type of member you want to add to the workspace. To be able to select *Administrator* or *Owner* in the Privilege Set field, you must select the *User* value here.

Available values include:

*Role.* Select to be able to select a role in the Member Name field. Available roles are derived from PeopleSoft roles defined on the Roles page.

See *Enterprise PeopleTools 8.50 PeopleBook: PeopleTools Portal Technology,* "Setting Up Roles"

*User*. Select to be able to select a user in the Member Name field. Available users are derived from PeopleSoft users defined on the User Profiles page.

See Enterprise PeopleTools 8.50 PeopleBook: Security Administration, "Administering User Profiles"

#### **Member Name**

Select a name from the list of roles or users.

#### **Privilege Set**

Select a privilege level you want to assign to the member. To be able to assign the *Administrator* or *Owner* privilege level to a member, you must have selected *User* in the Type field. Available values are:

Administrator.

Approver.

Contributor.

Moderator.

Owner.

Viewer.

See Chapter 4, "Administering Collaborative Workspaces," Understanding

Workspace Privilege Sets, page 60.

#### Add Workspace Member

Click to add another member to the workspace.

#### **Create User Account**

Click to access the Create User Account page that enables you to enter a new user name and email account for an external member.

**Note.** The Create User Account button appears only if the Enable External Users option has been set on the Installation Options page.

See Chapter 2, "Setting Up Collaborative Workspace Options and Templates," Setting System Options, page 10.

#### Finish

Click to finish workspace creation and access the workspace homepage.

#### Sending Invitations to Workspace Members

Access the Set Invitation Message page (select workspace members and click the Send Invitations button on the Administration - Members page).

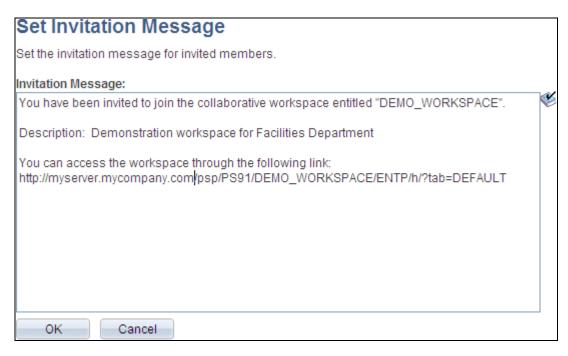

Set Invitation Message page

#### Creating an External User Account

Access the Create User Account page (click the Create User Account button on the Administration - Members page).

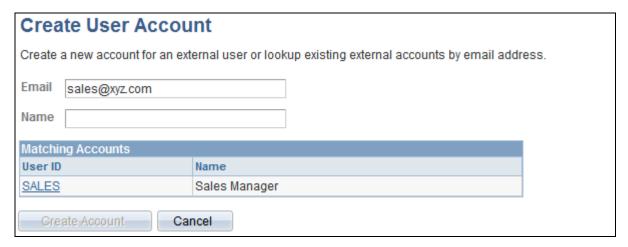

Create User Account page

Use the Create User Account page to create an account to allow an external user to access this workspace. The system user ID will be based on the email address you enter. The name will be used as the description in the PeopleTools user profile. A dynamically created password will be mailed to the user enabling access to the workspace. When the external user logs in to the workspace for the first time, the Change Password page is displayed and they are asked to change the password that was sent in the invitation.

**Email** Enter a valid email address.

The system user ID generated from this email address will be truncated at the @ sign. For example, an email address of first.last@xyz.com will result in a user ID

of FIRST.LAST.

Name Enter a description for this account.

This will be used as the description in the PeopleTools user profile.

Matching Accounts After you enter a valid email address and exit the Email field, if a matching email

address is found in the system, the Matching Accounts group box appears

displaying matching accounts.

Create Account Click the Create Account button to create a new external user account and return

to the Add Members (Optional) page.

Cancel Click either button to return to the Add Members (Optional) page without

creating the external user account.

External user information can be accessed and managed from the Manage External User page.

See <u>Chapter 4, "Administering Collaborative Workspaces," Managing External User Accounts for Workspaces, page 89.</u>

## **Administering Workspace Modules**

Access the Administration - Modules page (in the workspace menu, click the Administration link; select the Modules tab).

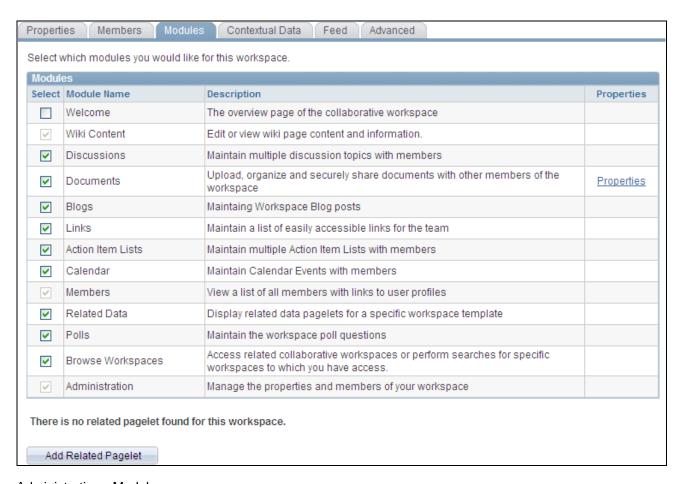

Administration - Modules page

The Modules group box displays module settings defined for the workspace on the Select Workspace Modules page, but can be overridden.

Select the modules you want to include in the workspace. Welcome, Members, and Administration values are selected and unavailable for editing because those modules are required in a workspace. These are modules delivered with PeopleSoft Enterprise Portal.

You can choose to remove a module even after activity has been performed in the module without losing any data. Clearing the Select option for a module simply removes link access to the module from the workspace menu; all module data is preserved. If you decide to include the module in the workspace again, all module activity that existed in the module before removal will be accessible.

The Properties link associated with a module enables you to further define the properties and options available in the module.

#### Defining Documents Module Options for a Workspace

Access the Documents Module Properties page (click the Properties link for the Documents module on the Administration - Modules page).

| <b>Documents Module Properties</b> Set the Documents module properties for this workspace. Select 'Cascade to All Child Folders' to cascade the content default approval setting to all the Document folders in this workspace. The changes take effect after saving. |  |  |  |  |
|----------------------------------------------------------------------------------------------------|--|--|--|--|
| ✓ Enable Content Versions  ☐ Enable Content Checkout                                                                                                    |  |  |  |  |
| ☐ Enable Content Approval ☐ Cascade to All Child Folders                                                                                                    |  |  |  |  |
| Enable Content Types to Add  ✓ File Attachment                                                                                                    |  |  |  |  |
| ▼ Text or HTML  ▼ Managed Content                                                                                                    |  |  |  |  |

#### **Documents Module Properties page**

| <b>Enable Content</b> |
|-----------------------|
| Versions              |

Select to enable different versions of content.

#### **Enable Content** Checkout

Select to enable the check in and check out of documents posted to the Documents module of this workspace. If you select this option, fields and options enabling the check in and check out of documents display appropriately on the pages used to post documents to the Documents module.

#### **Enable Content Approval**

Select to enable the approval of documents posted to the Documents module of this workspace. If you select this option, fields and options enabling the approval of documents display appropriately on the pages used to post documents to the Documents module.

#### Cascade to All Child **Folders**

Will set the default approvals for all new content in child folders. The approval settings are transferred to all child folders when the page is saved. This setting does not affect existing child content approval settings.

#### **Enable Text/HTML**

Select to enable the posting of text and HTML documents to the Documents module of this workspace. If you select this option, the *Text or HTML* option displays on the Documents - Add Documents page in the Documents module.

**Enable File Attachments** Select to enable the posting of file attachments to the Documents module of this workspace. If you select this option, the File Attachment option displays on the Documents - Add Documents page in the Documents module.

## **Enable Managed**

Content

Select to enable the posting of managed content to the Documents module of this workspace. If you select this option, the *Managed Content* option displays on the

Documents - Add Documents page in the Documents module.

#### Adding or Editing a Related Pagelet in a Workspace

Access the Add Pagelet page (click the Add Related Pagelet button on the Administration - Modules page).

Access the Edit Pagelet page (click the Edit Pagelet button for an existing pagelet on the Administration -Modules page).

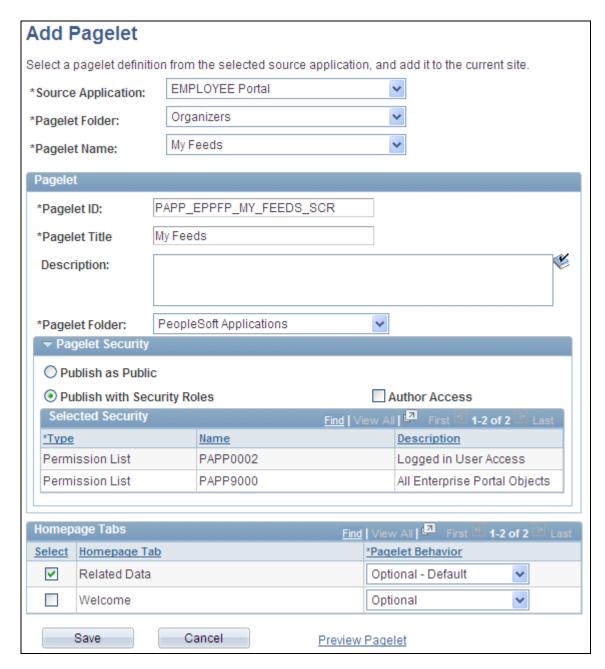

Add Pagelet page

Use the Add Pagelet page to add an already defined pagelet to be available on the workspace homepage (Welcome tab) or the workspace Related Data tab.

**Source Application** Select the portal registry that is the source of the pagelet definition.

**Pagelet Folder** Select the portal folder that is the source of the pagelet definition.

Pagelet Name Select the pagelet definition.

Pagelet Name Displays the pagelet's ID.

**Pagelet Title** Displays the pagelet's title, which can be modified.

**Description** Enter an optional description for the pagelet.

Pagelet Folder Select the folder in which the pagelet definition is to be stored. *PeopleSoft* 

Applications is the default folder for workspace pagelets.

**Pagelet Security** Select a pagelet security option:

• Publish as Public — Select to designate that all users can access the pagelet.

• Publish with Security Roles — Select to use the already assigned role- or permission list-based security for the pagelet.

Author Access Select to provide the pagelet author with access to the pagelet regardless of any

security restrictions assigned to the pagelet. This access is granted based on the

author's user ID.

**Select** Select one or more workspace tabs for this pagelet:

• Related Data — The Related Data module.

• *Welcome* — The workspace homepage tab.

Pagelet Behavior Select the default behavior for the pagelet:

• *Optional* — The pagelet will not appear on the workspace tab. *Do not select this option*.

- Optional-Default The pagelet will appear on the workspace tab for all members. The pagelet position can be modified by the administrator only; the pagelet can also be removed by a member from his or her workspace homepage.
- Required The pagelet will appear on the workspace tab for all members. The pagelet position can be modified by the administrator only.
- Required-Fixed The pagelet will appear on the workspace tab for all members. The pagelet column can be modified by the administrator only; however, the pagelet will always appear at the top of the column.

#### Mapping Keys for Context-Sensitive Pagelets

Access the Key Name Mapping page (click the Map link for a context-sensitive pagelet on the Administration - Modules page).

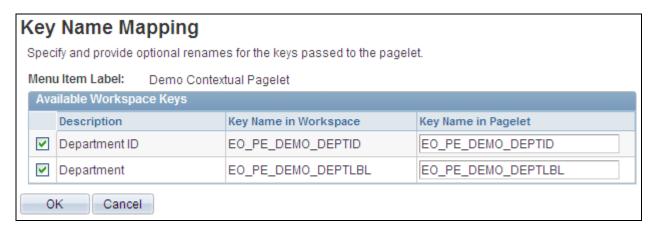

Key Name Mapping page

When a related pagelet is added to a workspace and is designated as being context-sensitive, the pagelet is passed the same key names and values that are associated with the workspace. These keys are passed to the pagelet as query string parameters. If needed, the key names can be overridden for a related pagelet by adding the EPPCW\_KEYMAPPING attribute to the content reference representing the pagelet.

The pagelet's content reference can be accessed by clicking the Structure and Content link on the Administration - Advanced page. The syntax for the attribute value is as follows:

```
KEY1ORIGNAME=KEY1NEWNAME;
KEY2ORIGNAME=KEY2NEWNAME;
...
KEYNORIGNAME=KEYNNEWNAME
```

## **Administering Contextual Data**

Access the Administration - Contextual Data page (in the workspace menu, click the Administration link; select the Contextual Data page).

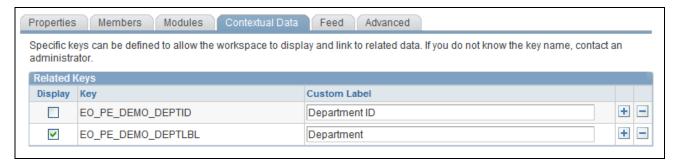

Administration - Contextual Data page

#### Related Keys

If this workspace was created using a template for which contextual data has been defined, the key fields selected to supply contextual data appear here. In addition, if the workspace was created directly from a transaction, applicable values appear in the key fields. If this workspace was not created directly from a transaction, you can enter your own values in the key fields.

If this workspace was created using a template that did not specify a contextual relationship, you can enter your own key fields and values.

While you can manually enter data on this page, we recommend that you populate these fields by creating a workspace from a template and directly from a transaction.

**Note.** Modifying existing field values or options set in this group box initiates a function that updates all workspace pagelet content reference URLs that contain an attribute of *EPPCW\_PAGELET* with a value of *KEYS*. This change impacts all workspace pagelets, as well as any related pagelets associated with the workspace in which the key was modified.

**Display** Select to display the contextual data in the workspace. If this option is selected,

the key displays in the menu of the workspace.

**Key** Enter the key field that you want to use to derive contextual data for the

workspace.

**Custom Label** Enter an overriding value for the key label. If you choose to display the key, this

label will appear alongside the key field value below the menu of a workspace

for a transaction that contains the key.

## **Administering Workspace Feeds**

Use the Administration - Feeds page as the starting point for administering workspace feeds.

In addition to workspace modules that can be published as feeds on their own, one or more feeds can be published for the entire workspace, each of which is known as a *workspace feed*. While workspace members with sufficient privilege can publish feeds for individual workspace modules, only the workspace administrator can publish a workspace feed. In addition, the administrator is responsible for selecting which modules will be included in that feed.

The following steps provide a high-level overview of the process to administer workspace feeds:

- 1. In the workspace menu, click the Administration link to access the Administration module.
- 2. Select the Feeds page.

Depending on whether a workspace feed has already been published, one of the following pages is displayed:

- The Publish as Feed page is displayed if a workspace feed has already been published. Continue with step 3.
- The Publish Feed Definition page is displayed if a workspace feed has not been published for this workspace. Continue with step 4.
- 3. Determine whether you want to edit one of the current workspace feeds, or create a new workspace feed.

On the Publish as Feed page, click Edit to edit an existing workspace feed; click Add New to create a new workspace feed.

See <u>Chapter 4, "Administering Collaborative Workspaces," Modifying and Saving Workspace Feed</u> Definitions, page 80.

4. Set the feed parameters, additional feed parameters, and feed security options on the Publish Feed Definition page.

See *Enterprise PeopleTools 8.50 PeopleBook: Feed Publishing Framework*, "Creating and Using Feeds," Defining and Publishing Feeds, Defining Feed Properties.

- 5. You must select at least one module for publishing in this workspace feed. Therefore, click the Advanced Options link.
- 6. Set the advanced options for the workspace feed on the Advanced Feed Options page.

See <u>Chapter 4, "Administering Collaborative Workspaces," Setting Advanced Options for Workspace Feeds, page 81.</u>

- 7. Click OK on the Advanced Feed Options page.
- 8. Click the Publish button on the Publish Feed Definition page to save any new or revised feed definitions.

See <u>Chapter 4, "Administering Collaborative Workspaces," Modifying and Saving Workspace Feed Definitions, page 80.</u>

#### Modifying and Saving Workspace Feed Definitions

Access the Publish as Feed page (click Publish on the Publish Feed Definition page; alternatively, if a workspace feed definition already exists, select the Feeds page in the Administration module).

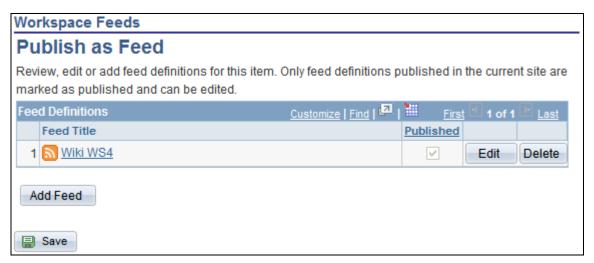

Publish as Feed page (Workspace Feeds)

Use the Publish as Feed page for workspace feeds to administer and save workspace feed definitions.

**Feed Title** Click a link in this column to view the feed document for that workspace feed.

**Published** Indicates whether a workspace feed is currently published.

**Edit** Click to edit an existing workspace feed definition.

**Delete** Click to delete an existing workspace feed definition.

**Add Feed** Click to add a new workspace feed definition.

Save Click to save a new feed definition or changes to existing workspace feed

definitions.

#### Setting Advanced Options for Workspace Feeds

Access the Advanced Feed Options page (click the Advanced Options link on the Publish Feed Definition page).

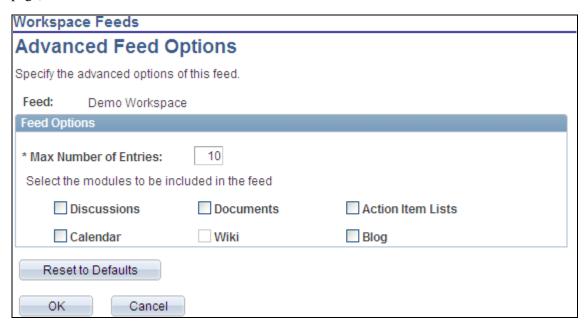

Advanced Feed Options page (Workspace Feeds)

Use the Advanced Feed Options page for workspace feeds to determine which workspace modules will be included in the workspace feed. The workspace feed can be configured to include content from one or more of the following modules:

- Action Item Lists
- Blogs
- Calendar
- Discussions
- Documents
- Wiki Content

**Note.** A specific workspace module can be configured to be published in one or more or no workspace feeds.

To set advanced options for a workspace feed:

1. Set the maximum number of entries per module for this workspace feed in the Max Number of Entries field.

2. From the list of available workspace modules, select those modules that you want to publish in this workspace feed.

**Note.** If a module has not been selected on the Administration - Modules page, then it will appear as disabled on this page.

3. Click OK.

## **Configuring Advanced Options for a Workspace**

Access the Administration - Advanced page (in the workspace menu, click the Administration link; select the Advanced tab).

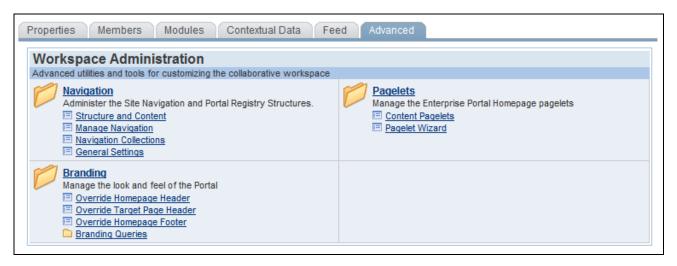

Administration - Advanced page

| Navigation | Access utilities and tools that enable you to implement advanced navigation configurations for the workspace.                             |
|------------|----------------------------------------------------------------------------------------------------|
|            | See <i>PeopleSoft Enterprise Portal 9.1 PeopleBook: Portal and Site Administration</i> , "Publishing to a Site," Using Manage Navigation. |
|            | See Enterprise PeopleTools 8.50 PeopleBook: PeopleTools Portal Technology, "Administering Portals"                                        |
| Pagelets   | Access utilities and tools that enable you to implement advanced pagelet configurations for the workspace.                                |
|            | See Enterprise PeopleTools 8.50 PeopleBook: PeopleTools Portal Technology, "Using Pagelet Wizard"                                         |
| Branding   | Access utilities and tools the enable you to change the appearance of the portal.                                                         |
|            | See <i>PeopleSoft Enterprise Portal 9.1 PeopleBook: Branding</i> , "Setting Up PeopleSoft Enterprise Portal Branding."                    |

## Designating the Content and Layout of the Workspace Homepage

This section provides an overview of the workspace homepage layout and discusses how to:

- Modify the content of the workspace homepage.
- Modify the layout of the workspace homepage.

## **Understanding the Content and Layout of the Workspace Homepage**

The workspace administrator or owner has the privileges necessary for maintaining the workspace homepage. Other workspace members have limited capabilities for customizing their workspace homepage, which is unlike their capabilities on the portal homepage. Specifically, other members cannot add or move pagelets and can only delete pagelets configured as Opt-Dflt (optional-default).

**Note.** Once a user has deleted a pagelet, it cannot be re-added easily to that user's homepage.

The Tab Content page is used to designate the pagelets that you want to appear on the workspace homepage. The Tab Layout page is used to modify the layout of pagelets on the homepage. The workspace administrator can also use the drag-and-drop feature to arrange the layout directly on the workspace homepage.

## Pages Used to Designate the Content and Layout of the Workspace Homepage

| Page Name   | Definition Name | Navigation                                        | Usage                                                                                    |
|-------------|-----------------|---------------------------------------------------|------------------------------------------------------------------------------------------|
| Tab Content | PTSYSTABCONTENT | Click the Content link on the workspace homepage. | Designate the pagelets (types of content) you want to display on the workspace homepage. |
| Tab Layout  | PTSYSTABLAYOUT  | Click the Layout link on the workspace homepage.  | Designate the layout of content on the workspace homepage.                               |

## Modifying the Content of the Workspace Homepage

Access the Tab Content page (click the Content link on the workspace homepage).

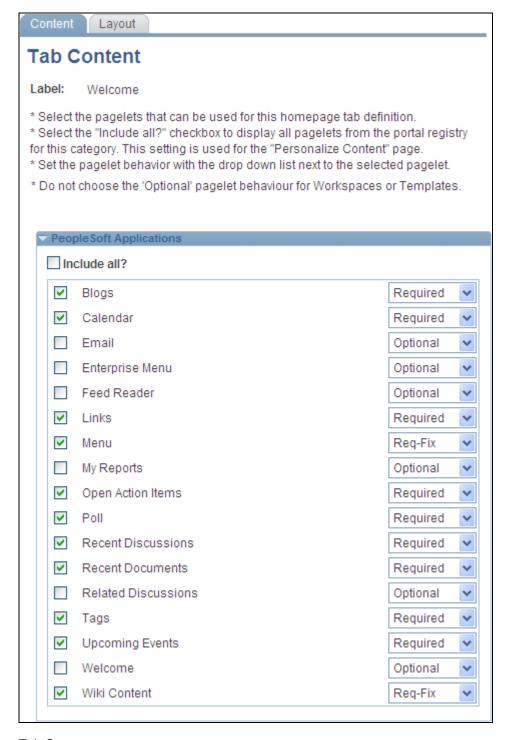

#### Tab Content page

Use the Tab Content page to designate the pagelets (types of content) you want to display on the workspace homepage.

To select pagelets for the workspace homepage:

1. Select the check box for a pagelet to have it appear on the workspace homepage.

Select the Include All? check box to select all available pagelets.

2. Use the drop-down list to select the pagelet behavior:

The pagelet will not appear on the welcome page. Do not select this option. **Optional** 

Opt-Dflt (optional-

default)

The pagelet will appear on the workspace homepage for all members. The pagelet position can be modified by the administrator only; the pagelet can

also be removed by a member from his or her workspace homepage.

The pagelet will appear on the workspace homepage for all members. The Required

pagelet position can be modified by the administrator only.

**Reg-Fix** (required-fixed) The pagelet will appear on the workspace homepage for all members. The

pagelet column can be modified by the administrator only; however, the

pagelet will always appear at the top of the column.

3. Click the Save button.

## Modifying the Layout of the Workspace Homepage

Use either of these two methods to modify the layout of the workspace homepage:

- Move pagelets on the Tab Layout page.
- Drag and drop pagelets on the workspace homepage.

#### Moving Pagelets on the Tab Layout Page

Access the Tab Layout page (click the Layout link on the workspace homepage).

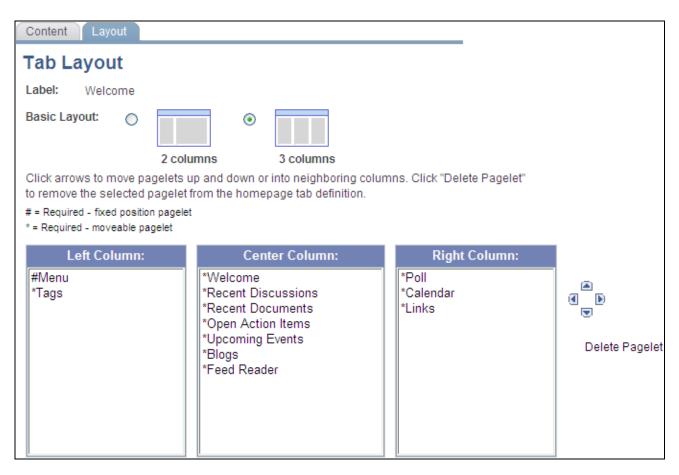

Tab Layout page

Use the Tab Layout page to designate the layout of content on the workspace homepage.

Label

Displays the name of this tab.

**Basic Layout** 

Select to display the pagelets in either two or three columns on the workspace homepage.

To specify the three-column layout, be sure that at least one pagelet does not have the Req-Fix behavior option selected on the Tab Content page.

Left Column, Center Column, and Right Column Displays the pagelets selected on the Tab Content page under the assigned column headings.

If the basic layout is two columns, the pagelets are divided into left and right columns. If the basic layout is three columns, the pagelets are divided into left, center, and right columns.

**Note.** A pound sign (#) indicates a pagelet with the Req-Fix behavior option selected on the Tab Content page. An asterisk (\*) indicates a pagelet with the Required behavior option selected on the Tab Content page.

For example, #Menu indicates that the workspace menu pagelet cannot be moved to a different location on the homepage.

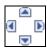

Use the Move Left, Move Up, Move Right, and Move Down buttons to position

a pagelet.

Select a pagelet, and then click the directional arrow buttons to move the selected pagelet up in the list, down in the list, to the next column to the right, or to the

next column to the left.

**Delete Pagelet** Select a pagelet and then click Delete Pagelet to delete the pagelet from the

workspace homepage.

See *Enterprise PeopleTools 8.50 PeopleBook: PeopleTools Portal Technology*, "Administering Portal Homepages and Pagelets," Managing Tabbed Homepages, Arranging the Tab Layout.

#### Dragging and Dropping Pagelets on the Workspace Homepage

You can also rearrange pagelets on the workspace homepage by dragging and dropping them between columns.

To drag a pagelet, hover over the pagelet title bar; the cursor changes shape to indicate that you can drag the pagelet. Click and drag the pagelet. When you are in the new location—signified by the color change—release the mouse.

Note. You cannot move pagelets that you have configured as required-fixed.

See *Enterprise PeopleTools 8.50 PeopleBook: Using PeopleSoft Applications*, "Setting User Preferences," Personalizing Your Homepage, Personalizing Layout.

## Managing the Status of Workspaces

This section discusses how to manage workspaces, including how to inactivate and delete workspaces.

## **Understanding Workspace Statuses**

The Manage Workspaces component enables you to delete workspaces altogether. It also enables you to inactivate a workspace, which just makes it unavailable for viewing and use by members, but keeps the data stored in your database. The component also enables you to reactivate inactive workspaces should you need to resume use of them.

## Pages Used to Manage the Status of Workspaces

| Page Name         | Definition Name | Navigation                                                 | Usage                                                                                                    |
|-------------------|-----------------|------------------------------------------------------------|----------------------------------------------------------------------------------------------------|
| Manage Workspaces | EPPCW_MANAGE    | Portal Administration,<br>Workspaces, Manage<br>Workspaces | Perform managerial tasks<br>on your workspaces, such as<br>inactivating, activating, and<br>deleting them. |

| Page Name           | Definition Name   | Navigation                                                   | Usage                           |
|---------------------|-------------------|--------------------------------------------------------------|---------------------------------|
| Delete Confirmation | EPPCW_DEL_CONFIRM | Click the Delete button on<br>the Manage Workspaces<br>page. | Confirm your selected deletion. |

## **Changing the Status of a Workspace**

Access the Manage Workspaces page (Portal Administration, Workspaces, Manage Workspaces).

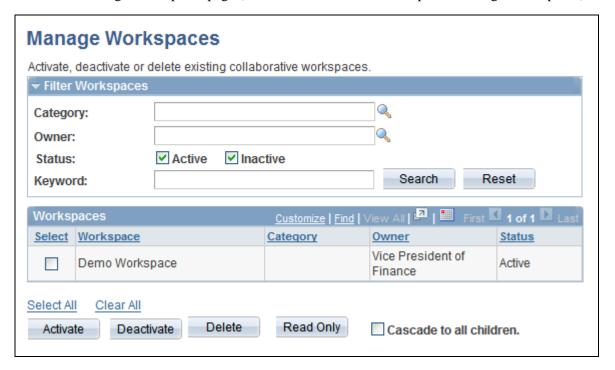

Manage Workspaces page

#### Filter Workspaces

**Category** Select the category in which you want to search for the workspace that you want

to manage.

**Owner** Select the owner of the workspace that you want to manage.

**Status** Select the status of the workspace you want to manage.

Active. Inactive.

**Keyword** Enter any keywords that you want to use to narrow your search results. The

keywords you enter will be matched against any text that appears in the title

(label) or description of a workspace.

**Search** Click to perform your requested search.

**Reset** Click to clear all keywords you have entered.

Workspaces

**Select** Select to indicate that you want to perform a managerial action on the workspace.

**Workspace** Displays the name of the workspace. Click the link to access the workspace.

**Category** The system displays the category the workspace is assigned to.

**Owner** The system displays the name of the workspace owner.

**Status** The system displays if the workspace is active or inactive.

**Activate** Click to reactivate the selected workspace.

**Deactivate** Click to deactivate the selected workspace. The workspace is no longer

accessible or usable by its members, but its data continues to be stored in your

database.

**Delete** Click to delete the selected workspace. You are prompted to confirm your

deletion.

# Moving a Workspace in the Workspace Hierarchy

You can move a workspace in the workspace hierarchy by specifying a new parent workspace on the Administration - Properties page.

See Chapter 4, "Administering Collaborative Workspaces," Administering Workspace Properties, page 67.

# **Importing and Exporting Workspace Data**

See the release notes on My Oracle Support for information about importing and exporting workspace data.

See My Oracle Support, Knowledge, Portal Solutions, Enterprise Portal.

# **Managing External User Accounts for Workspaces**

Access the Manage External User Accounts page (Portal Administration, Workspaces, Manage External Users).

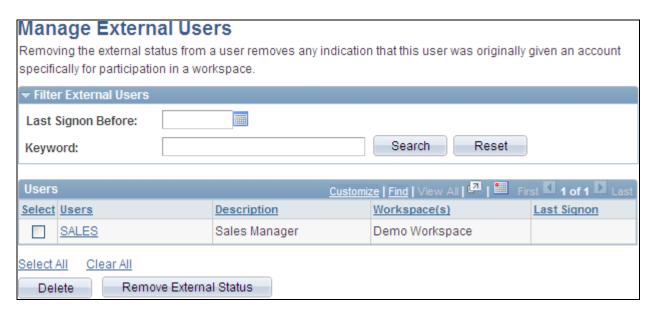

Manage External Users page

You can search for external users based on the last signon date or by a keyword, such as user name.

The Users group box displays the user name, the description of the user, what workspaces they have access to, and when they last signed on to that workspace.

To delete the external user from the system, select the name and click Delete.

To remove a user's external status and give them status as an internal user, select the name and click Remove External Status.

### **Chapter 5**

# **Working in Collaborative Workspaces**

This chapter discusses how to:

- Access workspaces.
- Navigate in a workspace.
- Modify your workspace homepage.
- Use the Wiki Content module.
- Use the Discussions module.
- Use the Documents module.
- Use the Blogs module.
- Use the Links module.
- Use the Action Item Lists module.
- Use the Calendar module.
- Use the Members module.
- Use the Related Data module.
- Use the Polls module.
- Use the Browse Workspaces module.
- Search within workspaces.
- Subscribe to workspace feeds.
- Create and use tags in workspaces.
- Work with additional workspace pagelets.

# **Accessing Workspaces**

This section discusses how to:

- Work with the My Workspaces pagelet.
- Search for workspaces.

- Browse the workspace hierarchy.
- Browse for workspaces by category.
- Request access to a workspace.

### **Understanding How to Access Workspaces**

Oracle's PeopleSoft Enterprise Portal provides several tools to facilitate access to workspaces:

My Workspaces pagelet

Use the My Workspaces pagelet to access the workspaces to which you already belong.

Workspaces - Search page

Use the Workspaces - Search page to specify criteria to search for workspaces. The search results show workspaces to which you already belong.

• Workspaces - Hierarchy page

Use the Workspaces - Hierarchy page to traverse the entire hierarchy of all workspaces, including workspaces to which you do not belong. From this page, you can select a workspace and then navigate to that workspace or create a child workspace if you have workspace creation privileges. In addition, from this page, you can request membership to a workspace to which you do not belong.

Browse By Category page

Use the Browse By Category page to browse by category through workspaces. The workspaces displayed are those to which you already belong.

In addition, if you are not a member of a specific workspace, you will be presented with an opportunity to request membership when you attempt to access that workspace.

The Workspaces - Search page, Workspaces - Hierarchy page, and Browse By Category page are available from the portal homepage and in the Browse Workspaces module of each workspace.

### **Pages Used to Access Workspaces**

| Page Name                 | Definition Name | Navigation                                                     | Usage                                                       |
|---------------------------|-----------------|----------------------------------------------------------------|-------------------------------------------------------------|
| Personalize My Workspaces | PTPPB_USER_PREF | Click the Customize button<br>on the My Workspaces<br>pagelet. | Specify the number of workspaces to display in the pagelet. |

| Page Name                | Definition Name    | Navigation                                                                                                    | Usage                                                                                       |
|--------------------------|--------------------|----------------------------------------------------------------------------------------------------|---------------------------------------------------------------------------------------------|
| Workspaces - Search      | EPPCW_MYWS         | <ul> <li>Browse Workspaces</li> <li>Click the Browse         Workspaces link in the         workspace menu.</li> <li>Click the View All         Workspaces link in the         My Workspaces         pagelet.</li> <li>Click the View All         Workspaces link in the         Related Workspaces         pagelet.</li> </ul> | Specify criteria to search for workspaces of which you are already a member.                |
| Workspaces - Hierarchy   | EPPCW_HIER_SPACES  | Select the Hierarchy page<br>from the Workspaces -<br>Search page.                                                                                                    | Traverse the entire workspace hierarchy including workspaces of which you are not a member. |
| Browse By Category       | EPPCW_BROWSE       | Click the Browse By<br>Category button on the<br>Workspaces - Search page.                                                                                                    | Browse by category through workspaces of which you are a already member.                    |
| Workspace Invitation     | EPPCW_MBR_REQUEST  | Select a workspace on the<br>Workspaces - Hierarchy<br>page.                                                                                                    | Send a membership request to the workspace administrator.                                   |
| Workspace Security Error | EPPCW_SECURITY_ERR | Access workspace content<br>or a workspace URL to<br>which you do not have<br>access permission.                                                                                                    | Send a membership request to the workspace administrator.                                   |
| Select Category          | EPPCW_CATG_SELECT  | Click the Search Categories<br>button on the Workspaces -<br>Search page.                                                                                                    | Select the category to enter as search criteria.                                            |

# **Working With the My Workspaces Pagelet**

This section discusses how to:

- Personalize the My Workspaces pagelet.
- Use the My Workspaces pagelet.

#### Personalizing the My Workspaces Pagelet

Access the Personalize My Workspaces page (click the Customize button on the My Workspaces pagelet).

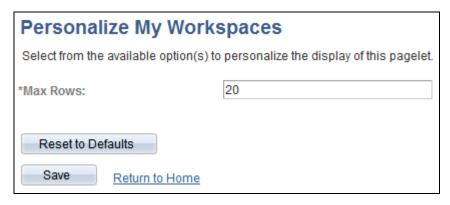

Personalize My Workspaces page

Use the Personalize My Workspaces page to specify the number of workspaces to display in the My Workspaces pagelet.

Max Rows Specify the maximum number of workspaces to display in the My Workspaces

pagelet.

**Reset to Defaults** Click to reset the Max Rows field to the delivered default value of 20.

#### Using the My Workspaces Pagelet

Access the My Workspaces pagelet on the portal homepage.

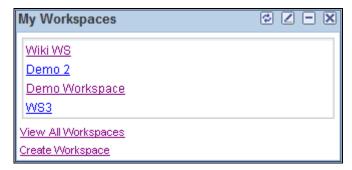

My Workspaces pagelet

Use the My Workspaces pagelet to access to the workspaces to which you belong. The My Workspaces pagelet also provides access to several workspace-related tasks.

**<workspace name>** Click to access the workspace's homepage.

View All Workspaces Click to access the Search - Workspaces page, where you can perform a search

for workspaces.

See Chapter 5, "Working in Collaborative Workspaces," Searching for

Workspaces, page 95.

**Create Workspace** 

If you have been given workspace creation privileges, click to access the Select A Workspace Template page, where you can begin creating a workspace.

See <u>Chapter 3</u>, "<u>Creating Collaborative Workspaces</u>," <u>Creating Root-Level Workspaces</u>, <u>page 42</u>.

### **Searching for Workspaces**

Access the Workspaces - Search page (Browse Workspaces).

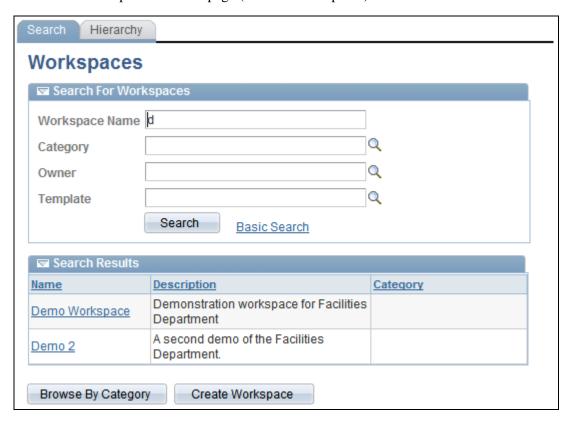

Workspaces - Search page (advanced search options)

Use the Workspaces - Search page to specify criteria to search for workspaces. The search results show workspaces to which you already belong.

Workspace Name Enter a complete or partial name on which to search. The search text is not case

Select the workspace category on which to search.

sensitive.

For example, searching on the string *ba* would return workspaces named BASE1, Bavarian Motor Works, and Barry's Workspace.

Click the Search Categories button to view the category hierarchy.

See Chapter 4, "Administering Collaborative Workspaces," Selecting a

Workspace Category, page 69.

Category

**Owner** Select the owner on which to search.

The Owner field is displayed after you click the Advanced Options link.

**Template** Select the template on which to search.

The Template field is displayed after you click the Advanced Options link.

**Search** Click to execute the workspace search based on the criteria entered.

Advanced Search and Basic Search

Click to toggle between the advanced and basic search criteria.

Name Click a workspace name in the Search Results grid to navigate to the workspace's

homepage.

**Browse By Category** Click to access the Browse By Category page.

See Chapter 5, "Working in Collaborative Workspaces," Browsing Workspaces

by Category, page 97.

**Create Workspace** Click to access the workspace creation wizard, which you can use to create a

root-level workspace.

See Chapter 3, "Creating Collaborative Workspaces," Creating Root-Level

Workspaces, page 42.

### **Browsing the Workspace Hierarchy**

Access the Workspaces - Hierarchy page (select the Hierarchy page from the Workspaces - Search page).

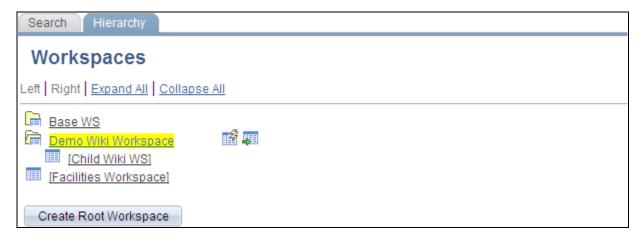

Workspaces - Hierarchy page (with a parent workspace selected)

Use the Workspaces - Hierarchy page to traverse the entire hierarchy of all workspaces, including workspaces to which you do not belong. From this page, you can select a workspace and then navigate to that workspace or create a child workspace if you have workspace creation privileges. In the hierarchy view, a folder represents a parent workspace that has children. In addition, from this page, you can request membership to a workspace to which you do not belong.

Left and Right

Click to move the area displayed to the left or right one level.

**Expand All** and **Collapse** Click to toggle between all parent workspaces fully expanded or fully collapsed.

<workspace name>

Click the link for a workspace name to do one of the following:

- Navigate directly to the selected workspace's homepage if you do not have workspace creation privileges.
- Highlight that workspace and reveal the Create Child Workspace and Go to workspace buttons if you do have workspace creation privileges.

The selected workspace is highlighted in yellow.

**Note.** When viewing the workspace hierarchy through a workspace's Browse Workspaces module, the Go to workspace button is not displayed for that specific workspace.

Indicates a workspace that does not have any children.

Click the Expand Folder button to expand that parent workspace to reveal its children.

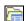

Click the Collapse Folder button to collapse that parent workspace and hide its

children.

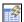

Click the Create Child Workspace button to create a child workspace with the highlighted workspace as its parent.

See Chapter 3, "Creating Collaborative Workspaces," Creating Child

Workspaces, page 51.

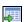

Click the Go to workspace name button to navigate to the highlighted workspace's homepage.

### **Browsing Workspaces by Category**

Access the Browse By Category page (click the Browse By Category button on the Workspaces - Search page).

#### **Browse By Category** Browse through the available collaborative workspaces organized by category. Select a workspace name to open that workspace. > Departments | 2 Workspaces By Category Category / Workspace Type Created By Created HR (0) Category Finance (5) Category Customer Service (0) Category Sales (0) Category Marketing (0) Category Demo 2 Workspace Vice President of Finance 02/02/2009 Return to Search

#### Browse By Category page

Use the Browse By Category page to browse by category through workspaces. The workspaces displayed are those to which you already belong.

| Workspace/Category | Click to                                                                                           |
|--------------------|----------------------------------------------------------------------------------------------------|
|                    | Designates a category folder.  Click a category link to access the contents of the category.       |
|                    | Designates a workspace in the category hierarchy.  Click a workspace link to access the workspace. |

# Requesting Access to a Workspace

This section discusses how to:

- Request membership to a workspace.
- Request membership when you receive a security access error.

#### Requesting Membership to a Workspace

Access the Workspace Invitation page (select a workspace for which you do not have access on the Workspaces - Hierarchy page).

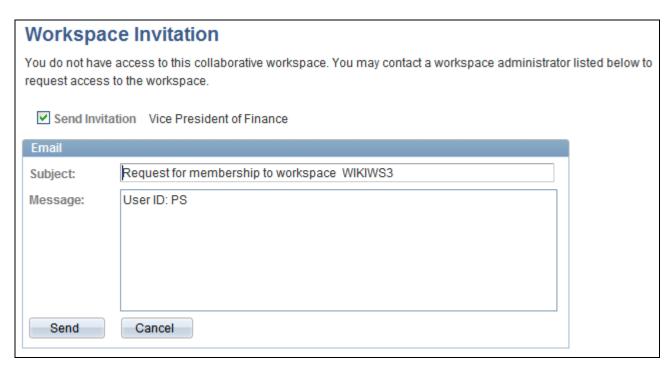

Workspace Invitation page

Use the Workspace Invitation page to send a membership request to the workspace administrator.

**Send Invitation** Select the administrator or administrators to whom you want to send the request.

**Subject** Enter the subject of the message or accept the default text.

**Message** Enter the body of the message or accept the default text.

**Send** Click to send the request and return to the Workspaces - Hierarchy page.

Cancel Click to cancel and return to the Workspaces - Hierarchy page without sending

the request.

#### Requesting Membership When You Receive a Workspace Security Error

Access the Workspace Security Error page (access workspace content or a workspace URL to which you do not have access permission.)

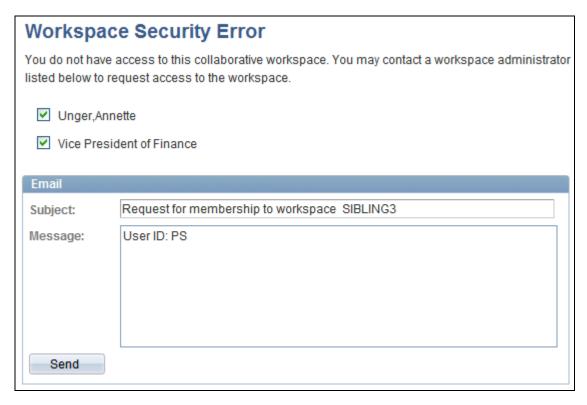

Workspace Security Error page

Use the Workspace Security Error page to send a membership request to the workspace administrator.

**unlabeled** Select the administrator or administrators to whom you want to send the request.

**Subject** Enter the subject of the message or accept the default text.

**Message** Enter the body of the message or accept the default text.

**Send** Click to send the request.

**Return to Home** Click to return to portal homepage.

## **Navigating in a Workspace**

When you access a workspace, the workspace homepage displays. The workspace homepage is the front page and standard entry area for a workspace.

The workspace administrator can configure the workspace homepage to display pagelets relevant to the content of the workspace, including pagelets associated with each workspace module. The workspace homepage displays the modules selected for the workspace in the menu on the left and pagelets selected for the workspace homepage in selected columns as shown in the following example of a three-column homepage:

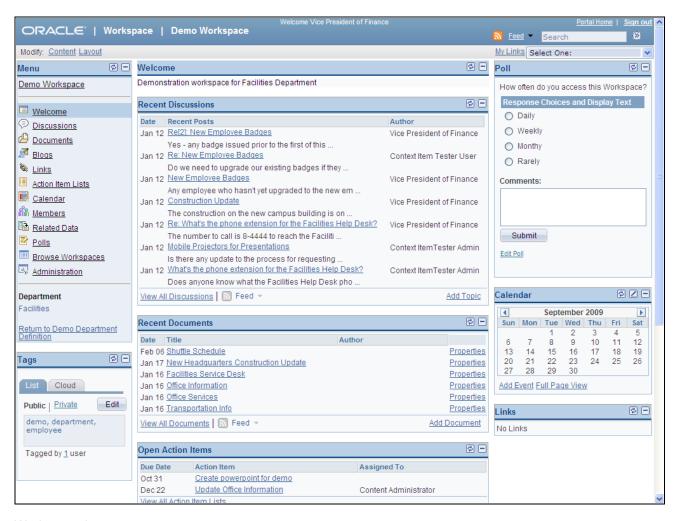

#### Workspace homepage

The name of the workspace appears in the workspace header and also at the top of the workspace menu. This name was defined when the workspace was created, but can be edited in the Administration module. Any contextual relationship that was defined for the workspace appears as a link at the bottom of the menu. If applicable, select the Return to link to access the transaction for which the workspace was created.

The following elements appear in the workspace header:

**Portal Home** Click to exit the workspace and access the PeopleSoft Enterprise Portal

homepage.

**Sign out** Click to sign out of the PeopleSoft system.

**Workspace Name>** Click to access the workspace homepage.

Hover over any of these to view the list of feeds published as workspace feeds. Click any list item to open that feed document.

Click the Feed button or Feed link to open the first feed document in the list.

Click the Open menu button to toggle the list of feeds between frozen open and

closed.

**Search** Click and enter a search phrase in the Search field.

Click to perform a search within the workspace.

Alternatively, press Enter after entering a search phrase in the Search field. See Chapter 5, "Working in Collaborative Workspaces," Searching Within

Workspaces, page 143.

**Content** Click to access the Tab Content page. This link only displays for users who have

been designated as workspace owners or administrators.

See Chapter 4, "Administering Collaborative Workspaces," Modifying the

Content of the Workspace Homepage, page 83.

Layout Click to access the Tab Layout page. This link only displays for users who have

been designated as workspace owners or administrators.

See Chapter 4, "Administering Collaborative Workspaces," Modifying the

Layout of the Workspace Homepage, page 85.

The following links can appear in the workspace menu and are dependent on the modules selected by the workspace administrator:

**Note.** The Administration link displays only for members designated as an administrator for this workspace.

Welcome Click to access the workspace homepage. This link typically does not display for

workspaces configured with the Wiki Content module.

Wiki Content Click to access the Wiki Content module.

**Note.** The Wiki Content link in the workspace menu is not shown in the

preceding example.

Use the Wiki Content module to collaboratively author wiki content for the workspace. The Wiki Content module provides features such as version control and multi-language support that allow continuous and collaborative refinement of the content. The rich text editor is used to edit the wiki content, which also

displays in the Wiki Content pagelet.

See Chapter 5, "Working in Collaborative Workspaces," Using the Wiki Content

Module, page 105.

**Discussions** Click to access the Discussions module.

Use the Discussions module to participate in discussions relevant to the collaborative workspace. The Discussions module enables workspace members to post discussion topics and replies, and provides the complete history of interaction on a topic. Members can also monitor recent discussion postings using the Recent Discussions pagelet that displays on the workspace homepage.

See Chapter 5, "Working in Collaborative Workspaces," Using the Discussions

Module, page 118.

#### **Documents**

Click to access the Documents module.

Use the Documents module to publish, optionally approve, and view shared documents relevant to a workspace. Members can monitor recent document postings using the Recent Documents pagelet that displays on the workspace homepage.

See Chapter 5, "Working in Collaborative Workspaces," Using the Documents Module, page 120.

#### **Blogs**

Click to access the Blogs module.

Use the Blogs module to participate in the blog for the workspace. The Blogs module enables workspace members to create news and multithreaded commentary on topics relevant to the workspace. Members can also monitor recent blog postings using the Blogs pagelet that displays on the workspace homepage.

See Chapter 5, "Working in Collaborative Workspaces," Using the Blogs Module, page 121.

#### Links

Click to access the Links module.

Use the Links module to create a collection of links relevant to the workspace. This collection displays in the Links pagelet that displays on the workspace homepage.

See Chapter 5, "Working in Collaborative Workspaces," Using the Links Module, page 123.

#### **Action Item Lists**

Click to access the Action Item Lists module.

Use the Action Item Lists module to maintain action item lists and action items defining responsibilities for individual workspace members. Members can also monitor current action items using the Open Action Items pagelet that displays on the workspace homepage.

See Chapter 5, "Working in Collaborative Workspaces," Using the Action Item Lists Module, page 132.

#### Calendar

Click to access the Calendar module.

Use the Calendar module to maintain the workspace calendar and events to coordinate the activities of the workspace team. Members can also monitor current events using the Upcoming Events and Calendar pagelets that display on the workspace homepage. Moreover, the Calendar pagelet can simultaneously display events from multiple calendars available from all portals, sites, and workspaces.

See Chapter 5, "Working in Collaborative Workspaces," Using the Calendar Module, page 133.

#### **Members**

Click to access the Members module.

Use the Members module to get information about and communicate with workspace members. The Members module provides access to member profiles, as well as links to initiate email and instant messaging with members. The Members module is required in all workspaces.

See Chapter 5, "Working in Collaborative Workspaces," Using the Members Module, page 136.

#### **Related Data**

Click to access the Related Data module.

Use the Related Data module to access a collection of pagelets relevant to the workspace. This collection of pagelets is compiled by the workspace administrator.

See Chapter 5, "Working in Collaborative Workspaces," Using the Related Data Module, page 140.

#### **Polls**

Click to access the Polls module.

Use the Polls module to create questions for the workspace poll. Members can respond to the poll and monitor poll results using the Poll pagelet that displays on the workspace homepage.

See <u>Chapter 5</u>, "Working in Collaborative Workspaces," Using the Polls Module, page 141.

#### **Browse Workspaces**

Click to access the Browse Workspaces module.

Use the Browse Workspaces module to browse the workspace hierarchy or search to find other workspaces. You can create new workspaces or child workspaces in this module.

See <u>Chapter 5</u>, "Working in Collaborative Workspaces," <u>Using the Browse Workspaces Module</u>, page 143.

#### Administration

**Note.** The Administration link displays only for members designated as an administrator for this workspace.

Click to access the Administration module for the workspace.

The workspace administrator can use the Administration module to define workspace properties, manage workspace membership and security, select workspace modules, define contextual data relationships, and further customize the workspace. The Administration module is required in all workspaces.

See <u>Chapter 4, "Administering Collaborative Workspaces," Setting Up a Workspace, page 65.</u>

# Return to <Transaction Name>

If the workspace is related to a transaction, click this link to access the transaction page.

## **Modifying Your Workspace Homepage**

Unlike your portal homepage, you have limited capabilities for modifying a workspace homepage. The workspace administrator or owner designates the content and layout of the workspace homepage. As a workspace member, you can only delete pagelets configured as Opt-Dflt (optional-default). Pagelets that can be deleted have a Remove button:

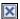

Click to remove a pagelet from the workspace homepage.

**Important!** Once you have deleted a pagelet, it cannot be re-added easily to your workspace homepage.

# **Using the Wiki Content Module**

This section provides an overview of the Wiki Content module and discusses how to:

- Edit the content.
- View the content.
- Review content information.
- Work with the Wiki Content pagelet.

## **Understanding the Wiki Content Module**

The Wiki Content module provides a platform that workspace members can use to maintain wiki content for the workspace. The Wiki Content module is essentially a wiki page that allows workspace members to collaboratively author and continuously revise content using the built-in rich text editor. Similar to other wiki pages, the Wiki Content module provides revision control. In addition, the rich text editor includes a Link dialog box that allows you to create and maintain links to PeopleSoft content that resides elsewhere in your PeopleSoft Enterprise Portal system.

This wiki content is displayed in the Wiki Content pagelet on the workspace homepage, which provides a more collaboration-rich alternative to the Welcome pagelet.

See Chapter 4, "Administering Collaborative Workspaces," Administering Workspace Properties, page 67.

This table provides a comparison of features available with the Wiki Content module and the Welcome pagelet:

| Feature                 | Wiki Content | Welcome Pagelet |
|-------------------------|--------------|-----------------|
| Rich text editor        | X            | X               |
| Collaborative authoring | X            |                 |

| Feature                     | Wiki Content | Welcome Pagelet |
|-----------------------------|--------------|-----------------|
| Administrator authored      |              | X               |
| Links to PeopleSoft content | X            |                 |
| Links to external URLs      | X            | X               |
| Version history             | X            |                 |
| Version comparison          | X            |                 |
| Email notification          | X            |                 |

This section also includes an overview of revision control.

### **Understanding Revision Control**

The revision control features of the Wiki Content module allow you to:

- View version history and previous versions.
- Compare any two versions.
- Delete a version.
- Restore a version to be the current version.

See Chapter 5, "Working in Collaborative Workspaces," Reviewing Content Information, page 115.

# Pages Used with the Wiki Content Module

| Page Name           | Definition Name    | Navigation                                                      | Usage                                                                                            |
|---------------------|--------------------|-----------------------------------------------------------------|--------------------------------------------------------------------------------------------------|
| Edit                | EPPWI_WIKI_PAGE    | In the workspace menu,<br>click the Wiki Content<br>link.       | Edit and format the wiki content.                                                                |
|                     |                    | In the Wiki Content<br>pagelet, click the Edit<br>Content link. |                                                                                                  |
|                     |                    | In the Wiki Content<br>module, select the Edit<br>page.         |                                                                                                  |
| Email Notifications | EPPWI_EVENT_NOTIFY | Click the Notify button on the Edit page.                       | Send an ad hoc email<br>notification regarding wiki<br>content to selected<br>workspace members. |

| Page Name        | Definition Name | Navigation                                                                         | Usage                                                                   |
|------------------|-----------------|------------------------------------------------------------------------------------|-------------------------------------------------------------------------|
| View             | EPPWI_VIEW_PAGE | In the Wiki Content<br>module, select the View<br>page.                            | Preview the wiki content as it will appear in the Wiki Content pagelet. |
|                  |                 | Click the Save button<br>on the Edit page.                                         |                                                                         |
|                  |                 | Click the link for a specific version on the Information page.                     |                                                                         |
| Information      | EPPWI_PAGE_INFO | In the Wiki Content<br>module, select the<br>Information page.                     | Review the list of wiki content versions.                               |
| Compare Versions | EPPWI_PAGE_DIFF | Select two versions and click the Compare Versions button on the Information page. | Compare the differences between two wiki content versions.              |

# **Editing the Content**

Access the Edit page (in the workspace menu, click the Wiki Content link).

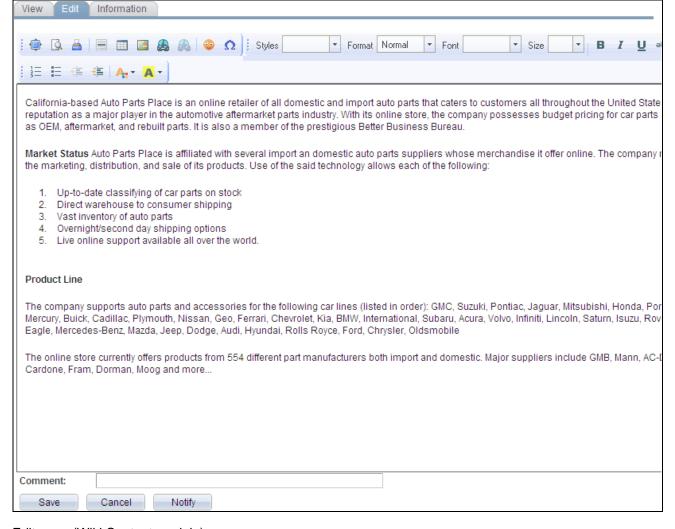

#### Edit page (Wiki Content module)

Use the Edit page to edit the wiki content.

#### rich text editor

The rich text editor provides tools for editing and formatting your wiki content. The Link dialog box is described in more detail in this section.

The basic functions and configuration of the rich text editor are described in detail in the PeopleTools PeopleBooks.

See Enterprise PeopleTools 8.50 PeopleBook: Using PeopleSoft Applications, "Working With Pages," Working With Rich Text Editor Fields.

See Enterprise PeopleTools 8.50 PeopleBook: PeopleSoft Application Designer Developers Guide, "Creating Page Definitions," Setting Page Field Properties for Controls, Setting Options Properties.

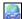

Click to the Link button open the Link dialog box.

This dialog box allows you to create links to other content within the PeopleSoft

Enterprise Portal system or to external URLs.

See Chapter 5, "Working in Collaborative Workspaces," Adding Links to

Content, page 109.

**Save** Click to save the wiki content as a new version.

The View page is displayed after a save.

**Cancel** Click to exit the Edit page without saving your changes.

The View page is displayed after cancelling your edits.

**Notify** Click to send an ad hoc email notification regarding wiki content to selected

workspace members.

See Chapter 5, "Working in Collaborative Workspaces," Sending Email

Notifications, page 112.

#### Adding Links to Content

Access the Link dialog box (click the Link button in the rich text editor toolbar on the Edit page).

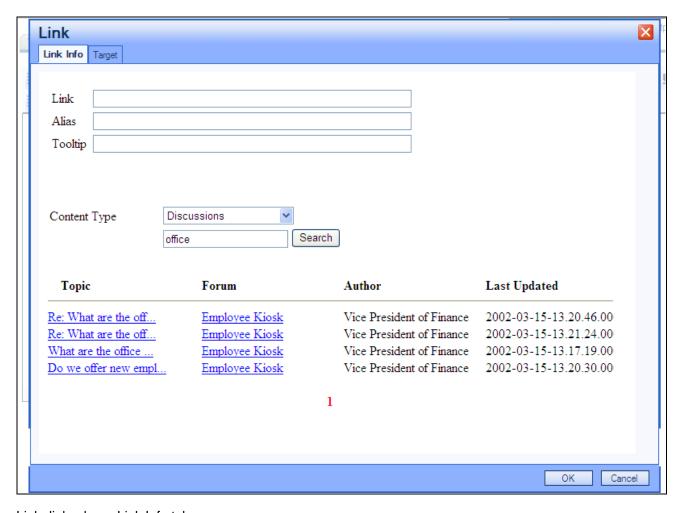

Link dialog box - Link Info tab

Use the Link Info tab of the Link dialog box to specify the destination and characteristics of links. The Link dialog box allows you to create links to external URLs as well as links to the following PeopleSoft Enterprise Portal content types:

- Attachments Any content stored within the Documents module of the current workspace.
- Discussions Any discussion topic from forums within the portal and other workspaces.
- Blogs Any blog post from blogs within the portal and other workspaces.
- Workspaces Any active workspace in the PeopleSoft Enterprise Portal system.

| Link | Enter the complete UI | RL for an external lir | k—for example, |
|------|-----------------------|------------------------|----------------|
|------|-----------------------|------------------------|----------------|

http://www.oracle.com/applications/portals/enterprise/enterprise-portal.html. Otherwise, this field is automatically populated with the link name when PeopleSoft content has been selected.

Alias Enter the text that will appear in your wiki content as the underlined link. If you

selected text prior to clicking the Link dialog box, do not enter any text here; you

will overwrite the existing text.

#### **Tooltip**

Enter text to appear as a tool tip when the cursor hovers over the link.

#### **Content Type**

Select one of the following content types:

 Attachments — Any content stored within the Documents module of the current workspace.

Enter search text to search for specific content.

 Discussions — Any discussion topic from forums within the portal and other workspaces.

Enter search text to search for specific discussion forums or topics.

• *Blogs* — Any blog post from blogs within the portal and other workspaces.

Enter search text to search for specific blogs or posts.

 Workspaces — Any active workspace in the PeopleSoft Enterprise Portal system.

Enter search text to search for specific workspaces and limit the search by selecting one of the following scopes:

- All Workspaces
- The selected root workspace
- The selected workspace category
- External URL Any complete URL.

**search text** Enter the search text.

**Search** Click to execute the search.

Name, Forum, Blog, and Click to select an item as the target of the link. Workspace

**Topic** and **Post** Click to select an item as the target of the link.

**Author** and **Creator** Indicates he author for documents, discussion topics, and blog posts, and the

workspace creator.

**Last Updated** Indicates the last updated date and time for the item.

**1, 2,** and ... Click to go to a specific page of search results.

Access the Target tab (select Target in the Link dialog box).

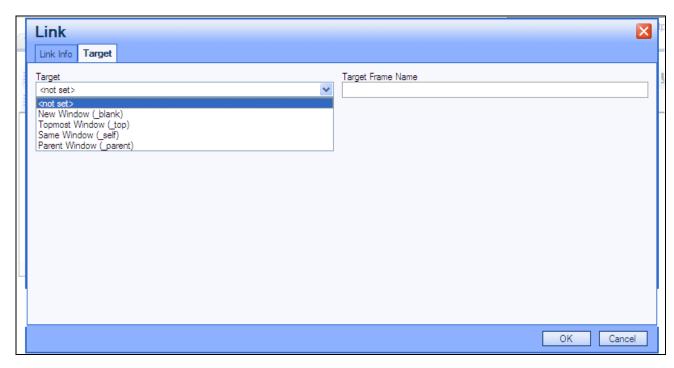

Link dialog box - Target tab

Use the Target tab of the Link dialog box to specify the link behavior.

#### **Target**

Select one of the following targets:

- <not set>
- New Window (\_blank)
- Topmost Window (\_top)
- Same Window (\_self)
- Parent Window (\_parent)

**Target Frame Name** 

When a target is selected, this field is automatically populated with the name of the target frame.

#### Sending Email Notifications

Access the Email Notifications page (click the Notify button on the Edit page).

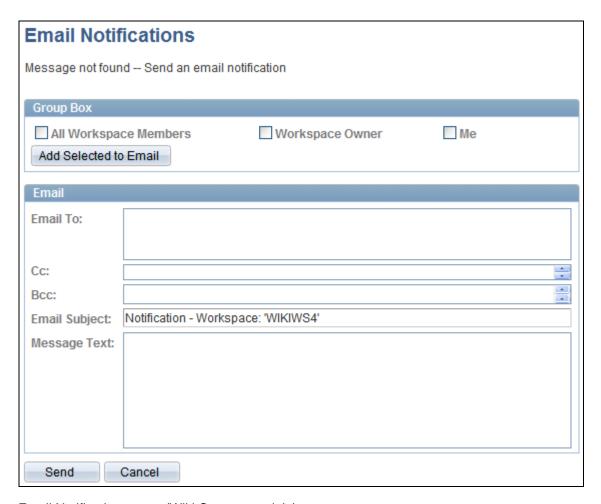

Email Notifications page (Wiki Content module)

Use the Email Notifications page to send an ad hoc email message regarding wiki content to selected workspace members.

All Workspace Members, Workspace Owner, and Me

Click to select the workspace members you want to receive the message.

Selecting any of these options and clicking the Add Selected to Email button will populate the Email To field with the email addresses for the corresponding users from their PeopleSoft system profiles.

**Add Selected to Email** 

Click to add email addresses for the selected workspace members to the Email To field.

Additionally, you can manually enter email addresses in the Email To, Cc, and Bcc fields.

**Email To** 

Enter the email addresses for individuals that you want to receive the email

message.

Separate addresses by a comma.

**Cc** Enter the email addresses for individuals that you want to receive the email

message as a carbon copy.

Separate addresses by a comma.

**Bcc** Enter the email addresses for individuals that you want to receive the email

message as a blind carbon copy.

Separate addresses by a comma.

**Email Subject** Enter the text for the subject of the email message.

Message Text Enter the text of the message in this text box. The text appears in the email

message along with a URL to the Wiki Content module.

**Send** Click to send the email notification.

Cancel Click to cancel sending the email notification.

### **Viewing the Content**

Access the View page (select View in the Wiki Content module).

View Edit Information

Last edited by VP1 on Aug 17, 2009 01:42:47 AM

California-based Auto Parts Place is an online retailer of all domestic and import auto parts that caters to customers all throughout the United States, as a major player in the automotive aftermarket parts industry. With its online store, the company possesses budget pricing for car parts and accessor aftermarket, and rebuilt parts. It is also a member of the prestigious Better Business Bureau.

Market Status Auto Parts Place is affiliated with several import an domestic auto parts suppliers whose merchandise it offer online. The company rel marketing, distribution, and sale of its products. Use of the said technology allows each of the following:

- 1. Up-to-date classifying of car parts on stock
- Direct warehouse to consumer shipping
- 3. Vast inventory of auto parts
- 4. Overnight/second day shipping options
- 5. Live online support available all over the world.

#### **Product Line**

The company supports auto parts and accessories for the following car lines (listed in order): GMC, Suzuki, Pontiac, Jaguar, Mitsubishi, Honda, Porsc Buick, Cadillac, Plymouth, Nissan, Geo, Ferrari, Chevrolet, Kia, BMW, International, Subaru, Acura, Volvo, Infiniti, Lincoln, Saturn, Isuzu, Rover, Toyota, IBenz, Mazda, Jeep, Dodge, Audi, Hyundai, Rolls Royce, Ford, Chrysler, Oldsmobile

The online store currently offers products from 554 different part manufacturers both import and domestic. Major suppliers include GMB, Mann, AC-De Cardone, Fram, Dorman, Moog and more...

#### View page (Wiki Content module)

Use the View page to preview the wiki content as it will appear in the Wiki Content module.

### **Reviewing Content Information**

This section discusses how to:

- Review version information.
- Delete a version.
- Restore a version to be the current version.
- Compare versions.

#### **Reviewing Version Information**

Access the Information page (select Information in the Wiki Content module).

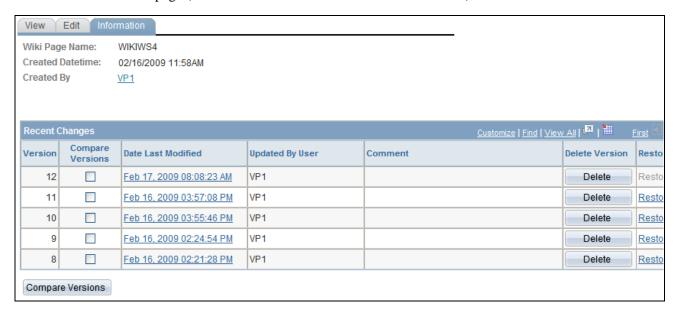

Information page (Wiki Content module)

Use the Information page to review wiki content versions. On this page, you can compare versions, view a specific version, delete a version, and restore a version as the current version.

Wiki Page Name Displays the name of the wiki page, which is equivalent to the name of the

workspace as stored in the portal definition table.

**Created Datetime** Displays the date and time that the wiki page was created, which is equivalent to

the date and time that the workspace was created.

**Created By** Displays a link to the profile of the user who created the wiki page, which is the

ID of the user who created the workspace.

**Version** Displays the version number.

**Compare Versions** Select two and only two versions for comparison. Then, click the Compare

Versions button.

**Date Last Modified** Click a link in this column to display that version on the View page.

**Updated By User** Displays the user ID of the person who created the version.

**Comment** Displays the comment for the version.

**Delete** Click to delete a version.

See Chapter 5, "Working in Collaborative Workspaces," Deleting a Version,

page 116.

**Restore Version** Click a link in this column to restore that version to be the current version.

**Important!** There is no confirmation of your choice to restore a version.

See Chapter 5, "Working in Collaborative Workspaces," Restore a Version to Be

the Current Version, page 116.

**Compare Versions** Select two and only two versions then click this button to compare the versions.

See Chapter 5, "Working in Collaborative Workspaces," Comparing Versions,

page 116.

### Deleting a Version

Click the Delete button on the Information page to delete a specific version.

#### Restore a Version to Be the Current Version

Click the Restore Version link on the Information page to restore a version to be the current version.

**Important!** There is no confirmation of your choice to restore a version.

#### **Comparing Versions**

Access the Compare Versions page (select two versions and click Compare Versions on the Information page).

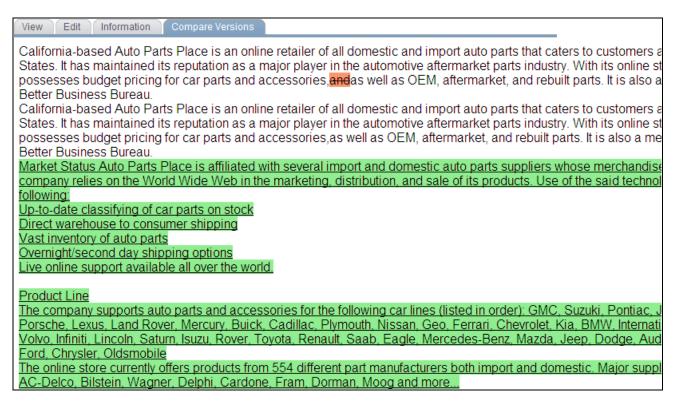

Compare Versions page (Wiki Content module)

Use the Compare Versions page to compare the differences between two versions of the wiki content. Text that appeared in the older version but not in the newer version appears stricken through and highlighted in red. Text that appears in the newer version but not in the older version appears underlined and highlighted in green.

## Working With the Wiki Content Pagelet

Access the Wiki Content pagelet on the workspace homepage.

#### Wiki Content

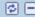

California-based Auto Parts Place is an online retailer of all domestic and import auto parts that caters to customers all throughout the United States. It has maintained its reputation as a major player in the automotive aftermarket parts industry. With its online store, the company possesses budget pricing for car parts and accessories, and as well as OEM, aftermarket, and rebuilt parts. It is also a member of the prestigious Better Business Bureau.

**Market Status** Auto Parts Place is affiliated with several import an domestic auto parts suppliers whose merchandise it offer online. The company relies on the World Wide Web in the marketing, distribution, and sale of its products. Use of the said technology allows each of the following:

- Up-to-date classifying of car parts on stock
- 2. Direct warehouse to consumer shipping
- 3. Vast inventory of auto parts
- 4. Overnight/second day shipping options
- 5. Live online support available all over the world.

#### Product Line

The company supports auto parts and accessories for the following car lines (listed in order): GMC, Suzuki, Pontiac, Jaguar, Mitsubishi, Honda, Porsche, Lexus, Land Rover, Mercury, Buick, Cadillac, Plymouth, Nissan, Geo, Ferrari, Chevrolet, Kia, BMW, International, Subaru, Acura, Volvo, Infiniti, Lincoln, Saturn, Isuzu, Rover, Toyota, Renault, Saab, Eagle, Mercedes-Benz, Mazda, Jeep, Dodge, Audi, Hyundai, Rolls Royce, Ford, Chrysler, Oldsmobile

The online store currently offers products from 554 different part manufacturers both import and domestic. Major suppliers include GMB, Mann, AC-Delco, Bilstein, Wagner, Delphi, Cardone, Fram, Dorman, Moog and more...

**Edit Content** 

Wiki Content pagelet

Use the Wiki Content pagelet to view and edit the wiki content.

**Edit Content** 

Click to access the Edit page of the Wiki Content module.

# **Using the Discussions Module**

This section provides an overview of the Discussions module and discusses how to use the Recent Discussions pagelet.

## **Understanding the Discussions Module**

The Discussions module provides a platform that workspace members can use to discuss topics of interest. The discussion can be configured as moderated or unmoderated, and members can post discussion topics and replies. In addition, members can monitor current topics using the Recent Discussions pagelet on the workspace homepage. Discussion updates posted mostly recently to the Discussions module are displayed for member access on the Recent Discussions pagelet, which appears by default on the workspace homepage.

The pages used to participate in discussions in the Discussions module are the same pages used for the Discussion Forums feature available from the PeopleSoft Enterprise Portal homepage. When you click the Discussions link in the workspace menu, you are taken to the Discussion Forum page, which functions in the same way the Discussion Forum page functions in the portal. The Discussion Forum feature is documented in the *PeopleSoft Enterprise Portal 9.1 PeopleBook: Using Portal Features*.

See *PeopleSoft Enterprise Portal 9.1 PeopleBook: Using Portal Features*, "Working With Discussion Forums."

In addition, if a workspace is linked to a transaction or transaction instance that has been configured to use the Discussions related content service, a Related Discussions pagelet is automatically added to the Related Data module of the workspace. The Related Discussions pagelet displays discussion topics posted to the transaction or transaction instance.

### **Working With the Recent Discussions Pagelet**

Access the Recent Discussions pagelet on the workspace homepage.

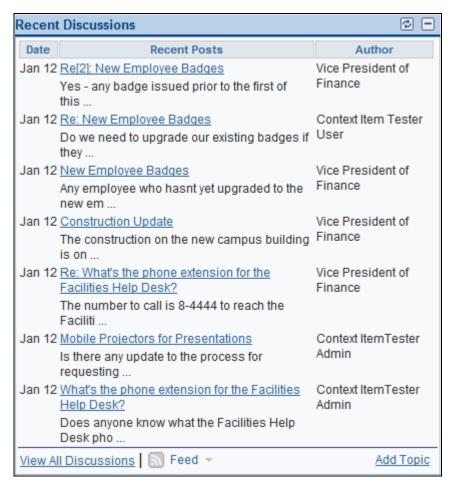

Recent Discussions pagelet

Use the Recent Discussions pagelet to review topics and replies recently posted in the Discussions module. The pagelet also includes other convenient links and options for using the Discussions module.

**Recent Posts** Click a link in the Recent Posts column to view the Post Details page for that

post.

**View All Discussions** Click to access the Discussion Forum page of the Discussions module.

Hover over any of these to view the list of feeds published for the Discussions module of the workspace. Click any list item to open that feed document.

Click the Feed button or Feed link to open the first feed document in the list.

Click the Open menu button to toggle the list of feeds between frozen open and

closed.

**Add Topic** Click to access the Create New Topic page in the Discussions module.

## **Using the Documents Module**

This section provides an overview of the Documents module and discusses how to use the Recent Documents pagelet.

### **Understanding the Documents Module**

The Documents module provides a platform that workspace members can use to share documents of interest. In addition, members can monitor recently posted documents using the Recent Documents pagelet on the workspace homepage.

The pages used to manage folders and documents in the Documents module are the same pages used in the content management system available from the PeopleSoft Enterprise Portal homepage. When you click the Documents link in the workspace menu, you are taken to the Documents page, which functions similar to the way the Browse Managed Content pages function in the content management system. The content management system is documented in the *PeopleSoft Enterprise Portal 9.1 PeopleBook: Content Management System*.

See *PeopleSoft Enterprise Portal 9.1 PeopleBook: Content Management System*, "Setting Up and Working With Managed Content."

### Working With the Recent Documents Pagelet

Access the Recent Documents pagelet from the workspace homepage.

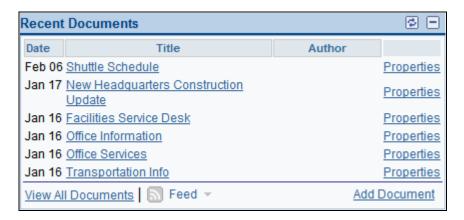

#### Recent Documents pagelet

Use the Recent Documents pagelet to review content recently posted in the Documents module. The pagelet also includes other convenient links and options for using the Documents module.

**Title** Click a link in the Title column to view the document.

**Properties** Click a link in the Properties column to view the Properties page for the

document.

**View All Documents** Click to access the top folder of the Documents module.

Hover over any of these to view the list of feeds published for the Documents

module of the workspace. Click any list item to open that feed document.

Click the Feed button or Feed link to open the first feed document in the list.

Click the Open menu button to toggle the list of feeds between frozen open and

closed.

Add Document Click to access the Add Document page to add a document to the top folder in

the Documents module.

## **Using the Blogs Module**

This section provides an overview of the Blogs module and discusses how to use the Blogs pagelet.

## **Understanding the Blogs Module**

The Blogs module provides a platform that workspace members can use to blog on topics of interest. Members can post blog entries and comments. In addition, members can monitor current entries using the Blogs pagelet on the workspace homepage. The mostly recently added blogs and comments in the Blogs module are displayed for member access on the Blogs pagelet, which appears by default on the workspace homepage.

The pages used to participate in blogging in the Blogs module are the same pages used for the Blogs feature available from the PeopleSoft Enterprise Portal homepage. When you click the Blogs link in the workspace menu, you are taken to the blog page, which functions in the same way the blog page functions in the portal. The Blogs feature is documented in the *PeopleSoft Enterprise Portal 9.1 PeopleBook: Using Portal Features*.

See PeopleSoft Enterprise Portal 9.1 PeopleBook: Using Portal Features, "Working With Blogs."

### **Working With the Blogs Pagelet**

Access the Blogs pagelet on the workspace homepage.

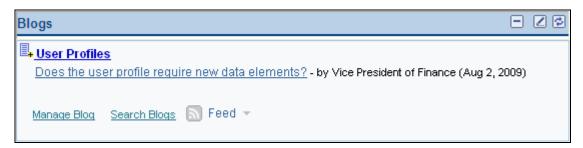

#### Blogs pagelet

Use the Blogs pagelet to review blog entries and comments recently posted in the Blogs module. The pagelet also includes other convenient links and options for using the Blogs module.

|                                                            | Click the Add New Post button to access the Create New Post page for the Blogs module.                                                             |
|------------------------------------------------------------|----------------------------------------------------------------------------------------------------|
| <workspace name=""></workspace>                            | Click the workspace name to access the Blogs page for the Blogs module.                                                                            |
| <post title=""> or<br/><comment title=""></comment></post> | Click a link for a blog post or comment to access the View Blog Comments page for that post.                                                       |
| Manage Blog                                                | Click to access the Manage Blog page for the workspace blog.                                                                                       |
| Search Blogs                                               | Click to access the Search Workspaces page.  See Chapter 5, "Working in Collaborative Workspaces," Searching Within                                |
|                                                            | Selected Workspace Modules, page 146.                                                                                                    |
| Feed ▼                                                     | Hover over any of these to view the list of feeds published for the Blogs module of the workspace. Click any list item to open that feed document. |
|                                                            | Click the Feed button or Feed link to open the first feed document in the list.                                                                    |
|                                                            | Click the Open menu button to toggle the list of feeds between frozen open and closed.                                                             |

# **Using the Links Module**

This section provides an overview of the Links module and discusses how to:

- · Maintain links and folders.
- Search for a link.
- Add a folder.
- Access folder contents.
- Work with the Links pagelet.

### **Understanding the Links Module**

Use the Links module to build and maintain a collection of useful links related to a workspace. This collection of links is displayed for member use on the Links pagelet, which appears by default on the workspace homepage.

You can include links to the following types of content:

- External URLs.
- PeopleSoft menu items.

If you define a Link pagelet collection as a part of a workspace template, the collection will display in the Link pagelet in any workspaces built using the template.

# Pages Used in the Links Module

| Page Name       | Definition Name | Navigation                                                                                                    | Usage                                                        |
|-----------------|-----------------|----------------------------------------------------------------------------------------------------|--------------------------------------------------------------|
| Links           | EPPCW_LKBROWSE  | In the workspace menu, click the Links link.                                                                                      | Add, edit, and delete folders and links in the Links module. |
| Link Properties | EPPCW_LKLINK    | <ul> <li>Click the Add Link button on the Links page.</li> <li>Click the Properties link for a link on the Links page.</li> </ul> | Add and maintain links in the Links module.                  |

| Page Name                | Definition Name  | Navigation                                                                                                    | Usage                                                                                                    |
|--------------------------|------------------|----------------------------------------------------------------------------------------------------|----------------------------------------------------------------------------------------------------|
| Search Links             | EPPCW_ADD_LINK   | <ul> <li>Select Portal Blog as the link type and click the Click to Search Blogs link.</li> <li>Select Portal Discussions as the link type and click the Click to Search Discussions link.</li> <li>Select Workspace as the link type and click the Click to Search Workspace link.</li> </ul> | Search for blog posts, discussion topics, or workspaces to which to link.                                                                                                    |
| Select New Parent Folder | EPPCW_LKNEW_PRNT | Click the Select New Parent<br>Folder link on the Link<br>Properties page.                                                                                                    | View a graphical display of<br>the collection of folders and<br>links defined for Links<br>module and select the folder<br>in which you want the<br>selected link to reside. |
| Folder Properties        | EPPCW_LKFOLDER   | <ul> <li>Click the Add Folder button on the Links page.</li> <li>Click the Properties link for a folder on the Links page.</li> </ul>                                                                                                    | Add and maintain folders in the Links module.                                                                                                    |
| Links                    | EPPCW_LKCONTENT  | Click the link for a folder<br>on the Links page<br>(EPPCW_LKBROWSE).                                                                                                    | Add links to a folder. Access the link contents of a folder.                                                                                                    |

# **Maintaining Links and Folders**

Access the Links page (in a collaboration workspace, click the Links link).

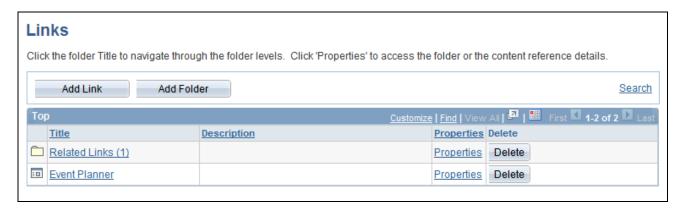

#### Links page

The Links page displays links created in this workspace including links created automatically by the system.

If the workspace was linked to or created from the Related Links related content service, then a folder with the name of the PeopleSoft application transaction page is created automatically and contains a link back to the transaction from which this workspace was linked or created. Alternatively, if the workspace was created from the Related Workspaces pagelet of Context Manager, then the Related Links folder is created automatically and contains a link back to the transaction from which this workspace was created.

**Add Link** Click to access the Link Properties page.

**Add Folder** Click to access the Folder Properties page.

**Search** Click to access the Search page.

Top

Title Click for a folder to access the Links page (EPPCW\_LKCONTENT).

Click for a link to access the content of the link destination.

**Properties** Click for a folder to access the Folder Properties page.

Click for a link to access the Link Properties page.

**Delete** Click to delete a folder or link. You will be prompted to confirm the deletion.

## Adding a Link

Access the Link Properties page (click the Add Link button on the Links page).

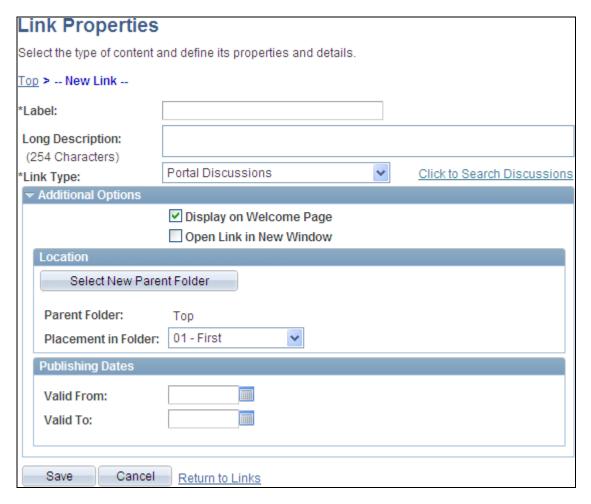

Link Properties page

**Label** Enter the text you want to appear as the link used to access the link content.

**Long Description**Enter a long description of the link content, which will appear in the Description column on the Links page. This description will also appear as rollover text for the link on the Link pagelet.

#### Link Type

#### Select the link type:

- External URL Select to add a link to an external URL. If selected, the URL field displays.
- Menu Item Select to add a link to a PeopleSoft menu item. This establishes
  a link to a content reference in the portal registry. If selected, the Portal and
  Menu Item fields display.
- Portal Blog Select to add a link to a portal blog post. Select the link on the Search Links page.
- *Portal Discussions* Select to add a link to a discussion forum topic. Select the link on the Search Links page.
- Workspace Select to add a link to a workspace. Select the link on the Search Links page.

**URL** 

This field displays when the Link Type field is set to *External URL*. Enter the URL address of the website to which you want to create a link.

**Portal** 

This field displays when the Link Type field is set to *Menu Item*. Select the portal in which the menu item for which you want to provide a link resides.

Menu Item

This field displays when the Link Type field is set to *Menu Item*. Select the menu item to which you want to provide a link.

Go to the Portal Registry Entry for this CREF The field displays once link properties have been saved. Click to access the Content Ref Administration page for the menu item.

See *Enterprise PeopleTools 8.50 PeopleBook: PeopleTools Portal Technology*, "Administering Portals," Administering Content References.

### **Additional Options**

**Use Contextual Data** 

Select to use contextual data defined in the workspace to derive link content.

For example, if you create a workspace that contains contextual data to a specific transaction or URL, a link to the transaction or URL will automatically be added to the Related Links folder on the Links pagelet for the workspace.

Map Key

Click to display the Key Name Mapping page, enabling you to select the keys passed to the link.

Display on Welcome Page

Select to display the link in the Links pagelet on the workspace homepage.

Open Link in New Window

Select to indicate that, when accessed, you want the link content to display in a new window. If this option is not selected, when accessed, the link content is displayed within your workspace frame.

#### Location

The Location group box displays once link properties have been saved. The fields in this group box enable you to change the location of an existing link.

Select New Parent Folder Click to access the Select New Parent Folder page, where you can move the link

to a folder other than the current folder.

**Parent Folder** Displays the name of the parent folder of the link.

**Placement in Folder** Select a value in the drop-down list box to change the placement of the link

within its parent folder. Available placement values reflect saved link

sequencing.

### **Publishing Dates**

**Valid From** Enter a date on which the link will be valid. This is the date on which the link

appears on the Links pagelet on the workspace homepage. If you do not enter a

value, the link appears when the data is saved.

Valid To Enter a date on which the link ceases to be valid. This is the date on which the

link no longer appears in the Links pagelet on the workspace homepage. If you

do not enter a value, the link does not expire.

#### Searching for a Link

Access the Search Links page (click a Click to Search link on the Link Properties page).

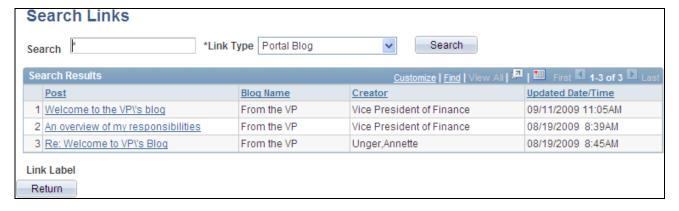

#### Search Links page

Use the Search Links page to search for content as the link.

**Search** Enter the search criteria.

**Link Type** Select the link type:

Portal Blog — Select to search for portal blog posts.

Portal Discussions — Select to search for discussion forum topics.

• Workspace — Select to search for workspaces.

**Search** Click to execute the search.

**Search Results** Click a link in the search results to select that item as the link destination.

**Return** Once a link is selected, click the Return button to return to the Link Properties

page.

### Mapping Keys for a Link

Access the Key Name Mapping page (select the Map Keys link on the Link Properties page).

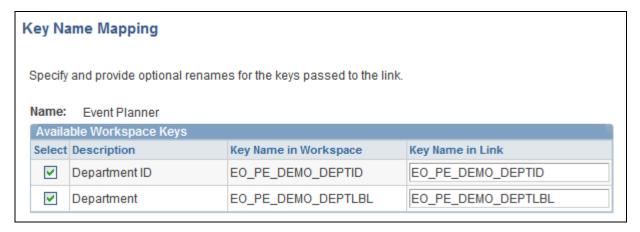

Key Name Mapping page

Select the keys that you want to pass to the link and provide optional new names for these keys.

#### Selecting a New Parent Folder for a Link

Access the Select New Parent Folder page (click the Select New Parent Folder button on the Link Properties page).

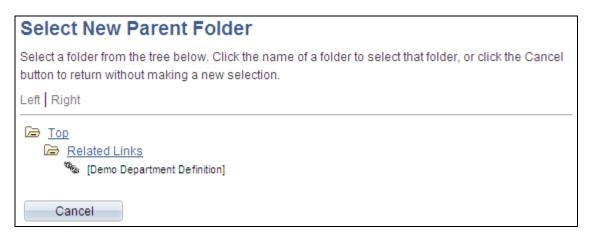

Select New Parent Folder page

Navigate the link folder hierarchy to select a new parent folder.

## Adding a Folder

Access the Folder Properties page (click the Add Folder button on the Links page).

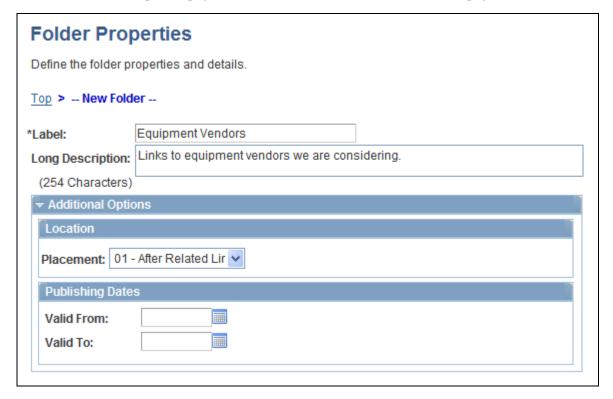

Folder Properties page

Label

Enter the text you want to appear as the folder name link used to access folder content.

**Long Description** Enter a long description of the folder content, which will appear in the

Description column on the Links page and as rollover text for the folder as it

appears on the Links pagelet.

Go to the Portal Registry Entry for this folder Click to access the Folder Administration page for the folder.

See Enterprise PeopleTools 8.50 PeopleBook: PeopleTools Portal Technology,

"Administering Portals," Administering Folders

#### Location

**Placement** Select a value in the drop-down list box to change the placement of the folder

within the parent folder. Available placement values reflect saved folder sequencing. Placement options are not available for the Related Links folder.

### **Publishing Dates**

**Valid From** Enter the date on which you want the folder to be valid. This is the date on which

the folder will appear on the Links pagelet on the workspace homepage. If you

do not enter a value, the folder will appear upon saving this page.

Valid To Enter the date on which you want the folder to cease being valid. This is the date

on which the folder will no longer appear on the Links pagelet on the workspace homepage. If you do not enter a value, the folder will display indefinitely upon

saving this page.

## **Accessing Folder Contents**

Access the Links page (click the link for a folder on the Links page).

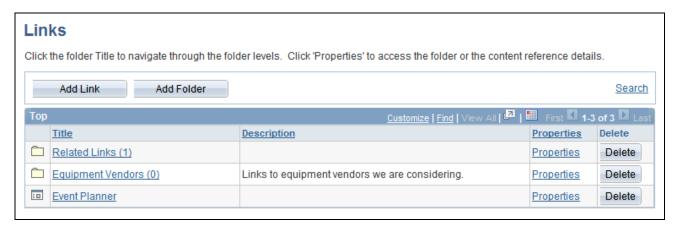

#### Links page

The elements on this page are the same as the elements on the Links page, with the exception that this page only allows the addition of and access to links in folders in the Links module.

The Links module allows the addition of one level of folders and does not allow the nesting of folders within folders. Use the Links page to add a first-level folder.

See Chapter 5, "Working in Collaborative Workspaces," Maintaining Links and Folders, page 124.

### Working With the Links Pagelet

Access the Links pagelet from the workspace homepage.

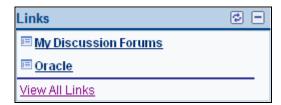

Links pagelet

Use the Links pagelet to access links added to the Links module. The Links pagelet displays links created in this workspace including links created automatically by the system.

If the workspace was linked to or created from the Related Links related content service, then a folder with the name of the PeopleSoft application transaction page is created automatically and contains a link back to the transaction from which this workspace was linked or created.

**Links** Click a link in the Links column to open the link.

**View All Links** Click to access the top folder of the Links module.

## **Using the Action Item Lists Module**

This section provides an overview of the Action Item Lists module and discusses how to use the Open Action Items pagelet.

### **Understanding the Action Item Lists Module**

Use the Action Item Lists module to maintain action item lists and action items defining responsibilities for individual workspace members. Members can also monitor current action items using the Open Action Items pagelet that displays on the workspace homepage.

Action items are assignments or tasks that are assigned to workspace members and require some sort of activity, monitoring, or event to take place before they can be considered complete. These action items are organized into groups called "action item lists." Action items appear in the list as a flat view, with no nested hierarchy.

The pages used to manage lists and action items in the Action Item Lists module are the same pages used in the Action Item Lists feature available from the PeopleSoft Enterprise Portal homepage. When you click the Action Item Lists link in the workspace menu, you are taken to the Action Item Lists page, which functions similar to the My Action Item Lists page in the portal. The Action Item Lists feature is documented in the PeopleSoft Enterprise Portal 9.1 PeopleBook: Using Portal Features.

See PeopleSoft Enterprise Portal 9.1 PeopleBook: Using Portal Features, "Working With Action Items."

### **Working With the Open Action Items Pagelet**

Access the Open Action Items pagelet on the workspace homepage.

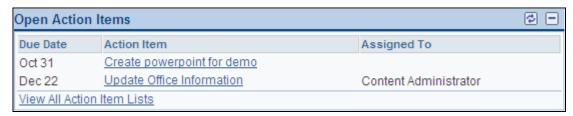

Open Action Items pagelet

Use the Open Action Items pagelet to review open action items in the Action Item Lists module. The pagelet also includes other convenient links for using the Action Item Lists module.

| <b>Action Item</b>            | Click a link in the Action Item column to view the Action Item Details page for that item. |
|-------------------------------|--------------------------------------------------------------------------------------------|
| View All Action Item<br>Lists | Click to access the Action Item Lists page of the Action Item Lists module.                |

## **Using the Calendar Module**

This section provides an overview of the Calendar module and discusses how to:

- Work with the Calendar pagelet.
- Work with the Upcoming Events pagelet.

### **Understanding the Calendar Module**

Use the Calendar module to maintain the workspace calendar and events to coordinate the activities of the workspace team. Members can also monitor current events using the Upcoming Events and Calendar pagelets that display on the workspace homepage. Moreover, the Calendar pagelet can simultaneously display events from multiple calendars available from all portals, sites, and workspaces.

The Calendar module enables workspace members to manage the workspace calendar to coordinate the activities of the workspace team. A workspace calendar provides a way to share, organize, and communicate about events that pertain to the workspace. Workspace members can also view calendar events in the Calendar pagelet and the Upcoming Events pagelet on the workspace homepage or in the full-page view in the Calendar module.

The pages used to manage the workspace calendar and events in the Calendar module are the same pages used in the Community Calendars feature available from the PeopleSoft Enterprise Portal homepage. When you click the Calendar link in the workspace menu, you are taken to the Calendar page, which functions similar to the Calendar page in the portal. The Community Calendars feature is documented in the *PeopleSoft Enterprise Portal 9.1 PeopleBook: Using Portal Features*.

See *PeopleSoft Enterprise Portal 9.1 PeopleBook: Using Portal Features*, "Working With Community Calendars."

### **Working With the Calendar Pagelet**

Access the Calendar pagelet on the workspace homepage.

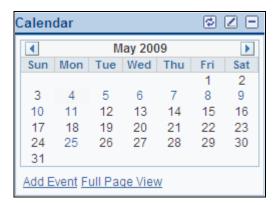

### Calendar pagelet

Use the Calendar pagelet to view events from the workspace calendar. The Calendar pagelet can also be configured as a unified calendar to display events for one or more calendars to which you have access.

See Chapter 5, "Working in Collaborative Workspaces," Personalizing the Calendar Pagelet, page 135.

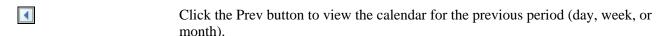

Click the Next button to view the calendar for the next period (day, week, or month).

#### <Date>

Hover over to determine whether events are scheduled for that date; the date will appear as a tool tip if events are scheduled.

Click to display a pop-up list of events for that date. From the pop-up list, you can:

- Click an event link to access the View Event page for that event.
- Hover over Add Event to select a calendar and access the Event Details to add the event.

**Note.** If more than one calendar has been personalized to display in the Calendar pagelet, then each of these calendars will display under the Add Event menu.

#### Add Event

Click to access the Event Details page to add an event to the workspace calendar.

#### **Full Page View**

Click to access the monthly view of the Community Calendar page showing data from all calendars in the PeopleSoft Enterprise Portal system.

### Personalizing the Calendar Pagelet

Access the Personalize My Calendar Events page (click the Customize button in the Calendar pagelet).

Personalizing calendar pagelets is documented in the *PeopleSoft Enterprise Portal 9.1 PeopleBook: Using Portal Features*.

**Note.** By default, the workspace calendar is selected for display in the Calendar pagelet.

See *PeopleSoft Enterprise Portal 9.1 PeopleBook: Using Portal Features*, "Working With Community Calendars," Page Used to Personalize the My Events Pagelet.

### **Working With the Upcoming Events Pagelet**

Access the Upcoming Events pagelet on the workspace homepage.

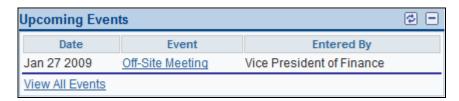

Upcoming Events pagelet

Use the Upcoming Events pagelet to review upcoming events from the workspace calendar. The pagelet also includes other convenient links for using the Calendar module.

**Event** 

Click a link in the Event column to display the event view page for that event.

**View All Events** 

Click to access the Calendar page of the Calendar module.

## **Using the Members Module**

This section provides an overview of the Members module and discuss how to:

- View the list of members.
- View member profiles.
- Notify workspace members.

## **Understanding the Members Module**

The Members module enables workspace members to learn more about who the other members participating in the workspace are. Much of this information about members is shared by way of member profiles, which should be made available for all members in a workspace.

There are two types of member profiles that can be displayed for a workspace member. If the PeopleSoft Enterprise Portal Resource Finder feature has not been fully implemented or if it has been fully implemented but does not contain information for a member, the member profile will display data from the member's PeopleTools user profile (primarily from the PSOPRDEFN table).

If Resource Finder has been fully implemented, the Use Resource Finder for Profile Pages option has been selected on the Installation Options page, and there is Resource Finder data available for the member, then the member profile is displayed using the Resource Finder participant profile.

The Members module also serves as a central point from which members can communicate with one another, providing easy access to email and instant messaging functionality. Email and instant messaging functionality is accessible from the member profile.

## Pages Used in the Members Module

| Page Name      | Definition Name   | Navigation                                                                                                | Usage                                                                                                    |
|----------------|-------------------|----------------------------------------------------------------------------------------------------|----------------------------------------------------------------------------------------------------|
| Members        | EPPCW_MBDIRECTORY | In the workspace menu, click the Members link.                                                            | View members of the workspace. Access member profiles, which you can use to communicate with members by way of email and instant messaging. |
| Member Profile | EPPCW_MBRPROFILE  | In the workspace menu, click the Members link.  Click the link for the member's name on the Members page. | View details about a member. Access email and instant messaging functionality that can be used to communicate with the member.              |

| Page Name      | Definition Name | Navigation                                                                                                    | Usage                                                              |
|----------------|-----------------|----------------------------------------------------------------------------------------------------|--------------------------------------------------------------------|
| Notify Members | EPPCW_MBNOTIFY  | <ul> <li>Click the Notify All Members button on the Members page. This button is available if at least one member has email set up.</li> <li>Click the email address for a member on the Members page.</li> </ul> | Send an email message to selected or all members of the workspace. |

### **Viewing the List of Members**

Access the Members page (in the workspace menu, click the Members link).

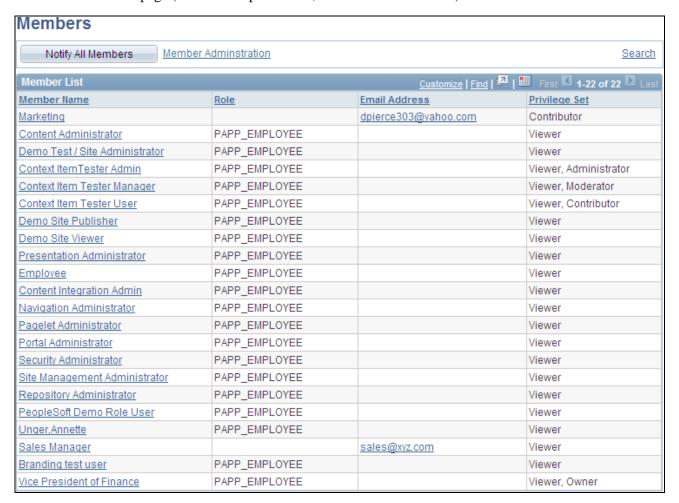

Members page

**Notify All Members** 

Click to access the Notify Members page, where you can send an email message to all members. This button is available if at least one member has email set up.

Member Administration Click to access the Administration - Members page, where you can add and

delete workspace members, as well as manage member privileges.

**Search** Click to access the Search page, where you can perform a search within the

Members module.

**Instant Messaging** 

**Indicator** 

If applicable, an instant messaging indictor displays for a member. Click an indicator that indicates the member is online to send an instant message to the

member.

**Member Name** Click a member name to access the member's profile.

**Role** Displays a member's role, if the member is included in a PeopleTools-based role

that has been included as a member of the workspace.

**Email Address** If applicable, the member's email address displays. Click the link to send an

email to the member.

**Privilege Set** Displays the privilege set the member has been assigned in the workspace.

See Chapter 4, "Administering Collaborative Workspaces," Understanding

Workspace Privilege Sets, page 60.

### **Viewing Member Profiles**

Access the Member Profile page (in the workspace menu, click the Members link; click a link for the member's name on the Members page).

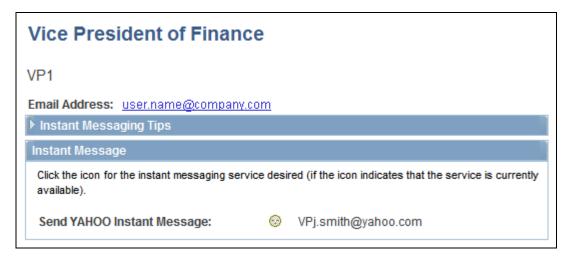

Member Profile page

Click Edit My Profile link to display the General Profile Information page where you can update and edit your personal profile settings.

See *Enterprise PeopleTools 8.50 PeopleBook: Using PeopleSoft Applications*, "Setting User Preferences," Setting Up Your System Profile

Click Edit My Instant Messaging Settings to display the My Instant Messaging Information page.

See *PeopleSoft Enterprise Portal 9.1 PeopleBook: Portal and Site Administration*, "Setting Up Instant Messaging in PeopleSoft Enterprise Portal."

Member profiles generated using Resource Finder as its source display like Resource Finder participant profiles.

See *PeopleSoft Enterprise Portal 9.1 PeopleBook: Resource Finder*, "Using Participant Profiles and Organization Charts."

### **Notifying Workspace Members**

Access the Notify Members page (click the Notify All Members button on the Members page).

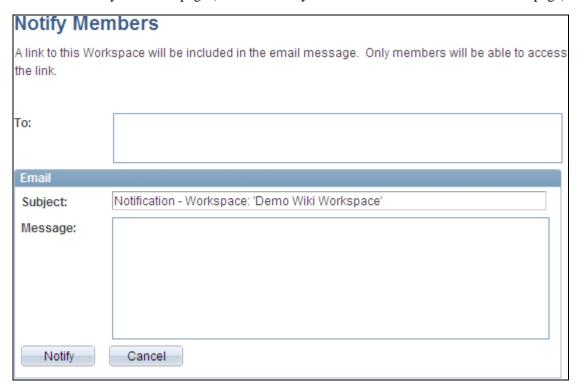

Notify Members page

Use the Notify Members page to compose and send an email message to workspace members. The To field is automatically populated with addresses for all members of the workspace who have defined an email address in their system profile.

**Note.** The email will contain a link to the workspace. Only members of the workspace will be able to access the workspace through the link.

**To** Enter additional email addresses for workspace members separated by commas.

**Subject** Enter a subject for the email.

**Message** Enter the message text for your email.

**Notify** Click to send the notification.

## **Using the Related Data Module**

Access the Related Data module (click the Related Data link in the workspace menu).

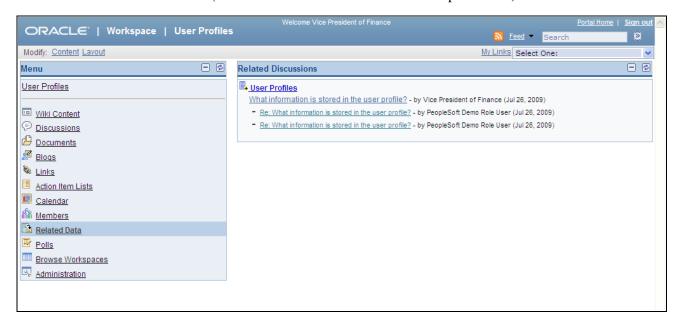

Related Data module

The Related Data module displays pagelets that have been selected on the Administration - Module page. This module can be used to display pagelets that are useful for the projects being worked on in the workspace.

## **Using the Related Discussions Pagelet**

Access the Related Data module (click the Related Data link in the workspace menu).

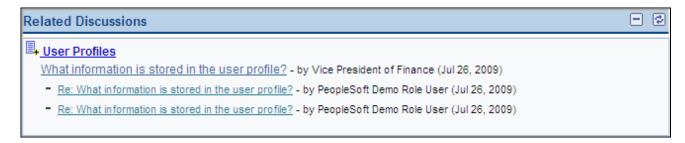

Related Discussions pagelet

Use the Related Discussions pagelet to view and participate in related discussions that have been linked to the workspace. Related discussions are created and maintained on transaction pages through the Related Discussion related content service.

See *PeopleSoft Enterprise Portal 9.1 PeopleBook: Using Portal Features*, "Working With the Related Discussion Service," Managing Discussion Forums in the Related Discussion Service.

See *PeopleSoft Enterprise Portal 9.1 PeopleBook: Using Portal Features*, "Working With the Related Discussion Service," Participating in Discussion Forums in the Related Discussion Service.

A related discussion can be linked to a workspace through the Related Links related content service.

See *PeopleSoft Enterprise Portal 9.1 PeopleBook: Using Portal Features*, "Working With the Related Links Service," Creating and Using Links with the Related Links Service.

## **Using the Polls Module**

This section provides an overview of the Polls module and discusses how to use the Poll pagelet.

### **Understanding the Polls Module**

The Polls module enables workspace administrators to create poll questions and review poll results. Polls are a simple way for you to gather opinions and comments from workspace members using the Poll pagelet that is displayed on the workspace homepage. The Poll pagelet displays a single question and enables users to submit a response and add comments. Until a workspace member has answered the current question, the pagelet displays the poll question only. After a member has responded, the pagelet displays the current poll results.

The pages used to manage the workspace poll in the Polls module are the same pages used in the Polls feature available from the PeopleSoft Enterprise Portal homepage. When a workspace administrator clicks the Polls link in the workspace menu, he or she is taken to the Maintain Polls page, which functions similar to the Maintain Polls page in the portal. The Polls feature is documented in the *PeopleSoft Enterprise Portal 9.1 PeopleBook: Using Portal Features*.

See PeopleSoft Enterprise Portal 9.1 PeopleBook: Using Portal Features, "Managing Polls."

## **Working With the Poll Pagelet**

Access the Poll pagelet on the workspace homepage.

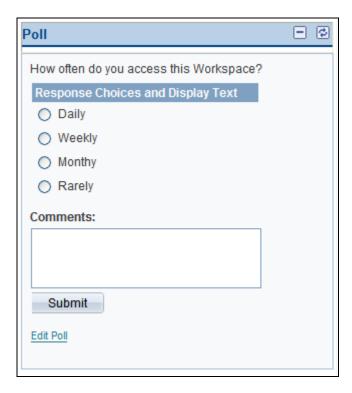

Poll pagelet (general workspace member before answering the poll question)

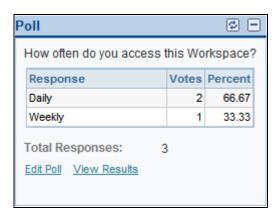

Poll pagelet (workspace administrator after answering the poll question)

Use the Poll pagelet to submit a response to the currently displayed poll question. After you have submitted a response, the pagelet displays the current poll results. If you are the workspace administrator, the pagelet also displays convenient links to help you maintain the poll and view complete results.

**Response Choices** Select your response to this poll question from the available choices.

**Comments** Enter your comments if the administrator has enabled comments for this poll

question.

**Submit** Click to submit your response to the poll.

After responding to a workspace poll, you will see the poll results displayed in

the pagelet.

**Edit Poll** If you are a workspace administrator, click this link to access the Maintain Polls

page in the Polls module.

View Results If you are a workspace administrator, click this link to access the Poll Results

page in the Polls module.

## **Using the Browse Workspaces Module**

The Workspaces - Search page, Workspaces - Hierarchy page, and Browse By Category page that are available in the Browse Workspaces module of each workspace are the same pages as those available from the portal homepage.

See Chapter 5, "Working in Collaborative Workspaces," Searching for Workspaces, page 95.

See Chapter 5, "Working in Collaborative Workspaces," Browsing the Workspace Hierarchy, page 96.

See Chapter 5, "Working in Collaborative Workspaces," Browsing Workspaces by Category, page 97.

## **Searching Within Workspaces**

This section provides an overview of searching within workspaces and discusses how to:

- Search from the workspace header.
- Search within selected workspace modules.

## **Understanding Searching Within Workspaces**

You can search for items within a workspace in two ways:

• Using the Search field in the workspace header.

When you use the Search field in the workspace header, your initial search scope is all modules within the workspace. The modules searched include:

- Action Item Lists
- Blogs
- Calendar
- Discussions
- Documents
- Links
- Members
- Wiki Content
- Using the Search link in selected workspace modules.

When you use the Search link in a selected workspace module, your initial search scope is that particular module. The following modules provide a Search link:

- Action Item Lists
- Blogs
- Calendar
- Discussions
- Documents
- Links
- Members

You build workspace search collections by running the Build Search Indexes Application Engine process (EO\_PE\_IBLDR) using the delivered *PAPP\_COLLABORATIVE\_WORKSPACES* run control ID.

### Pages Used to Search Within a Workspace

| Page Name         | Definition Name | Navigation                                                                                                    | Usage                                          |
|-------------------|-----------------|----------------------------------------------------------------------------------------------------|------------------------------------------------|
| Search Workspaces | EPPCW_SEARCH    | <ul> <li>Enter the search string in the Search field and press ENTER.</li> <li>Enter the search string in the Search field and click the Search button.</li> </ul> | Perform a search within all workspace modules. |

| Page Name         | Definition Name | Navigation                                                      | Usage                                                  |
|-------------------|-----------------|-----------------------------------------------------------------|--------------------------------------------------------|
| Search Workspaces | EPPCW_SEARCH    | Click the Search link in<br>the Action Item Lists<br>module.    | Perform a search within the selected workspace module. |
|                   |                 | Click the Search link in<br>the Blogs module.                   |                                                        |
|                   |                 | Click the Search Blogs<br>link in the Blogs<br>pagelet.         |                                                        |
|                   |                 | Click the Search link in<br>the Calendar module.                |                                                        |
|                   |                 | Click the Search link in<br>the Discussions module.             |                                                        |
|                   |                 | Click the Search link in<br>the Documents module.               |                                                        |
|                   |                 | Click the Search link in<br>the Links module.                   |                                                        |
|                   |                 | Click the Search link in<br>the Members module.                 |                                                        |
| Search Tips       | EO_PE_SRCH_TIPS | Click the Search Tips link<br>on the Search Workspaces<br>page. | Display search syntax and examples.                    |

## **Searching from the Workspace Header**

Access the Search field in the workspace header.

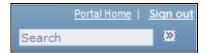

Search field in the workspace header

The Search field in the workspace header allows you to search all modules in the current workspace.

To perform a search from the workspace header:

- 1. Click to place the cursor in the Search field in the workspace header.
- 2. Enter the search criteria.
- 3. Press Enter. Alternatively, click the Search button adjacent to the Search field.

The Search Workspaces page appears displaying search results from all modules in the current workspace.

You can refine your results by selecting all workspaces, selecting specific workspace modules, or changing the search criteria.

See Chapter 5, "Working in Collaborative Workspaces," Searching Within Selected Workspace Modules, page 146.

### **Searching Within Selected Workspace Modules**

Access the Search Workspaces page (click the Search link in a specific workspace module).

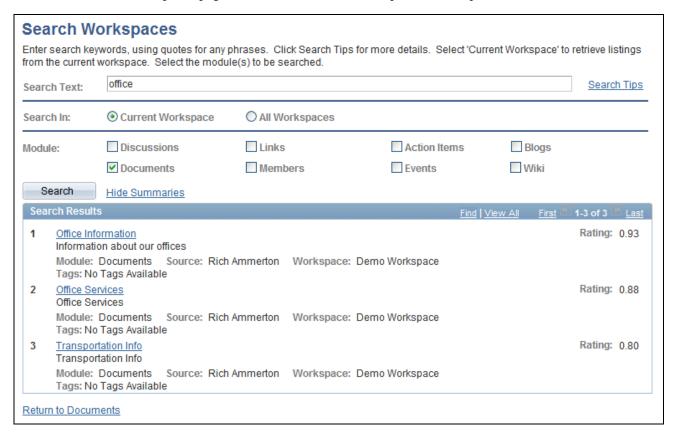

#### Search Workspaces page

Use the Search Workspaces page to specify search criteria including search text, workspace scope (current or all), and modules to be searched.

| Search Text | Enter the search criteria.                                                                                                    |
|-------------|----------------------------------------------------------------------------------------------------|
| Search Tips | Click to display search syntax and examples on the Search Tips page.                                                                                   |
|             | See <i>PeopleSoft Enterprise Portal 9.1 PeopleBook: Using Portal Features</i> , "Submitting Searches in the Portal," Search Considerations and Syntax. |
| Search In   | Current Workspace. Select to search in the current workspace only                                                                                      |
|             | All Workspaces. Select to search in all workspaces of which you are a member.                                                                          |

**Module** Select one or more modules in which you want to search. Available modules

include:

Discussions

Links

Action Items

Blogs

Documents Members Events

**Search** Click to perform the search.

Wiki

Hide Summaries and Show Summaries

Click to hide or show the summaries in the search results.

**Search Results** Click a link to view that item.

**Return to <Module>** If the search originated from a particular module, click to return to that module.

## Viewing and Subscribing to Feeds Within a Workspace

This section provides an overview of workspace feeds and lists the pages used to view and subscribe to feeds within a workspace.

## **Understanding Workspace Feeds**

A PeopleSoft Enterprise Portal workspace has various types of content that is suitable for publication and consumption as feeds. Oracle has provided you with the tools within a workspace that facilitate the publication and consumption of this content as feeds.

Within a workspace, separate feeds can be published for each of three workspace modules—the Blogs module, the Discussions module, and the Documents module. The workspace administrator and certain other members with sufficient privileges can publish content from these three modules as a feed. Feed publication is documented in the *PeopleSoft Enterprise Portal 9.1 PeopleBook: Using Portal Features*.

See *PeopleSoft Enterprise Portal 9.1 PeopleBook: Using Portal Features*, "Working With Feeds and Alerts," Publishing PeopleSoft Enterprise Portal Content as a Feed.

In addition, one or more feeds can be published for the entire workspace, each of which is known as a *workspace feed*. Only the workspace administrator can publish a workspace feed and is responsible for selecting which modules will be included in that feed. A workspace feed can be configured to include content from one or more of the following modules:

Action Item Lists

- Blogs
- Calendar
- Discussions
- Documents
- Wiki Content

Publication of the workspace feed is covered within this PeopleBook.

See Chapter 4, "Administering Collaborative Workspaces," Administering Workspace Feeds, page 79.

As a consumer of feed data, you can find feed documents accessible in convenient locations across the workspace—in the workspace header, in specific pagelets on the workspace homepage, and on the pages you use to manage and create specific workspace content. Use the Feed button, Feed link, and Open menu button to view feed documents for content published within the workspace.

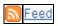

Hover over either of these to view the list of feeds published for this item. Click any list item to open that feed document.

Click the Feed button or Feed link to open the first feed document in the list.

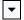

Hover over to view the list of feeds published for this item. Click any list item to open that feed document.

Click the Open menu button to toggle the list of feeds between frozen open and closed.

More information about viewing and subscribing to feeds can be found in the *PeopleSoft Enterprise Portal 9.1 PeopleBook: Using Portal Features*.

See *PeopleSoft Enterprise Portal 9.1 PeopleBook: Using Portal Features*, "Working With Feeds and Alerts," Viewing and Subscribing to Feeds.

### Pages Used to View and Subscribe to Feeds in a Workspace

| Page Name                       | Definition Name    | Navigation                                                     | Usage                                         |
|---------------------------------|--------------------|----------------------------------------------------------------|-----------------------------------------------|
| <workspace name=""></workspace> | EPPBL_VIEW_POSTS   | In the workspace menu, click the Blogs link.                   | Displays the feed for the Blogs module.       |
| <workspace name=""></workspace> | EPPBL_VIEW_COMMENT | Click the link for a post or comment in the Blogs module.      | Displays the feed for the Blogs module.       |
| Discussions                     | EPPDF_FORUM        | In the workspace menu, click the Discussions link.             | Displays the feed for the Discussions module. |
| Post Details                    | EPPDF_VIEW_TOPIC   | Click the link for a topic or reply in the Discussions module. | Displays the feed for the Discussions module. |

| Page Name | Definition Name | Navigation                                       | Usage                                       |
|-----------|-----------------|--------------------------------------------------|---------------------------------------------|
| Documents | EPPCM_HIER_MAIN | In the workspace menu, click the Documents link. | Displays the feed for the Documents module. |

## **Creating and Using Tags in Workspaces**

This section provides an overview of tags in workspaces and discusses how to use the Tags pagelet.

### **Understanding Tags in Workspaces**

Similar to portals and sites, you can create and view tags for blogs, blog postings, discussion forum topics, and documents found within the workspace. In addition, you can create and view tags for the workspace itself.

In a workspace, the Tags pagelet allows you to view the tags for the workspace itself, create tags for the workspace itself, and view a tag cloud encompassing all public tags used within the workspace.

The page controls used to create and view tags for blogs, blog postings, discussion forum topics, and documents within a workspace are similar to the page controls used within a portal. In addition, the Search Tags page available in a workspace is similar to the Search Tags page available from the PeopleSoft Enterprise Portal homepage with an additional scope for the current workspace. These aspects of the tagging feature are documented in the *PeopleSoft Enterprise Portal 9.1 PeopleBook: Using Portal Features*.

See PeopleSoft Enterprise Portal 9.1 PeopleBook: Using Portal Features, "Working With Tags."

## **Using the Tags Pagelet**

This section discusses how to:

- View the workspace tag list.
- Create workspace tags.
- View the workspace tag cloud.

### Viewing the Workspace Tag List

Access the Tags pagelet on the workspace homepage.

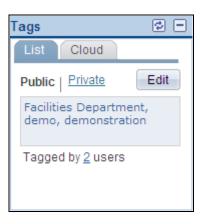

Tags pagelet - List tab (view mode)

Use the List tab of the Workspace pagelet to view the list of tags for the workspace itself.

**Cloud** Select to view the tag cloud for all public tags used within the workspace.

**Public** Select to view all public tags for the workspace itself.

**Private** Select to view all of your private tags for the workspace itself.

**Edit** Click the Edit button to edit your public or private tags for the workspace itself.

<tag> Click a tag to go to the Search Tags page to view a list of items within the

workspace tagged with that tag.

<#> users Hover over the number of users to view which users have tagged the workspace.

### Creating Workspace Tags

Access the Tags pagelet on the workspace homepage; then click the Edit button.

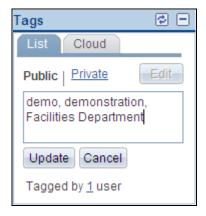

Tags pagelet - List tab (edit mode)

Use the List tab of the Workspace pagelet to edit your tags for the workspace itself.

**Cloud** Select to view the tag cloud for all public tags used within the workspace.

**Public** Select to edit your public tags for the workspace itself.

**Private** Select to edit your private tags for the workspace itself.

**tag>** Enter tags or tag phrases separated by a comma.

<#> users
Hover over the number of users to view which users have tagged the workspace.

**Update** Click the Update button to save your changes.

Cancel Click the Cancel button to cancel any changes.

### Viewing the Workspace Tag Cloud

Access the Cloud tab (select Cloud in the Tags pagelet).

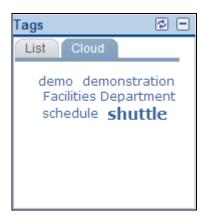

Tags pagelet - Cloud tab

Use the Cloud tab to view the tag cloud of all public tags used within the workspace.

**List** Select to view the list of tags for the workspace itself.

<tag> Click a tag to go to the Search Tags page to view a list of items within the

workspace tagged with that tag.

## **Working With Additional Workspace Pagelets**

Additional pagelets are included with each workspace and can be added to the workspace homepage. These pagelets include:

- Email pagelet
- Feed Reader pagelet

### **Working With the Email Pagelet**

The Email pagelet in workspaces is the same as the Email pagelet that can be added to the portal homepage.

See *PeopleSoft Enterprise Portal 9.1 PeopleBook: Using Portal Features*, "Using External Email, Calendar Data, and Instant Messaging," Working With the Email Pagelet.

## Working With the Feed Reader Pagelet

The Feed Reader pagelet in workspaces is the same as the Feed Reader pagelet that can be added to the portal homepage.

See *PeopleSoft Enterprise Portal 9.1 PeopleBook: Using Portal Features*, "Working With Homepage Pagelets," Working With the Feed Reader Pagelet.

# Index

| A                                                                | about xi                                        |
|------------------------------------------------------------------|-------------------------------------------------|
| A                                                                | Blogs module 121                                |
|                                                                  | privileges 62                                   |
| accessing                                                        | using 121                                       |
| workspaces 91                                                    | Blogs pagelet 122                               |
| Action Item Lists module                                         | branding                                        |
| privileges 62                                                    | about xii                                       |
| using 132                                                        | Browse By Category page 97                      |
| action items                                                     | Browse Workspace module 143                     |
| about xi                                                         | Browse Workspaces module, privileges 64         |
| pagelet 133                                                      | browsing, workspaces by category 97             |
| using the Action Item Lists module 132                           |                                                 |
| Add Category page 15                                             |                                                 |
| adding                                                           | C                                               |
| workspace categories 15                                          | •                                               |
| adding links to content 109                                      |                                                 |
| Add Members (Optional) page 48                                   | Calendar module                                 |
| Add Pagelet page                                                 | understanding 133                               |
| templates 28                                                     | using 133                                       |
| workspaces 75                                                    | Calendar module, privileges 63                  |
| administering                                                    | Calendar pagelet 134                            |
| contextual data for workspaces 78                                | Calendar pagelet, personalizing 135             |
| workspace feeds 79                                               | calendars                                       |
| workspace members 69                                             | about xii                                       |
| workspace modules 73                                             | pagelet 134, 135                                |
| workspace properties 67                                          | using the Calendar module 133                   |
| workspaces 59                                                    | category hierarchy                              |
| administration                                                   | about 13                                        |
| Documents Module Properties page 74                              | managing 14                                     |
| using the Administration - Documents                             | child workspaces, about 41                      |
| Module page 27                                                   | Cloud tab 151                                   |
| Administration - Advanced page                                   | Collaborative Workspace Category Hierarchy      |
| configuring advanced template options 38                         | page 14                                         |
| configuring workspace advanced options 82                        | collaborative workspaces See workspaces         |
| Administration - Contextual Data page                            | comments, using the Blogs module 121            |
| administering contextual data for workspaces                     | Compare Versions page (Wiki Content module) 116 |
| 78                                                               | comparing, versions of wiki content 116         |
| defining template contextual data 31                             | configuring                                     |
| Administration - Documents Module page 27                        | advanced template options 38                    |
| Administration - Feeds page 79                                   | workspace advanced options 82                   |
| Administration - Members page administering workspace members 69 | content management system                       |
| selecting template members 25                                    | about xii                                       |
| Administration - Modules page                                    | Context Manager                                 |
| administering workspace modules 73                               | about xii                                       |
| selecting template modules 26                                    | contextual data                                 |
| Administration - Properties page                                 | administering for workspaces 78                 |
| administering workspace properties 67                            | defining for templates 31                       |
| setting template properties 22                                   | copying                                         |
| Administration - Security page 37                                | changes from templates 34                       |
| Administration module, privileges 64                             | Create Child Workspace page 52                  |
| Advanced Feed Options page (Workspace Feeds)                     | Create User Account page 72                     |
| 81                                                               | Create Workspace Template page 21               |
|                                                                  | creating                                        |
|                                                                  | child workspaces 51                             |
| В                                                                | root-level workspaces 42                        |
| ט                                                                | templates 21                                    |
|                                                                  | workspaces 41                                   |
| batch mode                                                       | workspaces in batch mode 53                     |
| creating workspaces 53                                           | workspace tags 150                              |
| updating workspaces 53                                           |                                                 |
| blogs                                                            |                                                 |
|                                                                  |                                                 |

| D                                                            | accessing links 131<br>adding links folders 130<br>maintaining 124 |
|--------------------------------------------------------------|--------------------------------------------------------------------|
| data                                                         |                                                                    |
| administering contextual data for workspaces                 | • •                                                                |
| 78 defining contextual, templates 31                         | Н                                                                  |
| related data 140                                             |                                                                    |
| defining                                                     | hierarchies                                                        |
| template contextual data 31                                  | category hierarchy 13<br>workspace, about 41                       |
| deleting pagelets 85                                         | workspaces, browsing for workspaces 96                             |
| versions of wiki content 116                                 | hierarchy                                                          |
| dialog boxes, Link Info dialog box 109                       | moving workspaces 89                                               |
| discussion forums<br>about xiii                              |                                                                    |
| discussions, using the Discussions module 118                | 1                                                                  |
| Discussions module 118                                       | 1                                                                  |
| privileges 61                                                | inamouting                                                         |
| understanding 118<br>using 118                               | importing<br>template data 39                                      |
| documents                                                    | workspace data 89                                                  |
| defining module options 27, 74                               | Information page (Wiki Content module) 115                         |
| using the Documents module 120                               | installation options 10 Installation Options page 10               |
| Documents module privileges 61                               | instantation Options page 10                                       |
| using 120                                                    | setting up 16                                                      |
| Documents Module Properties page 74                          | integration, third-party                                           |
|                                                              | about xiv                                                          |
| E                                                            |                                                                    |
| _                                                            | K                                                                  |
| Edit Category page 15                                        |                                                                    |
| editing                                                      | Key Name Mapping page 129                                          |
| workspace categories 15<br>editing wiki content 107          | templates 30<br>workspaces 77                                      |
| Edit page (Wiki Content module) 107                          | workspaces 11                                                      |
| Edit Pagelet page                                            |                                                                    |
| templates 28                                                 | L                                                                  |
| workspaces 75 Email Notifications page (Wiki Content module) | _                                                                  |
| 112                                                          | Link dialog box - Link Info tab 109                                |
| Email pagelet 152                                            | Link Properties page 125                                           |
| events                                                       | links                                                              |
| pagelet 134, 135<br>using the Calendar module 133            | accessing folder content 131 adding 125                            |
| exporting                                                    | adding folders 130                                                 |
| template data 39                                             | adding links to content 109                                        |
| workspace data 89<br>external users 12                       | maintaining 124<br>mapping keys 129                                |
| CATCHIAI USCIS 12                                            | searching for 128                                                  |
|                                                              | selecting a new parent folder 129                                  |
| F                                                            | Links module 123                                                   |
| •                                                            | privileges 62<br>using 123                                         |
| Feed Reader pagelet 152                                      | Links page 124, 131                                                |
| feeds                                                        | Links pagelet 132                                                  |
| about xiii                                                   |                                                                    |
| publishing 147                                               | N.4                                                                |
| subscribing to 148<br>understanding 147                      | M                                                                  |
| viewing 148                                                  |                                                                    |
| workspace, administering 79                                  | Manage External User Accounts page 89                              |
| workspace, publishing 79 Folder Properties page 130          | Manage Templates page 20<br>Manage Workspaces page 88              |
| folders                                                      | managing                                                           |

| category hierarchy 14                                  | pagelets                                                                   |
|--------------------------------------------------------|----------------------------------------------------------------------------|
| external user accounts 89                              | Blogs pagelet 122                                                          |
| templates 20                                           | Calendar pagelet 134                                                       |
| mapping                                                | deleting 85                                                                |
| keys for links 129                                     | dragging and dropping 87                                                   |
| Member Profile page 138                                | Email pagelet 152                                                          |
| members                                                | Feed Reader pagelet 152                                                    |
| accessing 137                                          | Links pagelet 132                                                          |
| adding workspace members 48 administering workspace 69 | mapping keys in templates 30, 77<br>Menu pagelet 3                         |
| notifying 139                                          | moving 85, 87                                                              |
| viewing profiles 138                                   | My Workspaces pagelet 93, 94                                               |
| Members module 136                                     | Open Action Items pagelet 133                                              |
| privileges 63                                          | Poll pagelet 141                                                           |
| using 136                                              | Recent Discussions pagelet 119                                             |
| Members page 137                                       | Recent Documents pagelet 120                                               |
| menu See workspace menu                                | Related Discussions pagelet 140                                            |
| Menu pagelet 3                                         | selecting for templates 28                                                 |
| modifying                                              | selecting for workspaces 75                                                |
| workspace homepage content 83                          | Tags pagelet 149, 150                                                      |
| workspace homepage layout 85                           | Upcoming Events pagelet 135                                                |
| Module Details page 36                                 | Wiki Content pagelet 117                                                   |
| modules See workspace modules                          | pages                                                                      |
| Action Item Lists module 132                           | Add Mambaga (Ontional) maga 48                                             |
| administering workspace modules 73 Blogs module 121    | Add Members (Optional) page 48<br>Add Pagelet page 28, 75                  |
| Browse Workspace module 143                            | Add 1 agelet page 26, 73 Administration - Advanced page 38, 82             |
| Calendar module 133                                    | Administration - Contextual Data page                                      |
| defining options 27, 74                                | 31, 78                                                                     |
| Discussions module 118                                 | Administration - Documents Module page 27                                  |
| Documents module 120                                   | Administration - Feeds page 79                                             |
| Members module 136                                     | Administration - Members page 25, 69                                       |
| Polls module 141                                       | Administration - Modules page 26, 73                                       |
| Related Data module 140                                | Administration - Properties page 22, 67                                    |
| searching within 146                                   | Administration - Security page 37                                          |
| selecting template modules 26                          | Advanced Feed Options page (Workspace                                      |
| selecting workspace modules 47                         | Feeds) 81                                                                  |
| using the links module 123                             | Browse By Category page 97                                                 |
| Wiki Content module 105<br>moving                      | Collaborative Workspace Category<br>Hierarchy page 14                      |
| pagelets 85, 87                                        | Compare Versions page (Wiki Content                                        |
| workspace categories 16                                | module) 116                                                                |
| workspaces 69, 89                                      | Create Child Workspace page 52                                             |
| My Links                                               | Create User Account page 72                                                |
| about xiii                                             | Create Workspace Template page 21                                          |
| My Workspaces pagelet 93, 94                           | Documents Module Properties page 74                                        |
|                                                        | Edit Category page 15                                                      |
|                                                        | Edit page (Wiki Content module) 107                                        |
| N                                                      | Edit Pagelet page 28, 75                                                   |
| ••                                                     | Email Notifications page (Wiki Content                                     |
|                                                        | module) 112                                                                |
| Name and Describe Workspace page 46                    | Folder Properties page 130                                                 |
| navigating to workspaces 91                            | Information page (Wiki Content module) 115<br>Installation Options page 10 |
| notifying                                              | Key Name Mapping page 30, 77, 129                                          |
| workspace members 139                                  | Link Properties page 125                                                   |
|                                                        | Links page 124, 131                                                        |
|                                                        | Manage External User Accounts page 89                                      |
| U                                                      | Manage Templates page 20                                                   |
|                                                        | Manage Workspaces page 88                                                  |
| Open Action Items pagelet 133                          | Member Profile page 138                                                    |
| options                                                | Members page 137                                                           |
| setting up system options 9                            | Module Details page 36                                                     |
|                                                        | Name and Describe Workspace page 46                                        |
|                                                        | Personalize My Calendar Events 135                                         |
| P                                                      | Personalize My Workspaces page 93                                          |
| 1                                                      | Publish as Feed page (Workspace Feeds) 80                                  |
|                                                        | Publish Feed Definition page (Workspace                                    |

| Feeds) 79                                                                                                    | administering workspace properties 67                                                                                                    |
|----------------------------------------------------------------------------------------------------|----------------------------------------------------------------------------------------------------|
| Relate Workspace to a Transaction page 45                                                                                                    | setting template properties 22                                                                                                    |
| Search Links page 128                                                                                                    | Publish as Feed page (Workspace Feeds) 80                                                                                                    |
| Search Tags page 149                                                                                                    | Publish Feed Definition page (Workspace Feeds) 79                                                                                                    |
| Search Workspaces page 146                                                                                                    | publishing                                                                                                    |
| Select A Workspace Template page 45                                                                                                    | feeds 147                                                                                                    |
| Select Branding Theme and Overrides page 23                                                                                                    | workspace feeds 79                                                                                                    |
| Select Category page 16                                                                                                    |                                                                                                    |
| Select New Parent Folder page 129                                                                                                    |                                                                                                    |
| Select Transaction page 33                                                                                                    | R                                                                                                    |
| Select Workspace Modules page 47                                                                                                    | IX.                                                                                                    |
| Tab Content page 83                                                                                                    |                                                                                                    |
| Tab Layout page 85                                                                                                    | read-only status 68                                                                                                    |
| View page (Wiki Content module) 114                                                                                                    | Recent Discussions pagelet 119                                                                                                    |
| workspace homepage 83                                                                                                    | Recent Documents pagelet 120                                                                                                    |
| Workspace Invitation page 98                                                                                                    | related content services                                                                                                    |
| Workspaces - Hierarchy page 96                                                                                                    | about xiii                                                                                                    |
| Workspaces - Search page 95                                                                                                    | Related Data module                                                                                                    |
| Workspace Security Error page 99                                                                                                    | privileges 63                                                                                                    |
| PeopleBooks                                                                                                    | using 140                                                                                                    |
| about this xv                                                                                                    | Related Discussions pagelet 140                                                                                                    |
| related, PeopleSoft Enterprise Portal xvii                                                                                                    | related pagelets                                                                                                    |
| related, PeopleTools xvii                                                                                                    | selecting for templates 28                                                                                                    |
| PeopleSoft Community Portal                                                                                                    | selecting for workspaces 75                                                                                                    |
| about x                                                                                                    | Relate Workspace to a Transaction page 45                                                                                                    |
| PeopleSoft Enterprise Internal Controls Enforcer                                                                                                    | requesting access to workspaces 98                                                                                                    |
| about x                                                                                                    | Resource Finder                                                                                                    |
| PeopleSoft Enterprise Portal                                                                                                    | about xiv                                                                                                    |
| about ix                                                                                                    | restoring versions of wiki content 116                                                                                                    |
| based on PeopleTools portal technology xv                                                                                                    | reviewing version information for wiki content 115                                                                                                    |
| feature overview xi                                                                                                    | revision control 106                                                                                                    |
| PeopleSoft Portal Solutions product family ix                                                                                                    | root-level workspaces, about 41                                                                                                    |
| PeopleSoft Pure Internet Architecture xv                                                                                                    | 1 /                                                                                                    |
| PeopleTools                                                                                                    |                                                                                                    |
| portal technology xv                                                                                                    | S                                                                                                    |
| Personalize My Calendar Events page 135                                                                                                    | J                                                                                                    |
| Personalize My Workspaces page 93                                                                                                    |                                                                                                    |
| Poll pagelet 141                                                                                                    | searches                                                                                                    |
| polls                                                                                                    | about xiv                                                                                                    |
| about xiii                                                                                                    | Search field 145                                                                                                    |
| polls, using the Polls module 141                                                                                                    | searching                                                                                                    |
| Polls module                                                                                                    | for workspaces 95                                                                                                    |
| privileges 64                                                                                                    | from the header 145                                                                                                    |
| understanding 141                                                                                                    | links 128                                                                                                    |
| using 141                                                                                                    | within selected modules 146                                                                                                    |
| posts, using the Blogs module 121                                                                                                    | within workspaces 143                                                                                                    |
| privileges                                                                                                    |                                                                                                    |
| about 60                                                                                                    | Search Links page 128                                                                                                    |
| A .: T. T.: 11 60                                                                                                    | Search Links page 128<br>Search Tags page 149                                                                                                    |
| Action Item Lists module 62                                                                                                    | Search Tags page 149                                                                                                    |
| Action Item Lists module 62 Administration module 64                                                                                                    | Search Tags page 149<br>Search Workspaces page 146                                                                                                    |
| Administration module 64<br>Blogs module 62                                                                                                    | Search Tags page 149 Search Workspaces page 146 security                                                                                                    |
| Administration module 64 Blogs module 62 Browse Workspaces module 64                                                                                                    | Search Tags page 149 Search Workspaces page 146 security templates 37                                                                                                    |
| Administration module 64<br>Blogs module 62                                                                                                    | Search Tags page 149 Search Workspaces page 146 security templates 37 Select A Workspace Template page 45                                                                                                    |
| Administration module 64 Blogs module 62 Browse Workspaces module 64                                                                                                    | Search Tags page 149 Search Workspaces page 146 security templates 37 Select A Workspace Template page 45 Select Branding Theme and Overrides page 23                                                                                                    |
| Administration module 64 Blogs module 62 Browse Workspaces module 64 Calendar module 63                                                                                                    | Search Tags page 149 Search Workspaces page 146 security templates 37 Select A Workspace Template page 45 Select Branding Theme and Overrides page 23 Select Category page 16                                                                                                    |
| Administration module 64 Blogs module 62 Browse Workspaces module 64 Calendar module 63 Discussions module 61                                                                                                    | Search Tags page 149 Search Workspaces page 146 security templates 37 Select A Workspace Template page 45 Select Branding Theme and Overrides page 23 Select Category page 16 selecting                                                                                                    |
| Administration module 64 Blogs module 62 Browse Workspaces module 64 Calendar module 63 Discussions module 61 Documents module 61                                                                                                    | Search Tags page 149 Search Workspaces page 146 security templates 37 Select A Workspace Template page 45 Select Branding Theme and Overrides page 23 Select Category page 16 selecting parent folder for a key 129                                                                                                    |
| Administration module 64 Blogs module 62 Browse Workspaces module 64 Calendar module 63 Discussions module 61 Documents module 61 Links module 62                                                                                                    | Search Tags page 149 Search Workspaces page 146 security templates 37 Select A Workspace Template page 45 Select Branding Theme and Overrides page 23 Select Category page 16 selecting parent folder for a key 129 template members 25                                                                                                    |
| Administration module 64 Blogs module 62 Browse Workspaces module 64 Calendar module 63 Discussions module 61 Documents module 61 Links module 62 Members module 63                                                                                                    | Search Tags page 149 Search Workspaces page 146 security templates 37 Select A Workspace Template page 45 Select Branding Theme and Overrides page 23 Select Category page 16 selecting parent folder for a key 129 template members 25 template modules 26                                                                                                    |
| Administration module 64 Blogs module 62 Browse Workspaces module 64 Calendar module 63 Discussions module 61 Documents module 61 Links module 62 Members module 63 Polls module 64                                                                                                    | Search Tags page 149 Search Workspaces page 146 security templates 37 Select A Workspace Template page 45 Select Branding Theme and Overrides page 23 Select Category page 16 selecting parent folder for a key 129 template members 25 template modules 26 Select New Parent Folder page 129                                                                                                    |
| Administration module 64 Blogs module 62 Browse Workspaces module 64 Calendar module 63 Discussions module 61 Documents module 61 Links module 62 Members module 63 Polls module 64 Related Data module 63                                                                                                    | Search Tags page 149 Search Workspaces page 146 security templates 37 Select A Workspace Template page 45 Select Branding Theme and Overrides page 23 Select Category page 16 selecting parent folder for a key 129 template members 25 template modules 26 Select New Parent Folder page 129 Select Transaction page 33                                                                                                    |
| Administration module 64 Blogs module 62 Browse Workspaces module 64 Calendar module 63 Discussions module 61 Documents module 61 Links module 62 Members module 63 Polls module 64 Related Data module 63 Welcome module 61                                                                                                    | Search Tags page 149 Search Workspaces page 146 security templates 37 Select A Workspace Template page 45 Select Branding Theme and Overrides page 23 Select Category page 16 selecting parent folder for a key 129 template members 25 template modules 26 Select New Parent Folder page 129 Select Transaction page 33 Select Workspace Modules page 47                                                                                                    |
| Administration module 64 Blogs module 62 Browse Workspaces module 64 Calendar module 63 Discussions module 61 Documents module 61 Links module 62 Members module 63 Polls module 64 Related Data module 63 Welcome module 61 Wiki Content module 61                                                                                                    | Search Tags page 149 Search Workspaces page 146 security templates 37 Select A Workspace Template page 45 Select Branding Theme and Overrides page 23 Select Category page 16 selecting parent folder for a key 129 template members 25 template modules 26 Select New Parent Folder page 129 Select Transaction page 33 Select Workspace Modules page 47 sending email notifications, wiki content 112                                                                           |
| Administration module 64 Blogs module 62 Browse Workspaces module 64 Calendar module 63 Discussions module 61 Documents module 61 Links module 62 Members module 63 Polls module 64 Related Data module 63 Welcome module 61 Wiki Content module 61 products                                                                                                    | Search Tags page 149 Search Workspaces page 146 security templates 37 Select A Workspace Template page 45 Select Branding Theme and Overrides page 23 Select Category page 16 selecting parent folder for a key 129 template members 25 template modules 26 Select New Parent Folder page 129 Select Transaction page 33 Select Workspace Modules page 47 sending email notifications, wiki content 112 setting                                                                   |
| Administration module 64 Blogs module 62 Browse Workspaces module 64 Calendar module 63 Discussions module 61 Documents module 61 Links module 62 Members module 63 Polls module 64 Related Data module 63 Welcome module 61 Wiki Content module 61 products PeopleSoft Community Portal x                                                                                    | Search Tags page 149 Search Workspaces page 146 security templates 37 Select A Workspace Template page 45 Select Branding Theme and Overrides page 23 Select Category page 16 selecting parent folder for a key 129 template members 25 template modules 26 Select New Parent Folder page 129 Select Transaction page 33 Select Workspace Modules page 47 sending email notifications, wiki content 112 setting workspace status to read-only 68                                  |
| Administration module 64 Blogs module 62 Browse Workspaces module 64 Calendar module 63 Discussions module 61 Documents module 61 Links module 62 Members module 63 Polls module 64 Related Data module 63 Welcome module 61 Wiki Content module 61 products PeopleSoft Community Portal x PeopleSoft Enterprise Internal Controls                                            | Search Tags page 149 Search Workspaces page 146 security templates 37 Select A Workspace Template page 45 Select Branding Theme and Overrides page 23 Select Category page 16 selecting parent folder for a key 129 template members 25 template members 25 template modules 26 Select New Parent Folder page 129 Select Transaction page 33 Select Workspace Modules page 47 sending email notifications, wiki content 112 setting workspace status to read-only 68 setting up   |
| Administration module 64 Blogs module 62 Browse Workspaces module 64 Calendar module 63 Discussions module 61 Documents module 61 Links module 62 Members module 63 Polls module 64 Related Data module 63 Welcome module 61 Wiki Content module 61 products PeopleSoft Community Portal x PeopleSoft Enterprise Internal Controls Enforcer x                                 | Search Tags page 149 Search Workspaces page 146 security templates 37 Select A Workspace Template page 45 Select Branding Theme and Overrides page 23 Select Category page 16 selecting parent folder for a key 129 template members 25 template modules 26 Select New Parent Folder page 129 Select Transaction page 33 Select Workspace Modules page 47 sending email notifications, wiki content 112 setting workspace status to read-only 68 setting up category hierarchy 14 |
| Administration module 64 Blogs module 62 Browse Workspaces module 64 Calendar module 63 Discussions module 61 Documents module 61 Links module 62 Members module 63 Polls module 64 Related Data module 63 Welcome module 61 Wiki Content module 61 products PeopleSoft Community Portal x PeopleSoft Enterprise Internal Controls Enforcer x PeopleSoft Enterprise Portal ix | Search Tags page 149 Search Workspaces page 146 security templates 37 Select A Workspace Template page 45 Select Branding Theme and Overrides page 23 Select Category page 16 selecting parent folder for a key 129 template members 25 template modules 26 Select New Parent Folder page 129 Select Transaction page 33 Select Workspace Modules page 47 sending email notifications, wiki content 112 setting workspace status to read-only 68 setting up                       |

| subscribing to feeds 148                                      | W                                           |
|---------------------------------------------------------------|---------------------------------------------|
| surveys                                                       | **                                          |
| about xiii                                                    |                                             |
| system options  See options, setting up system options        | Web 2.0                                     |
|                                                               | collaboration features xi                   |
|                                                               | Welcome module, privileges 61               |
| <b>-</b>                                                      | Welcome pagelet                             |
| Т                                                             | comparison with the Wiki Content module     |
|                                                               | 105                                         |
| Tab Content page 83                                           | wiki content<br>adding links to content 109 |
| Tab Layout page 85                                            | comparing versions 116                      |
| tag cloud 151                                                 | deleting versions 116                       |
| tagging, workspaces 149                                       | editing 107                                 |
| tag list 149                                                  | restoring versions 116                      |
| tags                                                          | reviewing version information 115           |
| about xiv, 149                                                | sending email notifications 112             |
| using the Tags pagelet 149                                    | understanding revision control 106          |
| workspace tag cloud 151                                       | viewing 114, 117                            |
| workspace tag list 149                                        | Wiki Content module                         |
| Tags pagelet 149, 150                                         | about 105                                   |
| Target tab                                                    | comparison with the Welcome pagelet 105     |
| Link dialog box 111                                           | Wiki Content module, privileges 61          |
| templates<br>about 17                                         | Wiki Content pagelet 117                    |
| configuring advanced options 38                               | wikis                                       |
| copying changes from 34                                       | about xiv                                   |
| creating 21                                                   | workspace hierarchy                         |
| defining contextual data 31                                   | browsing 96<br>workspace homepage           |
| defining security 37                                          | about 2                                     |
| importing and exporting data 39                               | content and layout 83                       |
| managing 20                                                   | drag-and-drop 87                            |
| mapping keys for pagelets 30                                  | modifying the content 83                    |
| selecting a workspace template 45                             | modifying the layout 85                     |
| selecting modules 26                                          | modifying your 105                          |
| selecting related pagelets 28                                 | navigating in 100                           |
| selecting template members 25                                 | Workspace Invitation page 98                |
| selecting transactions 33                                     | workspace menu, understanding 3             |
| setting properties 22                                         | workspace modules                           |
| third-party integration<br>about xiv                          | See Also individual workspace modules       |
| transactions                                                  | about 4                                     |
| relating a workspace to 45                                    | workspaces                                  |
| selecting a workspace to 45 selecting a workspace template 33 | about xii, 1                                |
| U                                                             | accessing 91 adding categories 15           |
|                                                               | adding members 48                           |
|                                                               | administering contextual data 78            |
|                                                               | administering feeds 79                      |
|                                                               | administering members 69                    |
| UI                                                            | administering modules 73                    |
| about xiv                                                     | administering properties 67                 |
| Upcoming Events pagelet 135                                   | administration, about 59                    |
| updating workspaces in batch mode 53                          | browsing by category 97                     |
| user interface                                                | browsing the hierarchy 96                   |
| about xiv                                                     | category hierarchy 13                       |
| users, external 12                                            | child workspaces, about 41                  |
|                                                               | configuring advanced options 82             |
|                                                               | copying changes from templates 34           |
| V                                                             | creating 41                                 |
|                                                               | creating at the root level 42               |
| viewina                                                       | creating child workspaces 51                |
| viewing<br>feeds 148                                          | creating in batch mode 53 creating tags 150 |
| wiki content 114, 117                                         | defining module options 27, 74              |
| workspace tag cloud 151                                       | defining system options 9                   |
| workspace tag cloud 131<br>workspace tags 149                 | editing categories 15                       |
| View page (Wiki Content module) 114                           | exporting workspace data 89                 |
| 1 0 (                                                         | hierarchies 69                              |

hierarchy, about 41 homepage, about 83 importing workspace data 89 inactivating and deleting 88 managing categories 14 managing external user accounts 89 mapping keys for pagelets 77 member privilege sets, about 60 modifying your homepage 105 moving 69, 89 moving a category 16 naming and describing 46 navigating in 100 navigating to 91 read-only status 68 relating to a transaction 45 requesting access 98 root-level workspaces, about 41 searching for 95 searching within 143 selecting modules 47 selecting related pagelets 75 selecting template transactions 33 setting status to read-only 68 setting up 65 setting up instant messaging 16 statuses, about 87 tagging 149 templates See templates understanding feeds 147 understanding searching within 143 understanding setup 9 updating in batch mode 53 Workspaces - Hierarchy page 96 Workspaces - Search page 95 Workspace Security Error page 99 workspace setup, understanding 9